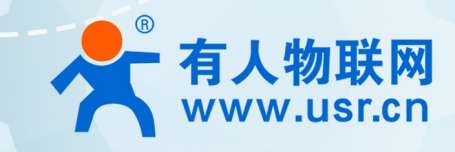

# 串口服务器 软件设计手册 USR-N580-H7

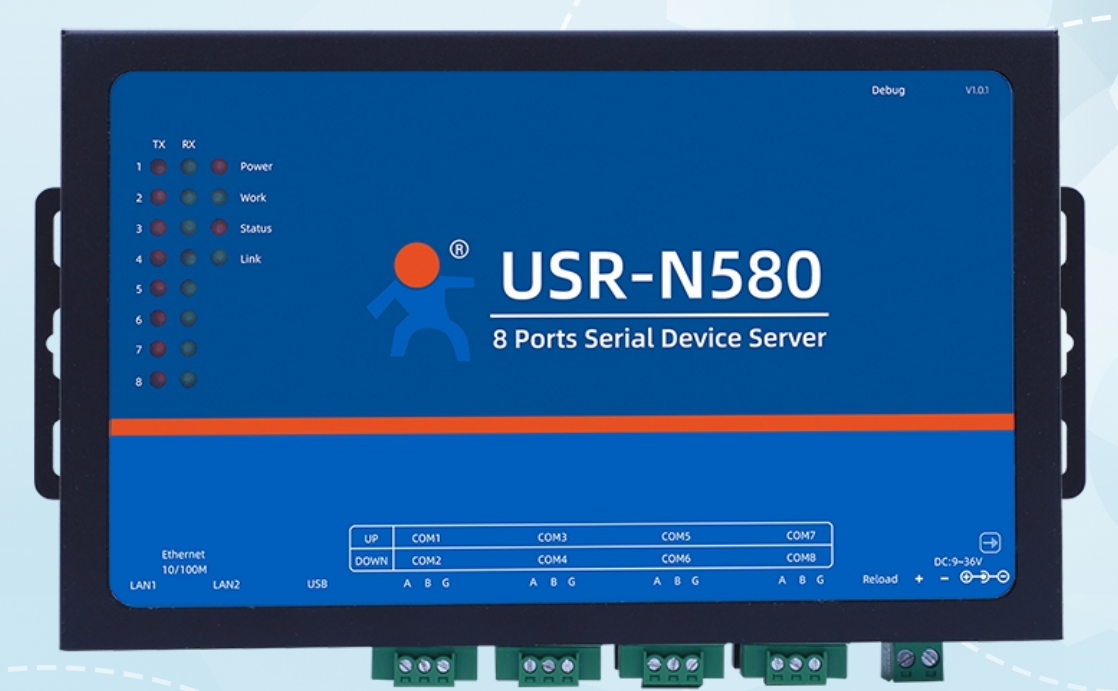

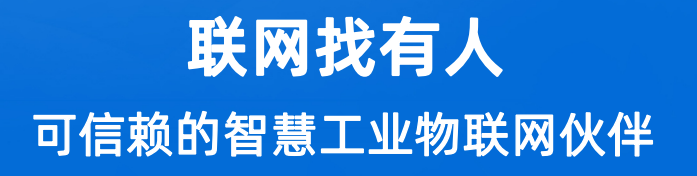

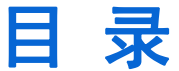

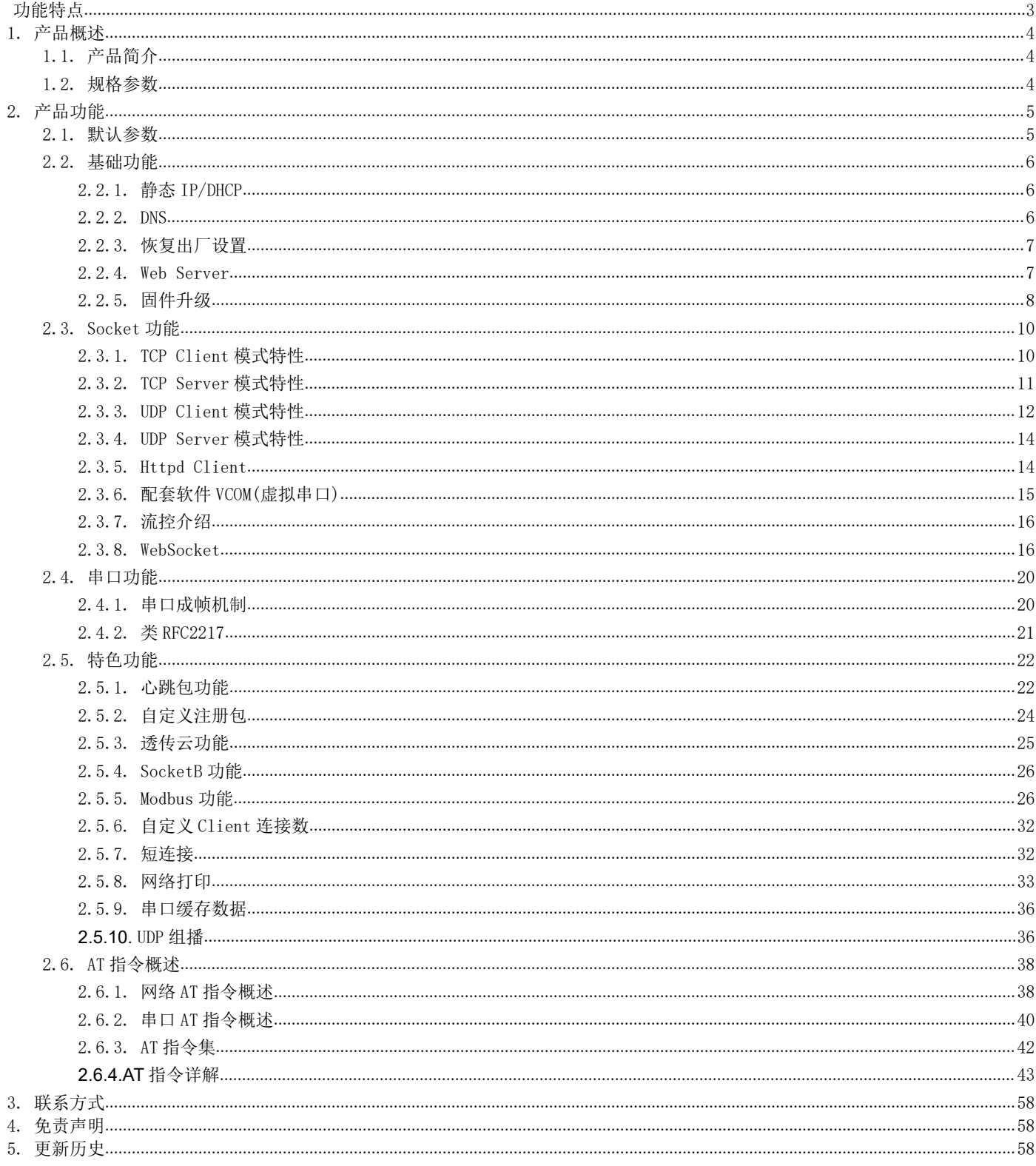

## <span id="page-2-0"></span>功能特点

- 全新 ARM 内核,工业级工作温度范围,精心优化的 TCP/IP 协议栈,稳定可靠
- 10/100Mbps 网口, 支持 Auto-MDI/MDIX, 交叉直连网线均可使用
- 支持 TCP Server, TCP Client, UDP Client, UDP Server, HTTPD Client 多种工作模式
- 一个端口可对应两路 Socket
- 支持网络打印功能
- 支持 Modbus 协议转换和轮询功能,工业现场使用更加方便
- 八个端口可以同时独立工作, 互不影响
- 通过端口号区分与哪个串口关联
- 支持虚拟串口工作方式, 提供相应软件(USR-VCOM)
- 串口波特率支持 600bps~921.6Kbps;支持 None, Odd, Even 三种校验方式
- 支持静态 IP 地址或者 DHCP 自动获取 IP 地址,并可以通过 UDP 广播协议查询网络内的设备
- 提供关键代码说明,可以将参数设置功能集成到用户的应用软件中
- 提供上位机 TCP/IP socket 编程例子
- 内置网页,可通过网页进行参数设置
- Reload 按键,一键恢复默认设置,不怕设置错
- RJ45 带 Link/Data 指示灯, 网口内置隔离变压器, 1.5KV 电磁隔离
- 从 IEEE 购买的全球唯一 MAC 地址 (9C-A5-25 开头)
- 支持通过网络升级固件,固件更新更方便
- 支持服务器域名地址解析
- 支持网页端口(默认 80)更改
- 支持 keepalive 机制, 可快速探查死连接等异常并快速重连
- 自定义账户密码登录,网页配置更安全
- 支持 Websocket 功能, 实现网页与任意一路串口的数据双向传输
- 八路串口支持 RS485 通信
- 八路串口通信指示灯 (TX / RX)
- 电源接口支持 DC 电源插座与 5.08-2 接线端子
- 支持 UDP 广播功能,向同网段的所有 IP 广播数据

### <span id="page-3-0"></span>**1.** 产品概述

#### <span id="page-3-1"></span>1.1. 产品简介

USR-N580-H7 模块用于实现串口到以太网口的数据的双向透明传输,用户无需关心具体细节,模块内部完成协议转换。串口侧是 RS485 电平数据,以太网口侧是网络数据包,通过简单设置即可指定工作细节。参数可以通过内置网页也可以通过设置软件进行设置,一次设置 永久保存。

本章是针对产品 USR-N580-H7 的快速入门介绍,建议用户系统的阅读本章并按照指示操作一遍,便于对本产品有一个系统的认识,用 户也可以根据需要选择感兴趣的章节阅读。针对特定的细节和说明,请参考后续章节。

### <span id="page-3-2"></span>1.2. 规格参数

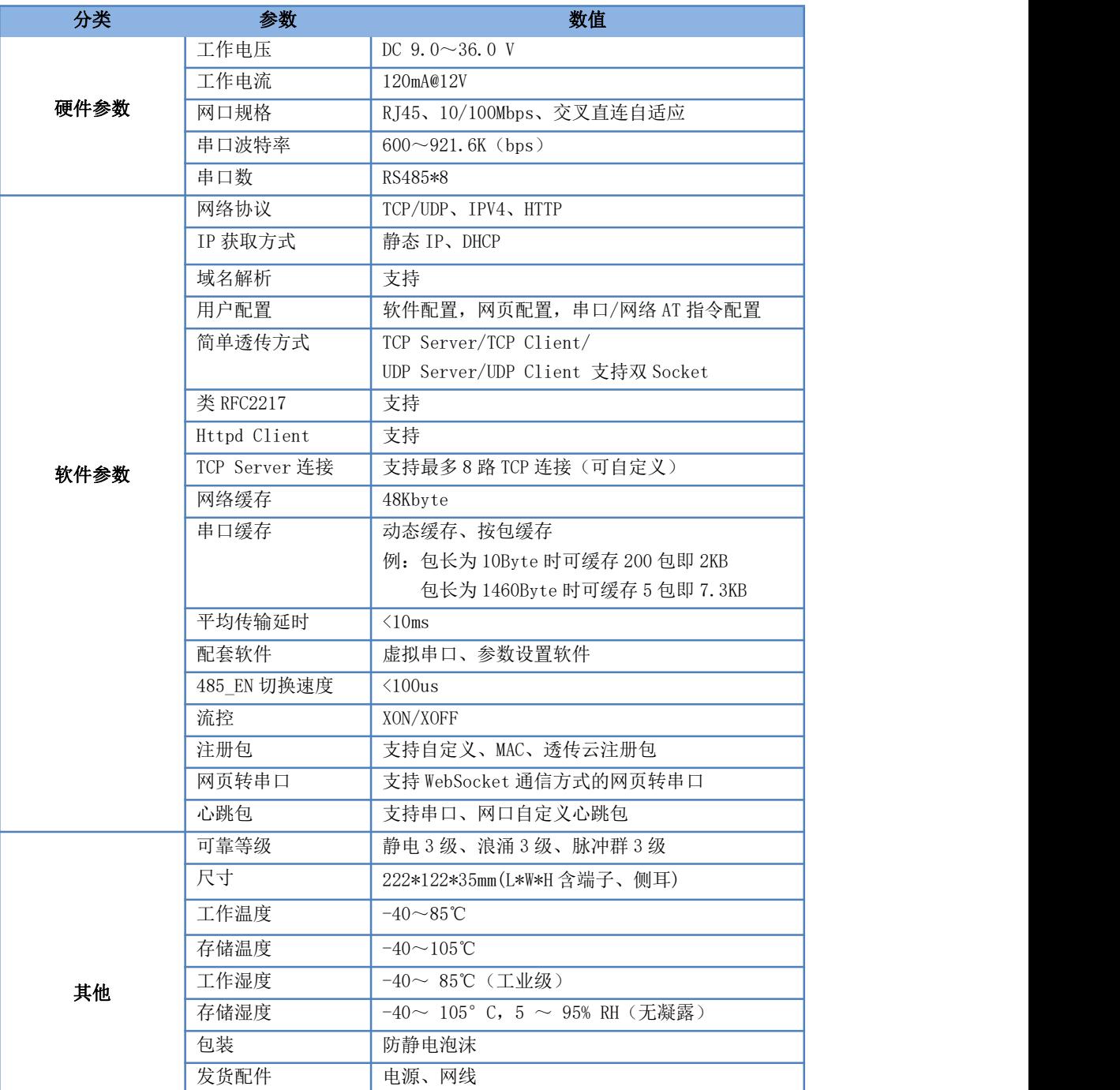

#### 表 1 电气参数

### <span id="page-4-0"></span>**2.** 产品功能

本章介绍一下 USR-N580-H7 所具有的功能,下图是 N580 (USR-N580-H7 简称 N580, 下同)的功能的整体框图,可以帮助您对产品有一个 总体的认识。

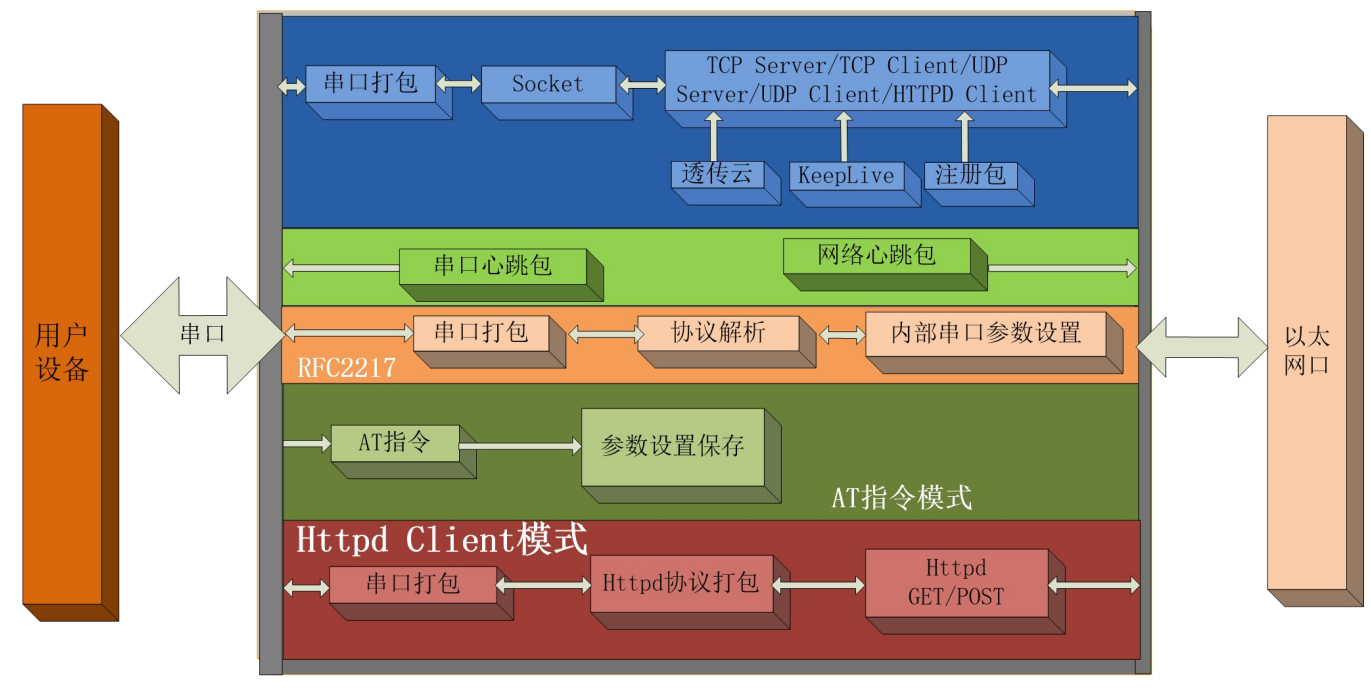

#### <span id="page-4-1"></span>2.1. 默认参数

图 1 N580 功能框图

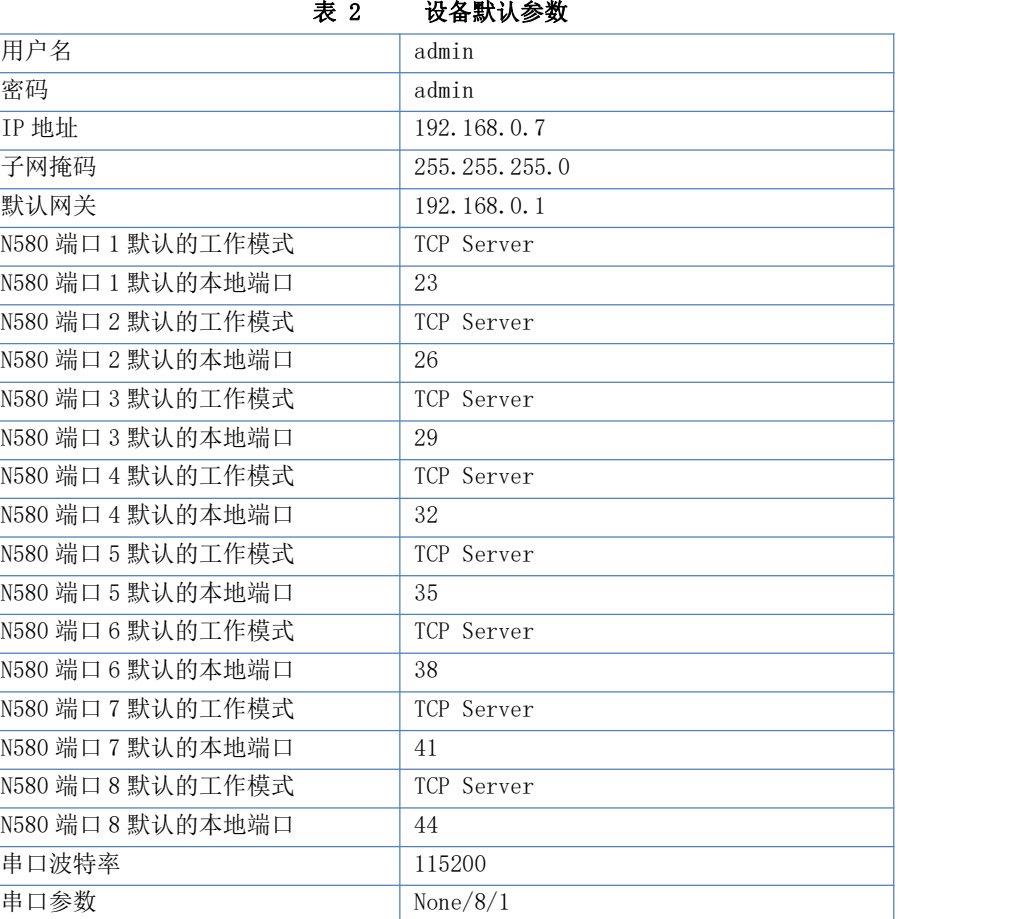

<span id="page-5-0"></span>2.2. 基础功能

#### 2.2.1. 静态 IP/DHCP

<span id="page-5-1"></span>模块的 IP 可以有两种设置方式,一种是静态 IP,一种是 DHCP。

静态 IP 是需要用户手动设置,设置的过程中注意同时写入 IP、子网掩码和网关,静态 IP 适合于需要对 IP 和设备进行统计并且要一 一对应的场景,设置时注意 IP 地址、子网掩码、网关的对应关系。使用静态 IP 需要对每个模块进行设置,并且确保 IP 地址在该局域网 内部和其他网络设备不重复。

DHCP 主要作用是从网关主机动态的获得 IP 地址、Gateway 地址、DNS 服务器地址等信息,从而免去设置 IP 地址的繁琐步骤。适用于 对 IP 没有什么要求, 也不强求要 IP 跟模块一一对应的场景。

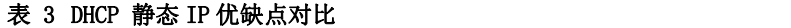

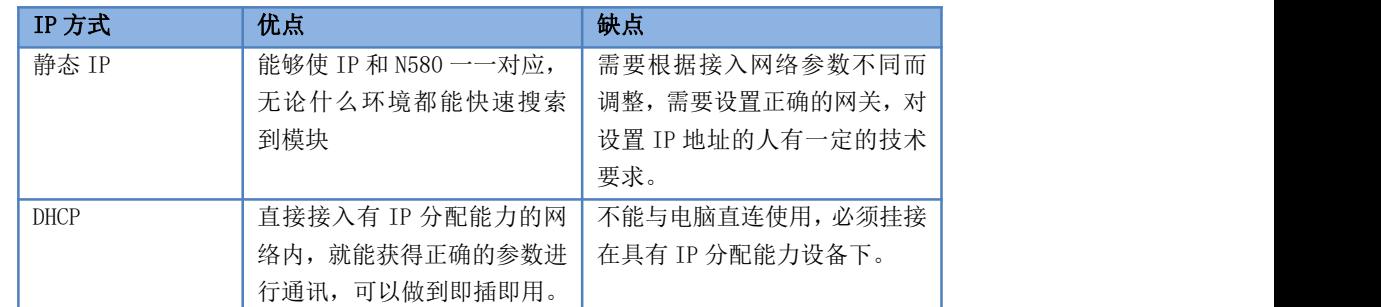

注: N580 在直连电脑时不能设置为 DHCP, 一般电脑不具备 IP 地址分配的能力, 如果 N580 设置为 DHCP 直连电脑, 会导致 N580 处于等待分配 IP 地址的状态,如果 N580 一直没有获得 IP 地址, 会从 169.254.0.0/16 这个自动保留的私有 IP 地址中选用一个 IP 地 址,并且每隔 5 分钟重新广播一次,如果收到某个服务器的响应,则继续 IP 租用过程。

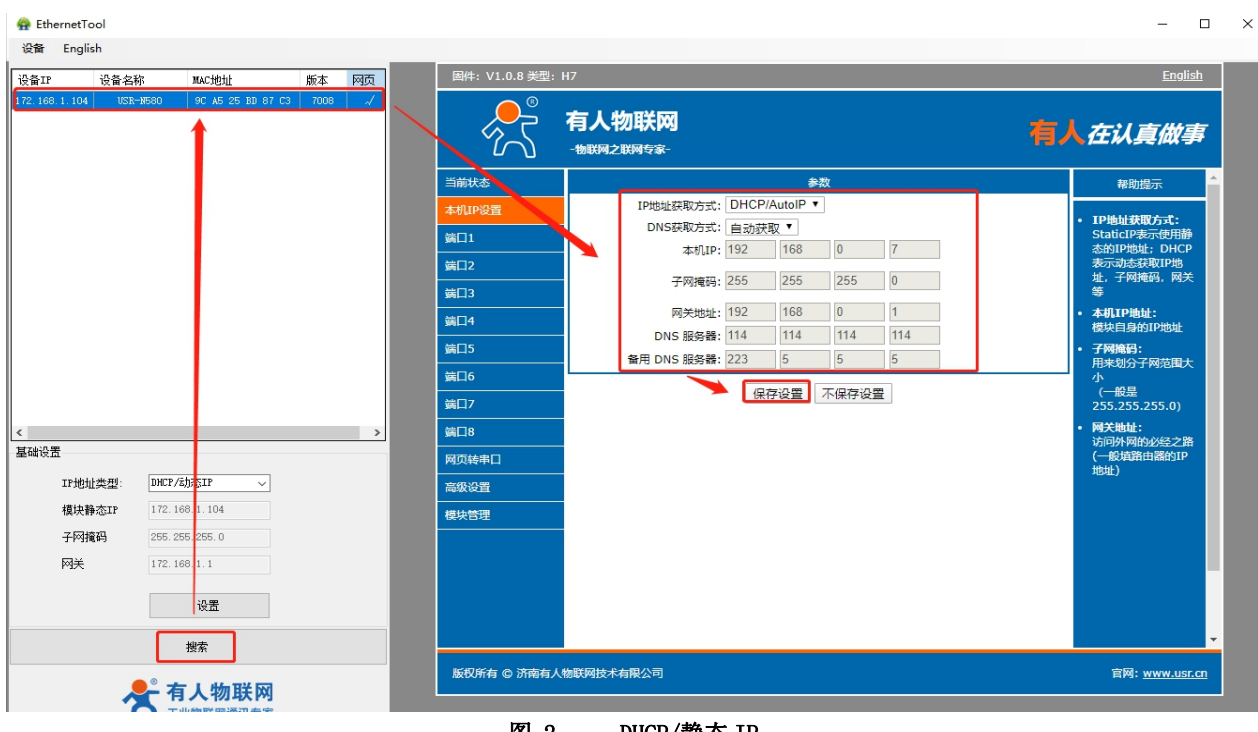

图 2 DHCP/静态 IP

默认是静态 IP, IP 为 192.168.0.7。 参考 AT 指令:

表 4 静态 IP/DHCP AT 指令举例

<span id="page-5-2"></span>

| 14XN       | 佃尐                                                                |
|------------|-------------------------------------------------------------------|
| WANN<br>пı | 参数<br>N580 的 IP 获方式,<br>设置<br>IP/子网掩码<br>∕ BXL⊐⊏<br>. 111 .<br>和宜 |

#### 2.2.2. DNS

DNS 服务器主要用来将域名转换成网络可识别的 IP 地址。DNS 服务器地址可设,能够在本地域名服务器不完善的情况下实现域名解析, 用户也可以根据需求设置特定的 DNS 服务器的地址, N580 需要域名解析时就会向设定的 DNS 服务器提交解析请求, 使用更加灵活可靠。

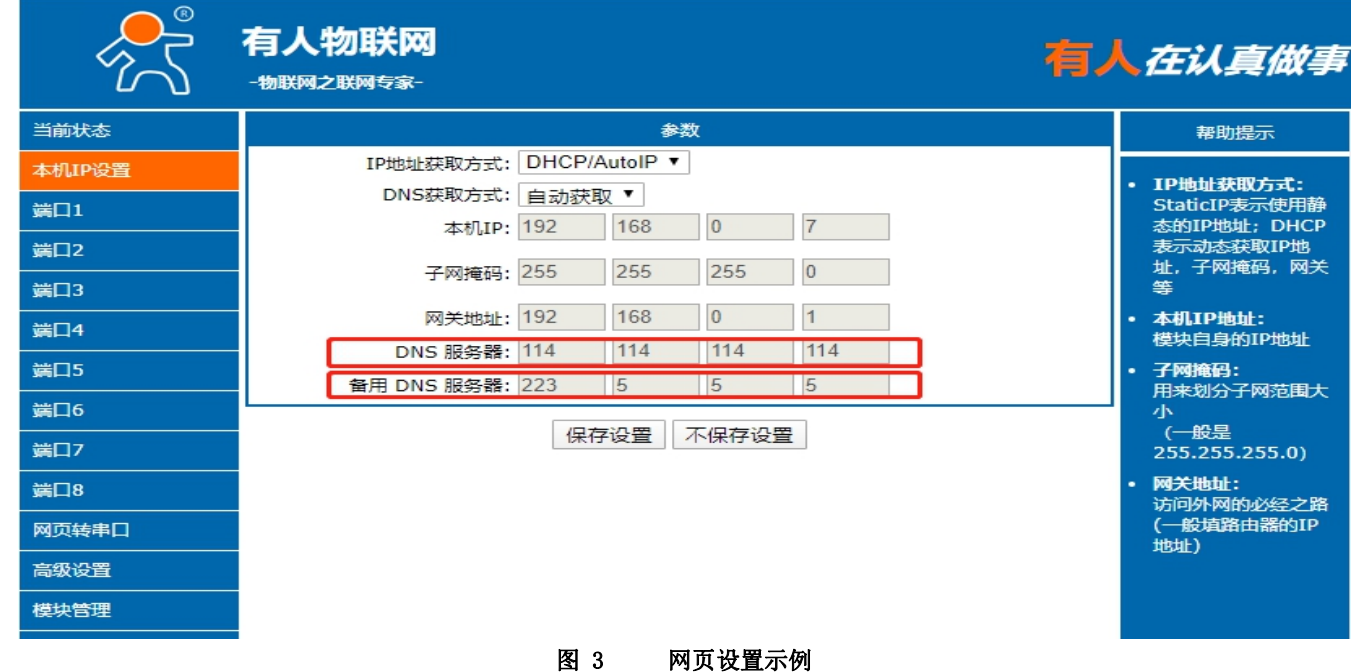

参考 AT 指令集:

表 5 DNS 服务器 AT 指令

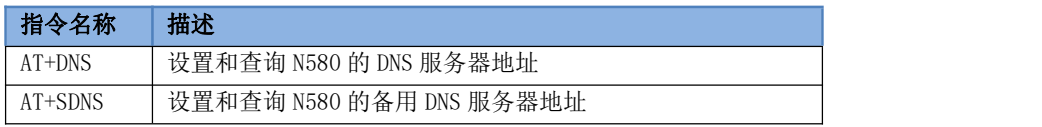

### 2.2.3. 恢复出厂设置

- <span id="page-6-0"></span>1) 硬件恢复出厂设置:按下 Reload 按键 3s 到 15s 之间, 即可恢复出厂设置, 小于 3s 或者超过 15s 将不执行恢复出厂设置。当模 块在配置错乱参数,或者忘记设置密码时,可以使用硬件恢复出厂设置功能。
- 2) 软件恢复出厂设置:通过设置软件的设置功能恢复出厂设置或者通过内置网页模块管理恢复出厂设置。
- <span id="page-6-1"></span>3) AT 指令恢复出厂设置: 进入 AT 指令模式, 通过指令 AT+RELD 加回车恢复出厂。

#### 2.2.4. Web Server

N580 带内置的网页服务器,与常规的网页服务器相同,用户可以通过网页设置参数也可以通过网页查看模块的相关状态,网页服务器 默认使用 80 端口,另外 N580 提供了这个端口的修改功能,修改之后,可以通过其他的端口来访问内置网页。方便局域网内用 80 端口受 限而不能进行访问的情况出现。

N580 带有网页服务器功能, 通过网页服务器可以设置和查询模块参数。 网页设置参数:通过浏览器登陆 N580 网页设置 N580 网页参数。 N580 网页状态查询:通过网页可以查询 N580 工作状态,排查产生错误原因。 端口状态:可以选择监控端口的连接状态,收、发计数。

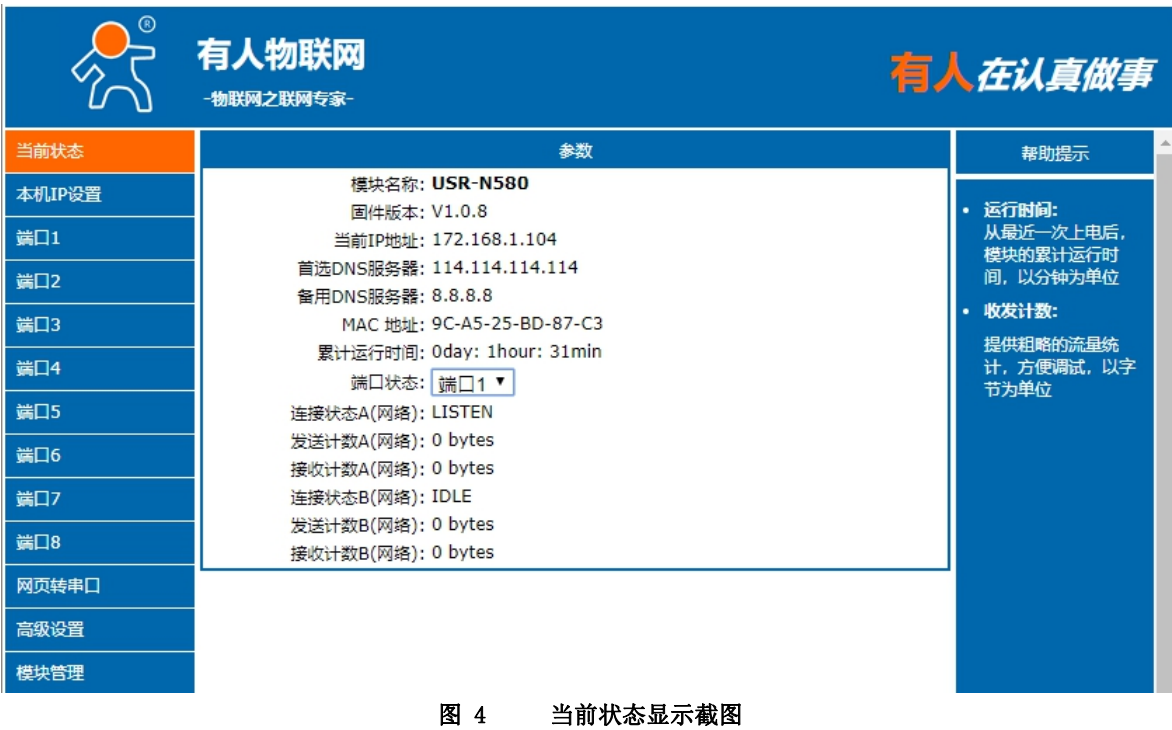

### <span id="page-7-0"></span>2.2.5. 固件升级

如果模块需要升级更高版本的固件,用户可以向技术咨询升级固件,得到升级的固件后点击设备,固件升级,然后升级固件,升级固件时, 电脑最好和模块直连。

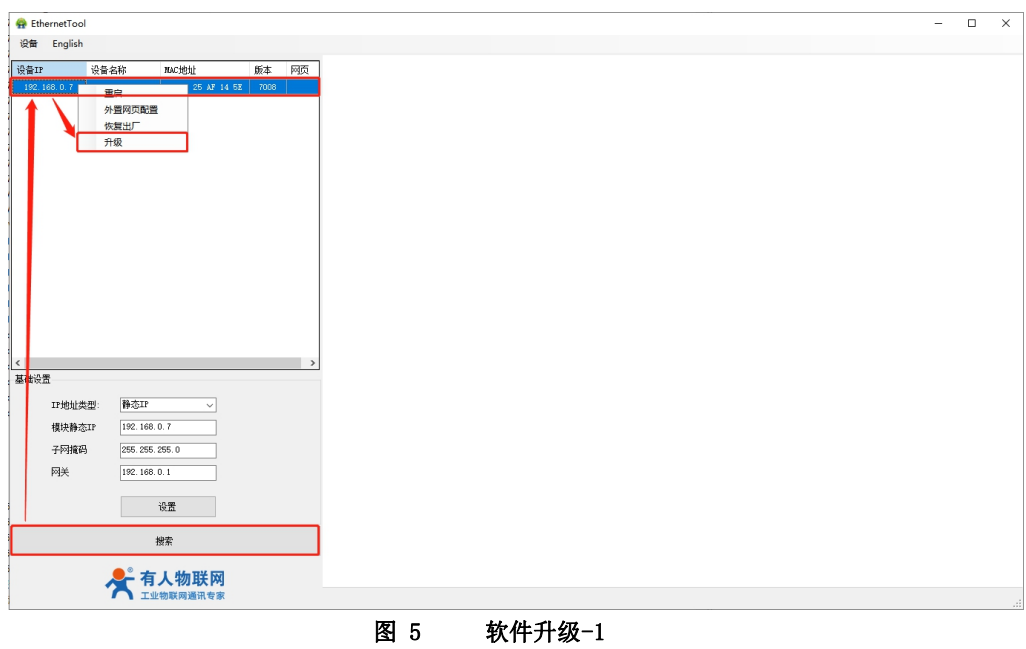

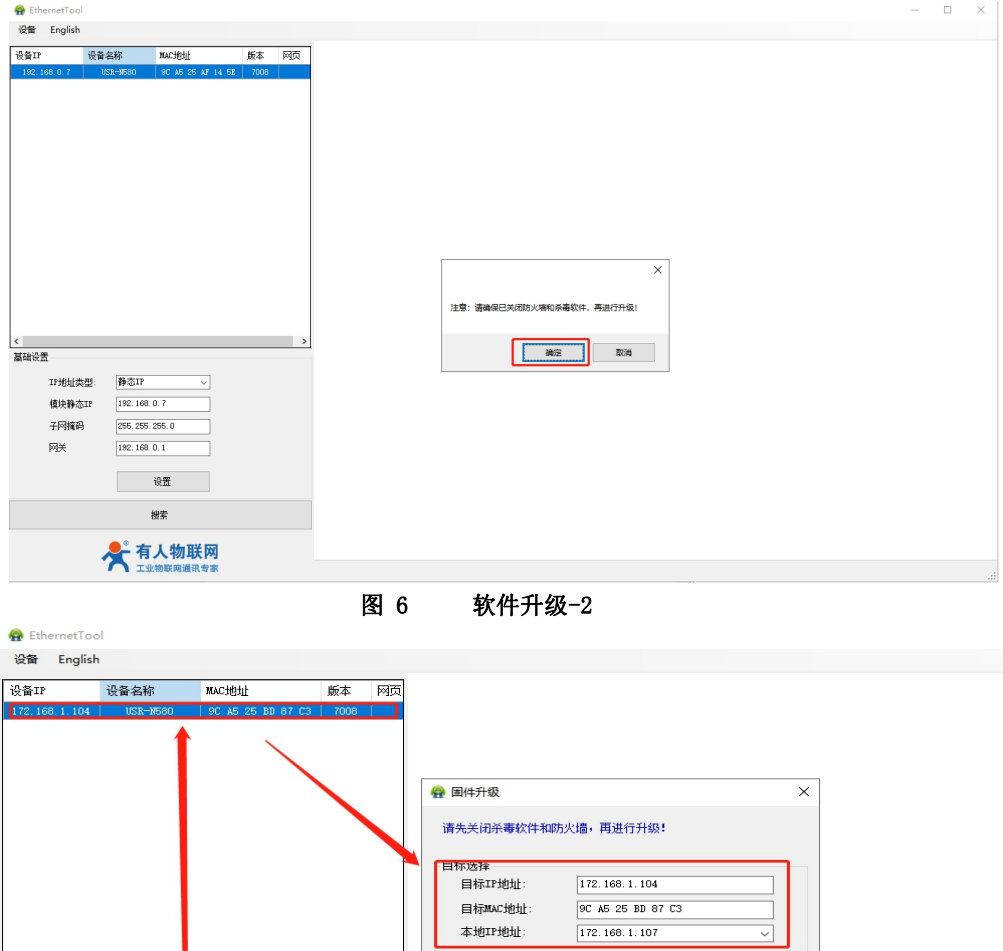

172.168.1.107

 $\fbox{\parbox{1.5in}{ {\texttt{D}}:\_\texttt{MT\_sumary\textbf{W7\_code\textbf{}}\textbf{source}\textbf{\\Repl} acenter\textbf{W7}-RTT-} $\hspace{0.05cm}$ ...} }$ 

↓

退出

图 7 软件升级-3

本地IP地址:

固件选择

升级

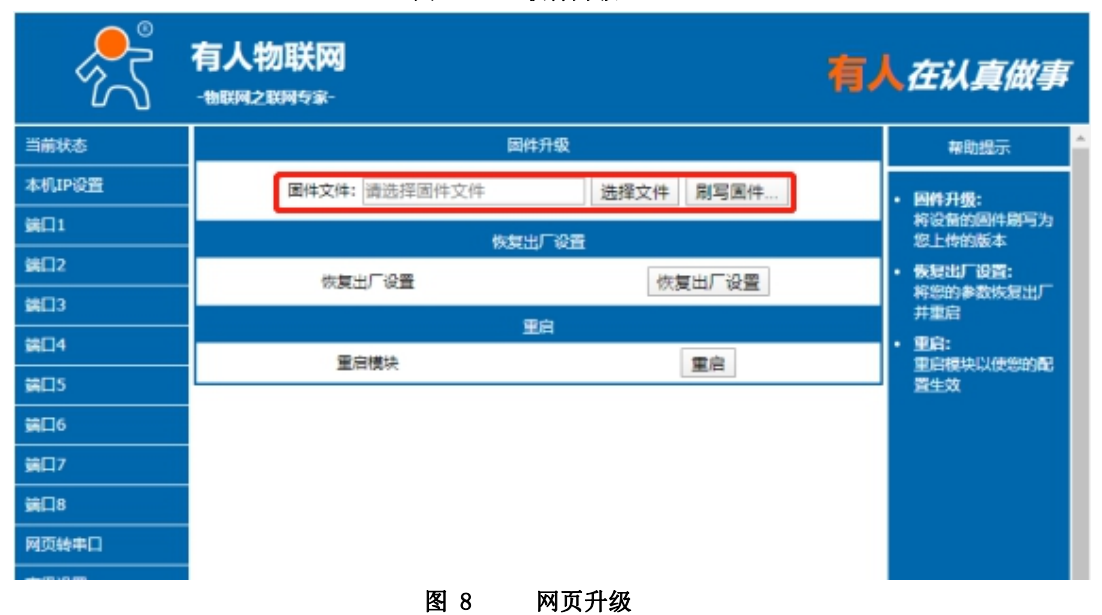

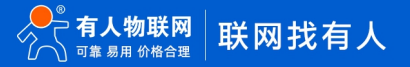

 $\langle$ 

基础设置

IP地址类型:

模块静态IP 子网掩码

网关

DHCP/2 $h\overline{3}$ 

 $172.188.1.104$ 

255.255.255.0  $\boxed{172.163.1.1}$ 

 $\overline{\phantom{a}}$ | 设置 搜索

 $\overline{\phantom{a}}$ 

#### <span id="page-9-0"></span>2.3. Socket 功能

N580 的 Socket 工作模式共分为 TCP Client、TCP Server、UDP Client、UDP Server、Httpd Client 五种,可通过网页设置。 2.3.1. TCP Client 模式特性

<span id="page-9-1"></span>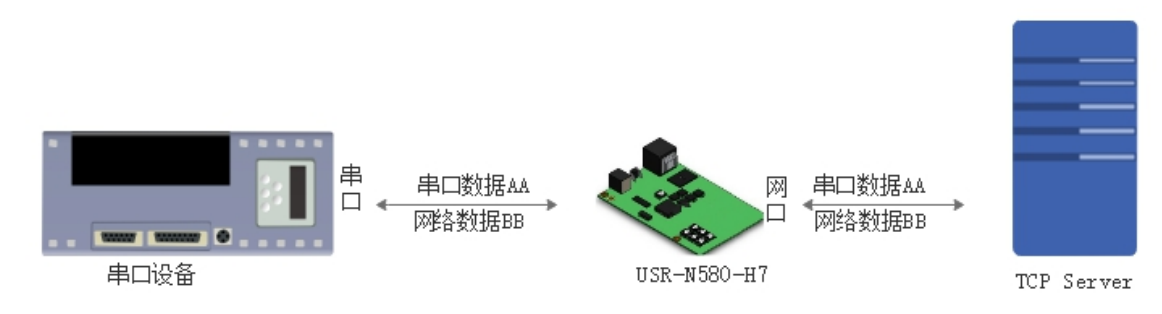

#### 图 9 TCP Client 模式说明

1) TCP Client 为 TCP 网络服务提供客户端连接。主动向服务器发起连接请求并建立连接,用于实现串口数据和服务器数据的交 互。根据 TCP 协议的相关规定,TCP Client 是有连接和断开的区别,从而保证数据的可靠交换。通常用于设备与服务器之间的数据交互, 是最常用的联网通信方式。

2) 本模式具备主动识别连接异常的功能,当连接建立后,会有以大约 15s 的间隔发送的 KeepAlive 保活探查包,如果连接有异常 中断等情况, 则会被立即检测到, 并促使 N580 断开原先的连接并重连。

3) 本模式支持同步波特率功能、透传云功能,另外还支持短连接功能。

4) 在同一局域网下,如果 N580 设为静态 IP, 请保持 N580 的 IP 和网关在同一网段,并且正确设置网关 IP, 否则将不能正常通信。

5) N580 做 TCP Client,连接 TCP Server 时,需要关注目标 IP/域名和目标端口号等参数,目标 IP 可以是本地同一局域网的设备, 也可以是不同局域网的 IP 地址或者跨公网的 IP,如果连接跨公网的服务器,那么要求服务器具有公网 IP 或者是域名。

6) N580 做 TCP Client 会主动连接目标 IP 的目标端口,不会接受其他连接请求。

7) N580 做 TCP Client,建议把 N580 的本地端口号设置成 0,这样 N580 就能以随机端口号访问服务器,可以解决因服务器判断连 接状态异常而导致屏蔽 N580 发出的重连请求而导致重连失败的情况。

#### 8) TCP Client 通讯实例

1 通过设置软件设置 N580 工作方式为 TCP Client,目标 IP 为:192.168.0.201,远程端口号为:8234,然后保存参数,设置完 成重新搜索 N580 并确认参数是否设置正确。也可以通过内置网页设置工作方式,目标 IP 和目标端口号, 设置完成后保存然后重启 模块。

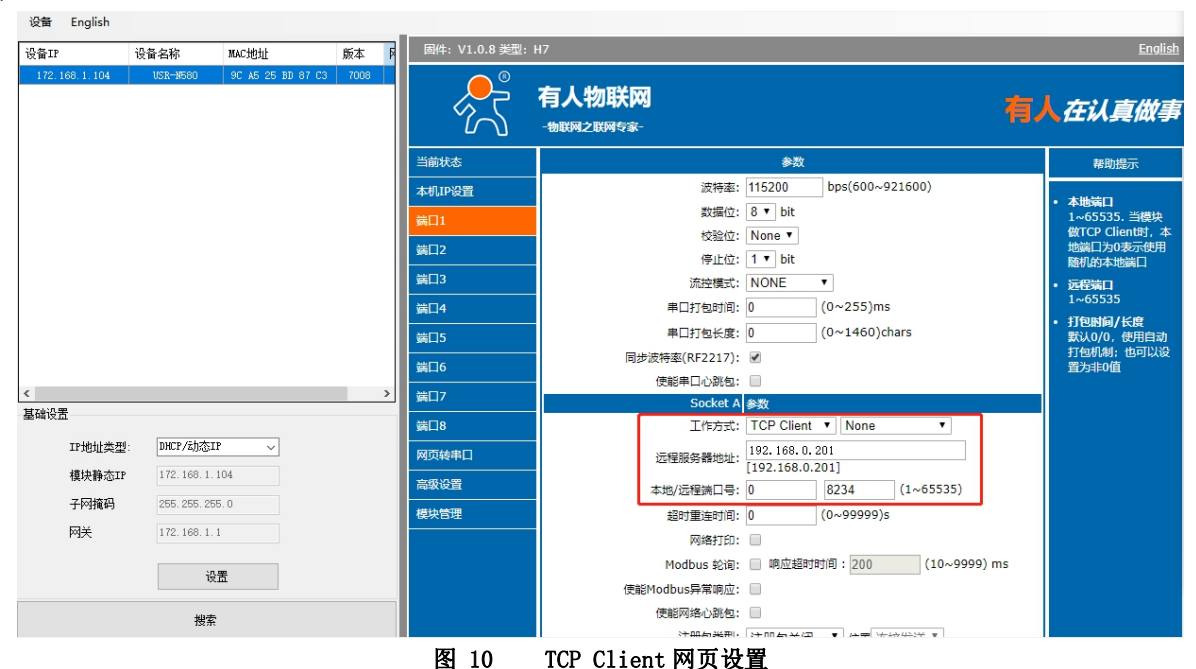

② 调试助手协议类型设置为 TCP Server, 本地 IP 为 PC 的 IP 地址, 一般设置为 192.168.0.201, 监听的端口号为 8234, 点击开始监 听,测试软件网络端显示连接信息:192.168.0.7:4117(随机分配的端口号)。设置正确的串口参数,点击打开串口。

3 点击发送,接收到双向透传的数据。

2.3.2. TCP Server 模式特性

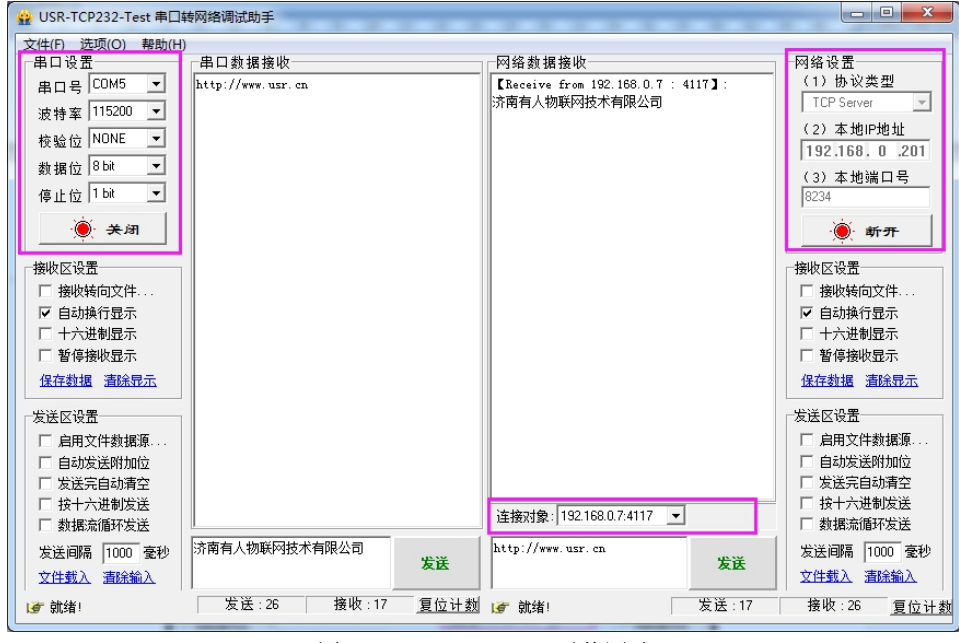

图 11 TCP Client 透传测试

<span id="page-10-0"></span>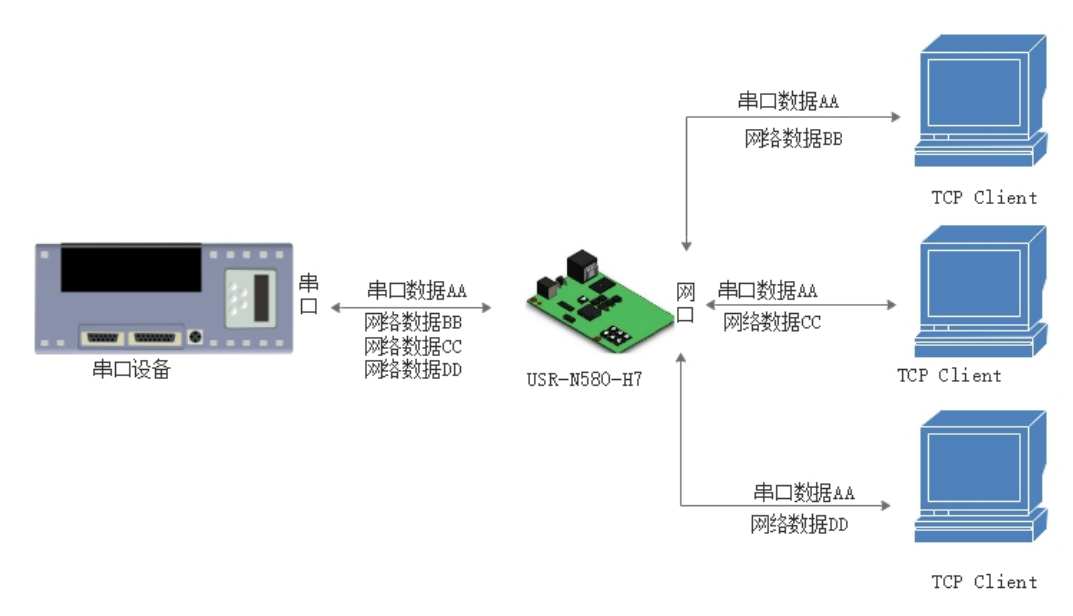

#### 图 12 TCP Server 模式说明

1) N580 在 TCP Server 模式下也有 Keep Alive 功能用于实时监测连接的完整。

2) 通常用于局域网内与 TCP 客户端的通信。适合于局域网内没有服务器并且有多台电脑或是手机向服务器请求数据的场景。同 TCP Client 一样有连接和断开的区别,以保证数据的可靠交换。

3) 本模式支持有人自主的同步波特率功能(RFC2217)功能。

在 TCP Server 模式下,N580 主动监听设置的本机端口,有连接请求时响应并创建连接,当 N580 的串口收到数据后,同时发送给所有与该 N580 服务器建立连接的设备。如果跨公网访问 N580 的 TCP Server, 需要在路由器上做端口映射。(端口映射方法: [http://www.usr.cn/Download/155.html\)](http://www.usr.cn/Download/155.html)

4) N580 做 TCP Server 的情况下,最多可以接受 8个 Client 连接(连接数可自定义),本地端口号为固定值,不可设置为 0。

5) N580 做 TCP Server, 当连接 Client 数量超过设定最大值时, 默认新连接踢掉旧连接, 可通过网页修改此功能。

6) TCP Server 通讯实例:

1 通过设置软件将 N580 工作方式设置为 TCP Server,本地端口号为 20108,设置完成后保存。也可通过网页进行参数设置。

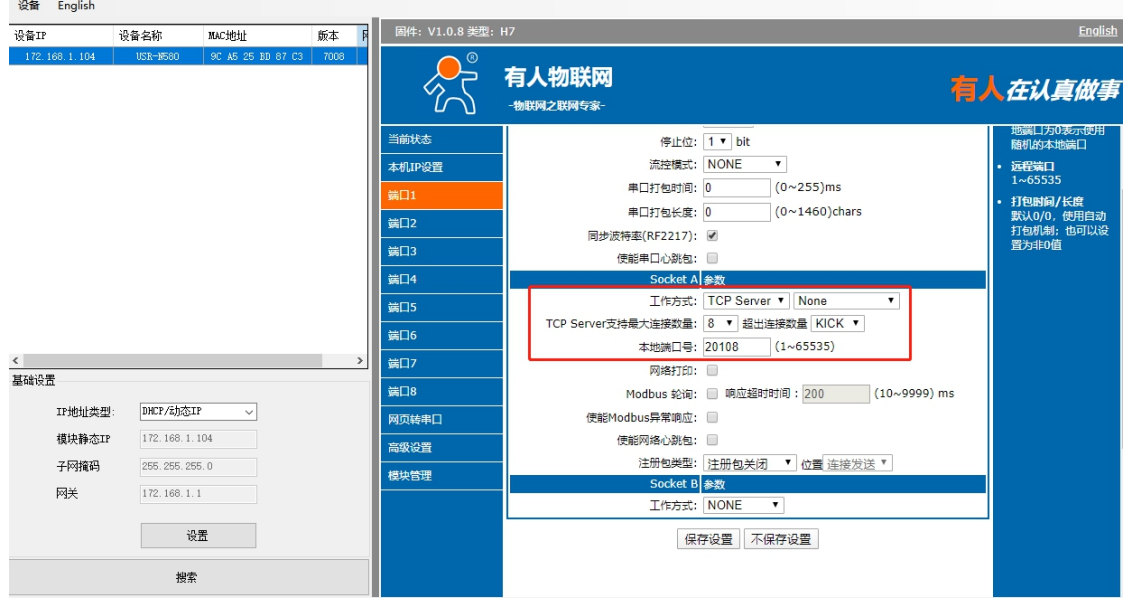

图 13 TCP Server 网页设置图

- ② 调试助手协议类型设置为 TCP Client, 服务器 IP 设置为 N580 的 ip, 服务器端口号为 N580 的本地端口号, 点击连接, 测试软件本 机 IP 显示: 192.168.0.201 (PC 端 IP) 。设置正确的串口参数, 点击打开串口。
- 3 点击发送,接收到双向透传的数据。

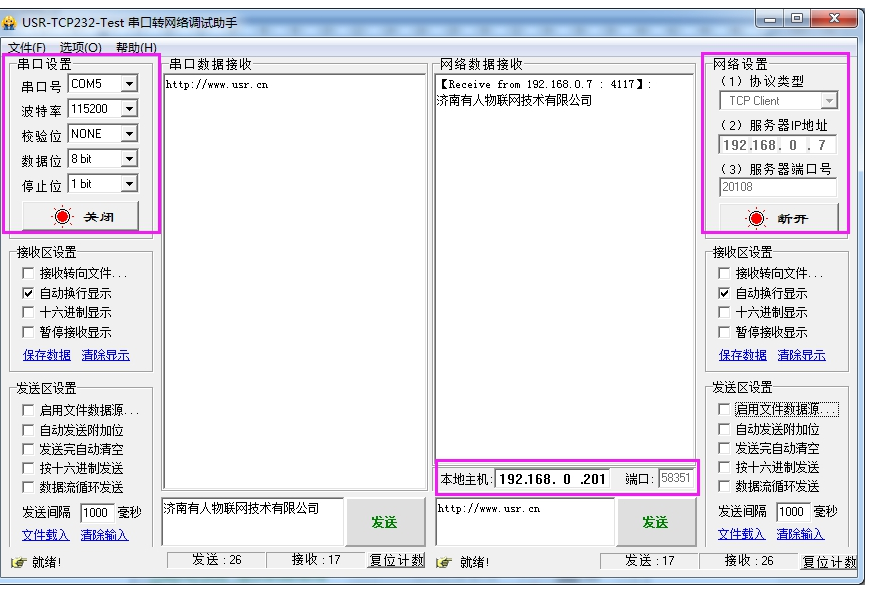

图 14 TCP Server 透传测试

2.3.3. UDP Client 模式特性

<span id="page-11-0"></span>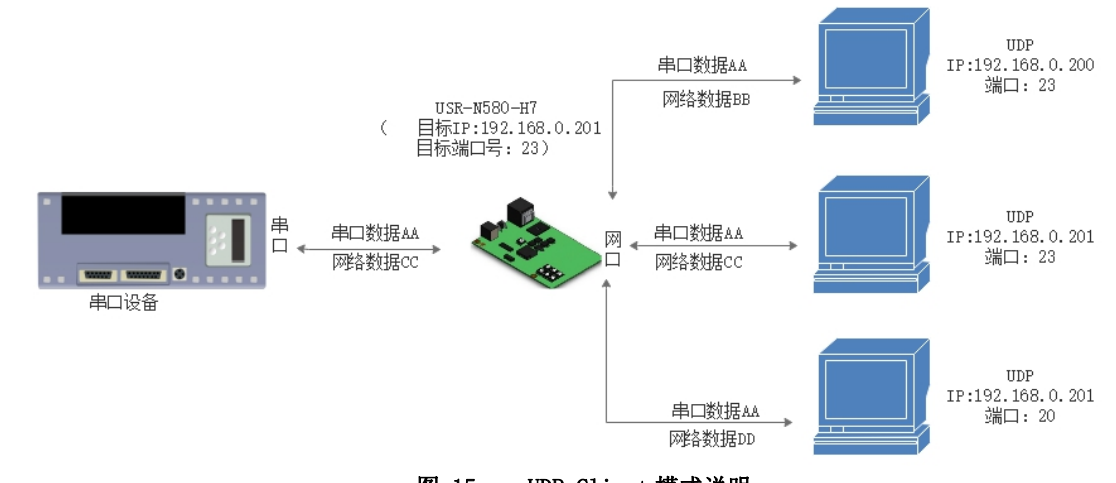

#### 图 15 UDP Client 模式说明

1) UDP Client 一种无连接的传输协议,提供面向事务的简单不可靠信息传送服务,没有连接的建立和断开,只需要制定 IP 和端口即可

将数据发向对方。通常用于对丢包率要求不高,数据包小且发送频率较快,并且数据要传向指定的 IP 的数据传输场景。

- 2) UDP Client 模式下, N580 只会与目标 IP 的目标端口通讯, 如果数据不是来自这个通道, 则数据不会被 N580 接收。
- 3) 通讯案例:
	- 1 设置 N580 为 UDP Client 模式,目标端口为 8234。

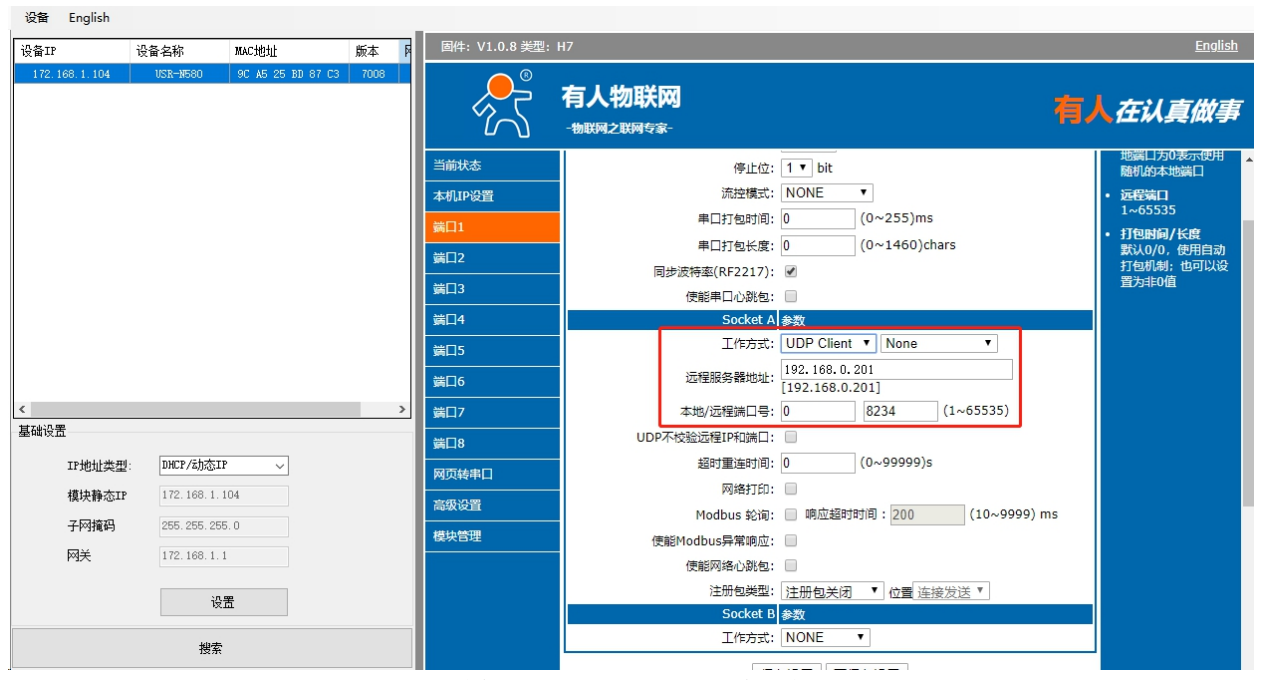

#### 图 16 UDP Client 网页设置

- 2 调试助手协议类型设置为 UDP,本地 IP 设置为 PC 的 IP,本地端口号为 N580 的目标端口号,点击连接。设置正确的串口参数, 点击打开串口。
- 3 先点击串口发送,接收到数据后,测试软件的目标 IP 和目标端口号变为 N580 的 IP 和端口号,然后点击网络发送,发送数据到 串口。

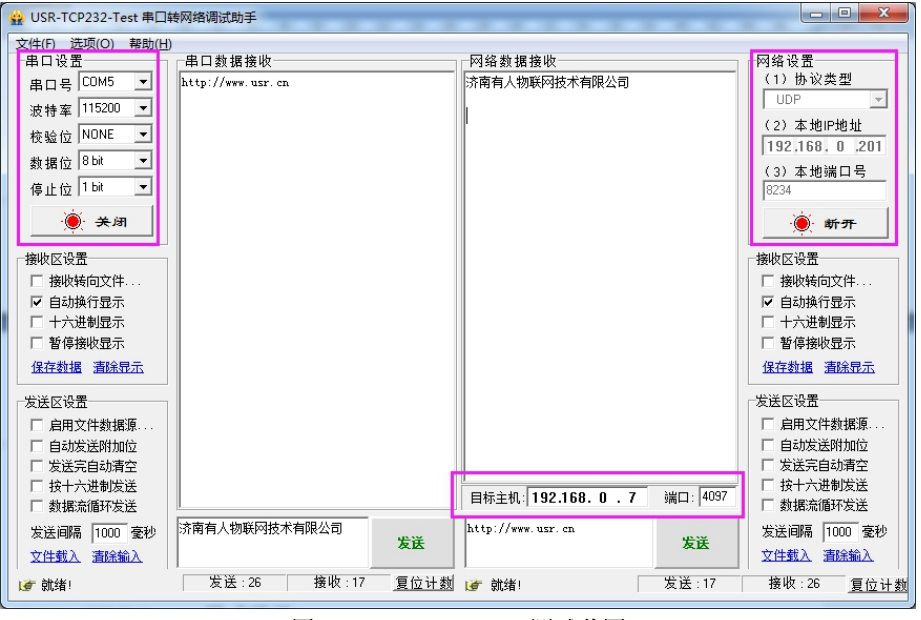

图 17 UDP Client 测试截图

#### 2.3.4. UDP Server 模式特性

<span id="page-13-0"></span>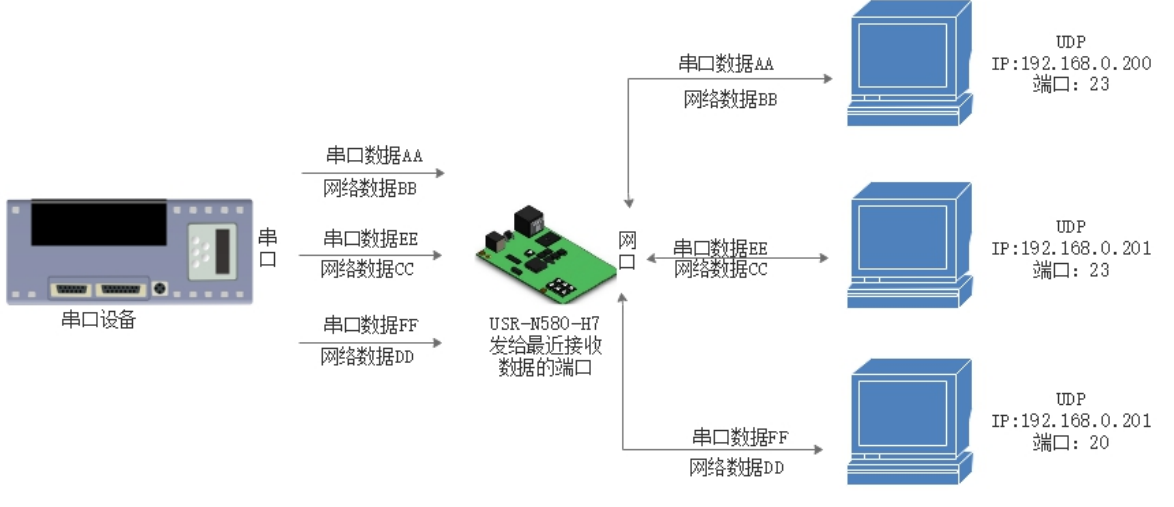

图 18 UDP Server 模式说明

1) UDP Server 是指在普通 UDP 的基础上不验证来源 IP 地址,每收到一个 UDP 数据包后,都将目标 IP 改为数据来源 IP 和端口号, 发送 数据时,发给最近通讯的那个 IP 和端口号。

2) 该模式通常用于多个网络设备都需要跟模块通信并且由于速度频率较快不想使用 TCP 的数据传输场景。

3) 通讯实例:

- 1 设置 N580 为 UDP Server 模式,本地端口为 20108。
- 2 打开两个调试助手,调试助手协议类型均设置为 UDP,本地 IP 设置均为 PC 的 IP。端口号分别设置为两个不同的端口号,本文 以 23 和 8234 为例,点击连接,在网络端,目标主机都填写 N580 的 IP,端口都填写 N580 的本地端口号。在其中一个调试软件 上设置正确的串口参数,点击打开串口,另一个调试助手的串口忽略。
- 3 分别点击调试助手网络端发送按钮,串口会收到所有数据;点击串口发送按钮,测试软件只会有最近一个和 N580 的通信的软件 收到数据。

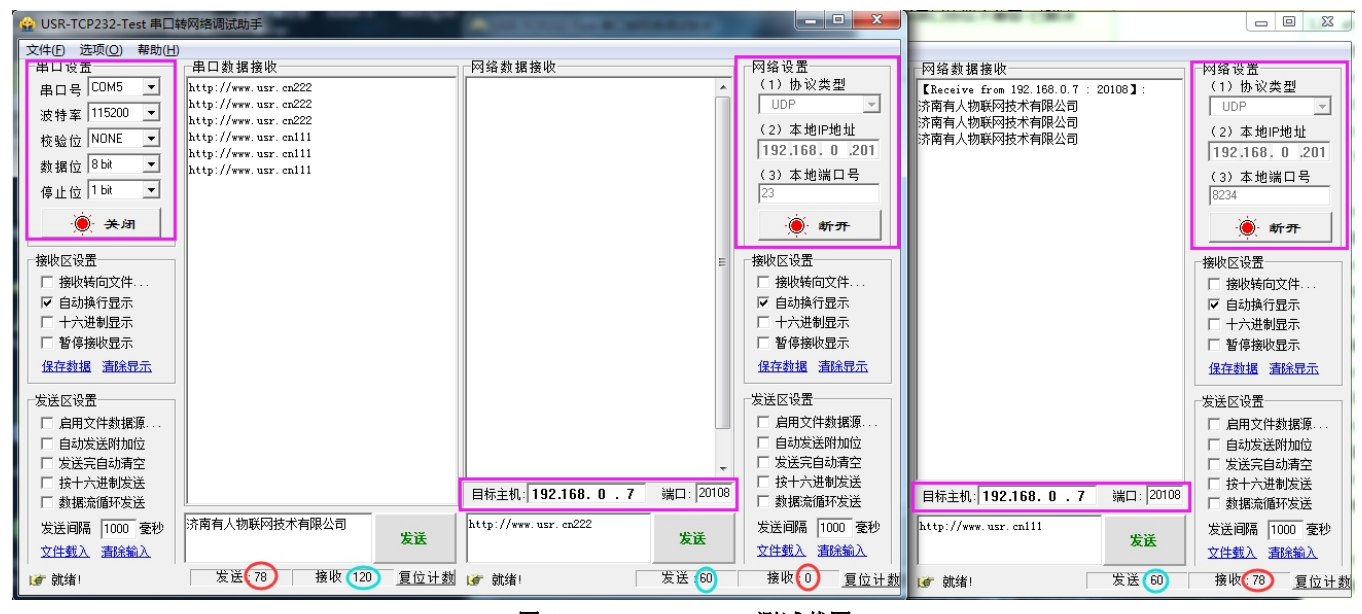

图 19 UDP Server 测试截图

#### <span id="page-13-1"></span>2.3.5. Httpd Client

- 1) 在此模式下,用户的终端设备,可以通过 N580 发送请求数据到指定的 HTTP 服务器,然后 N580 接收来自 HTTP 服务器的数据,对数据 进行解析并将结果发至串口设备。
- 2) 用户不需要关注串口数据与网络数据包之间的数据转换过程,只需通过简单的参数设置,即可实现串口设备向 HTTP 服务器的数据请 求。
- 3) N580 通过串口向 HTTP 服务器发送数据时,所需要的 URL 和包头,目标域名/IP,目标端口号等信息都可以通过 N580 设置后保存,每 次发送数据时只需要发送请求数据,N580 将自动添加 URL 和包头等信息。返回的数据,用户可以选择是否去包头处理。
- 4) 具体使用案例:

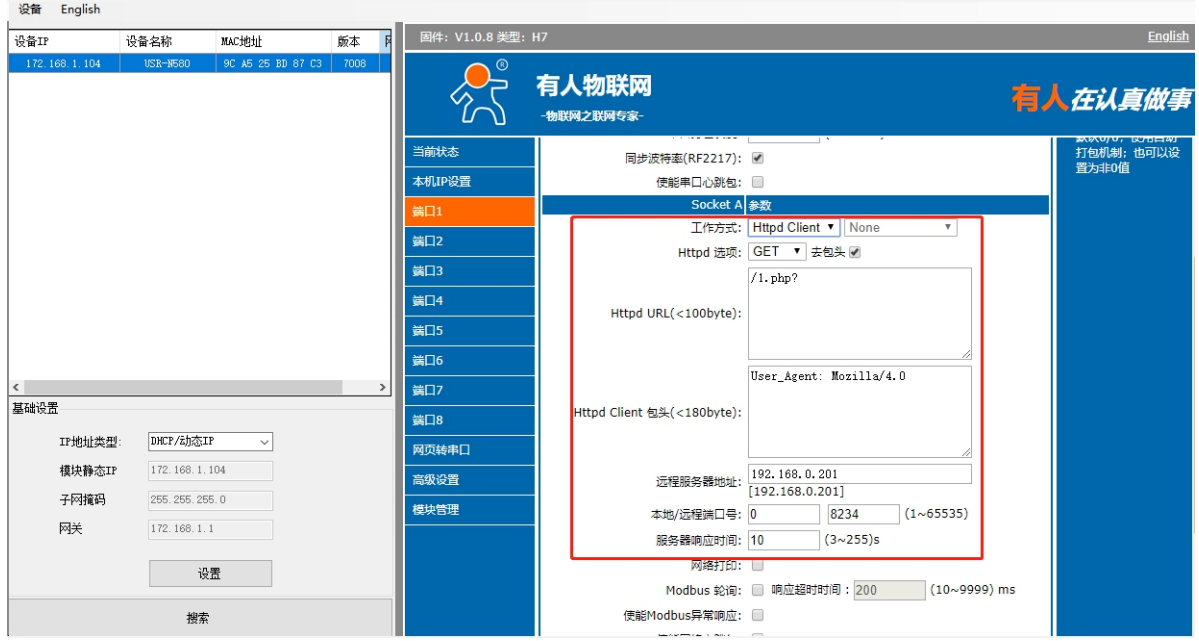

#### 图 20 Httpd Client 网页设置

- 1. 通过网页将 N580 设置为 Httpd Client 模式,并设置相应的目标端口号和目标 IP/域名。
- 2. 通过网页设置 Httpd 请求方式以及请求数据包的 URL 和包头信息。
- 3. Httpd 服务器回复信息的包头是否去掉也可通过网页设置。
- 4. 设置完成点击保存设置,然后重启 N580 生效。
- 5. 打开串口发送数据,然后串口的数据就提交到你的网页服务器上了,同时串口也会收到服务器回复的信息。
- 6. 发送请求的具体信息可以参考"Httpd Client 模式说明"图示,如下图:

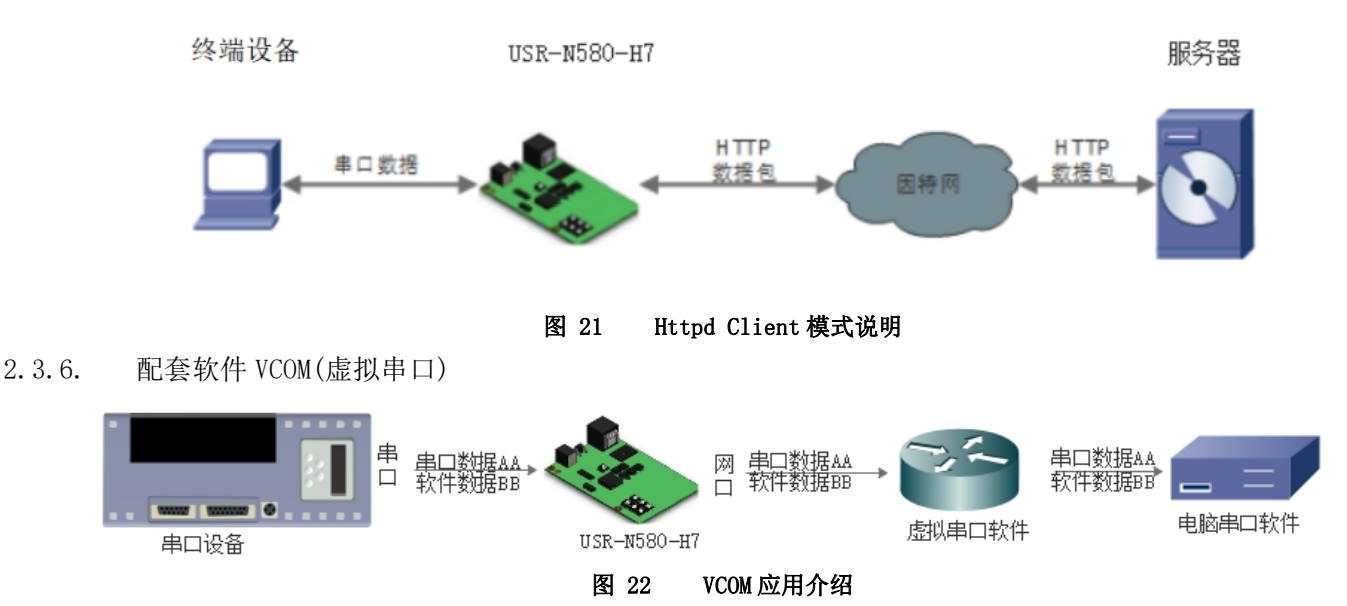

<span id="page-14-0"></span>通过使用配套软件 VCOM(虚拟串口),接收指定虚拟串口的数据,然后把该数据以网络数据的形式发送出去,从而解决 PC 端软件为串 口方式而无法和联网设备通讯的问题,方便用户使用。

USR-N580-H7 与虚拟串口建立连接并通信的实例。

- 1. 设置 N580 为 TCP Server 模式(N580 设置为 Server,方便用户更换电脑,依然能够连接设备)。
- 2. 手动设置虚拟串口软件方式和 N580 连接:
	- 1 打开虚拟串口,点击添加串口,选择串口号为 COM2(选择 COM 号一定要避开已经存在的 COM 口) 网络协议选择 TCP Client, 目标域名/IP 设置成 N580 的 IP,目标端口设置为 N580 的本地端口号,备注填写自己的设备名称。
	- 2 点击确定,观察连接是否建立,若连接已经建立则可以进行数据透传测试。
- 3. 虚拟串口更多用法介绍和实例请参考一下链接: <http://www.usr.cn/Search/getList/keyword/%E8%99%9A%E6%8B%9F%E4%B8%B2%E5%8F%A3/>

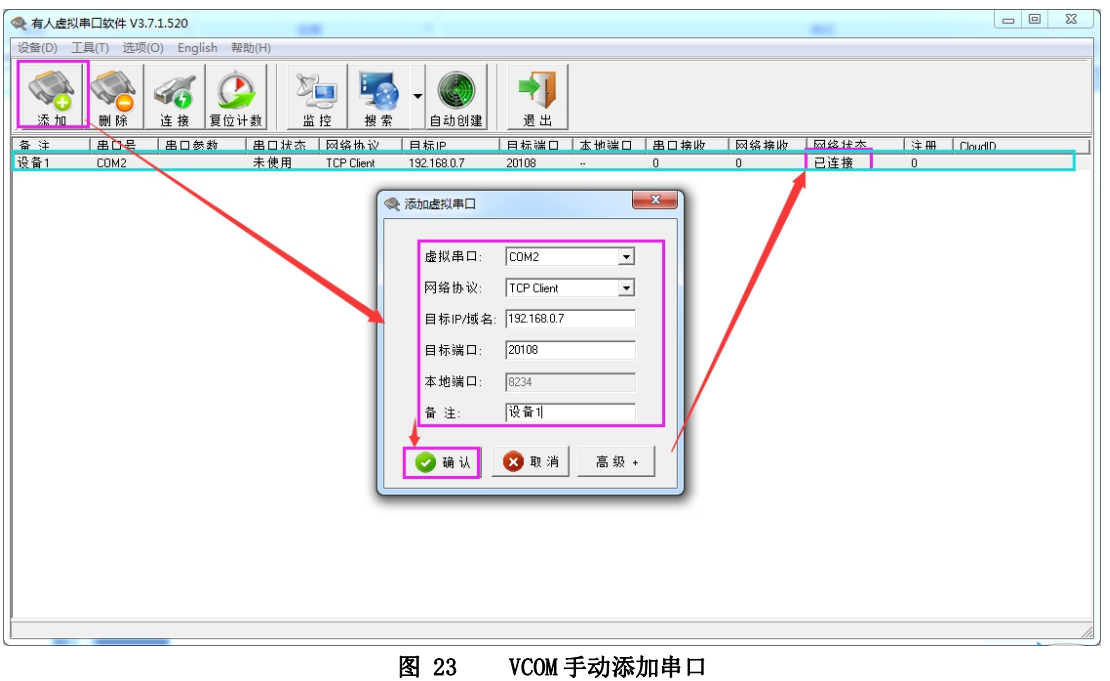

#### 2.3.7. 流控介绍

<span id="page-15-0"></span>1. NONE:无流控。

2. Xon/Xoff: 允许串口发送数据命令字符为 0x11, 不允许串口发送字符位为 0x13。

通过软件流控,能够更好地处理串口的收发数据,当串口接收缓存超过阈值时,通知对方串口停止发送数据,当串口缓存处理完毕后,通 知对方串口可以继续处理数据。

一般在串口数据接收然后处理需要一定时间的场合应用。

有关 AT 指令:

#### 表 6 串口基本参数 AT 指令举例

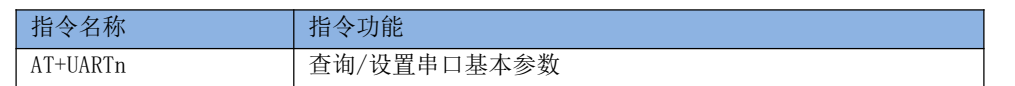

#### 2.3.8. WebSocket

<span id="page-15-1"></span>网页转串口功能,可以让 N580 的串口跟网页进行实时交互,可以让用户的数据显示到网页,实现网页到设备,设备到网页的交互。 Websocket 可以与任意一路串口进行数据交互,通过网页高级设置可以选择串口和 LOG。

1、串口与网页数据交互

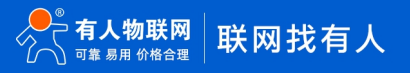

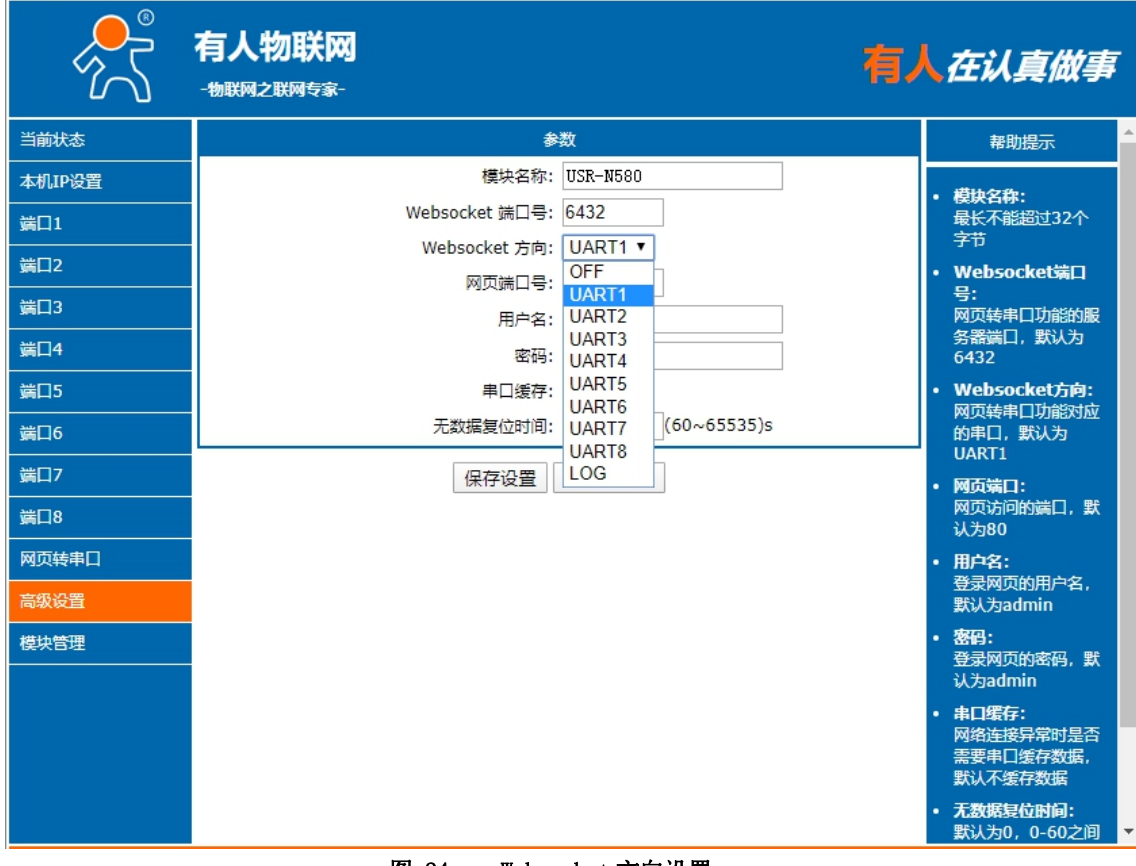

图 24 Websocket 方向设置

网页转串口的功能展示:

(1)设置网页转串口端口号,默认端口号为 6432。

(2)打开网页,点击网页转串口,网页弹出连接成功的提示表示可以收发数据了。打开测试软件,配置好串口参数,点击打开 串口。

(3) 点击发送 ASCII 码, 串口收到数据, 点击测试软件发送, 网页收到数据。

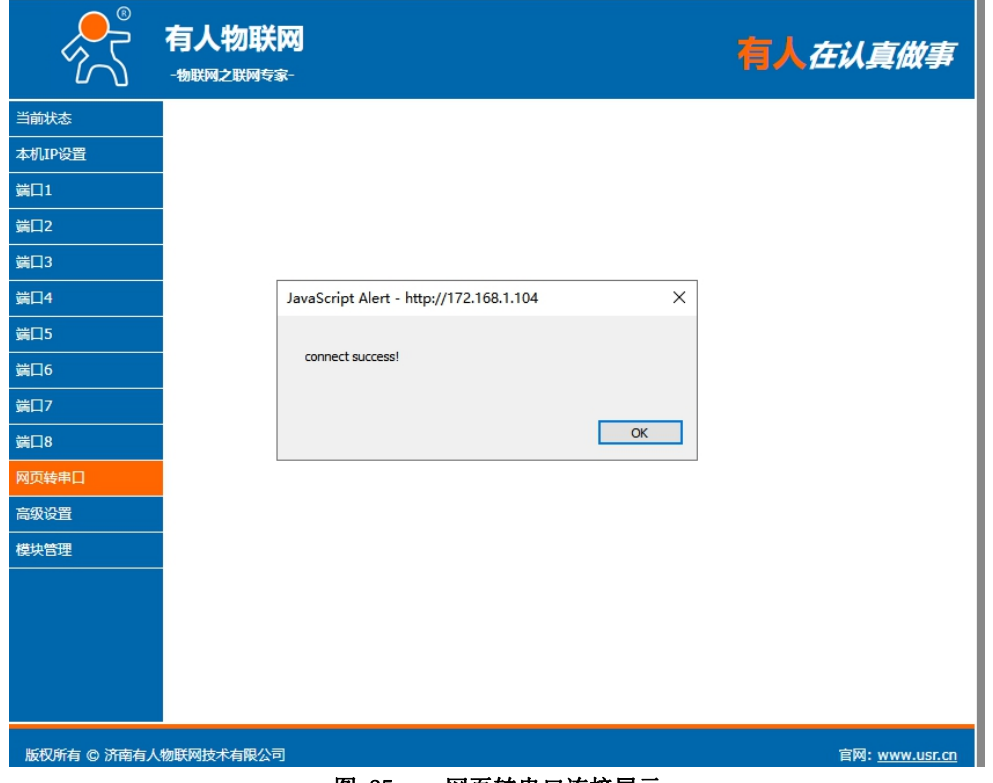

图 25 网页转串口连接展示

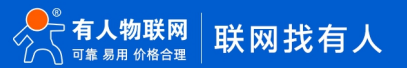

### USR-N580 软件设计手册

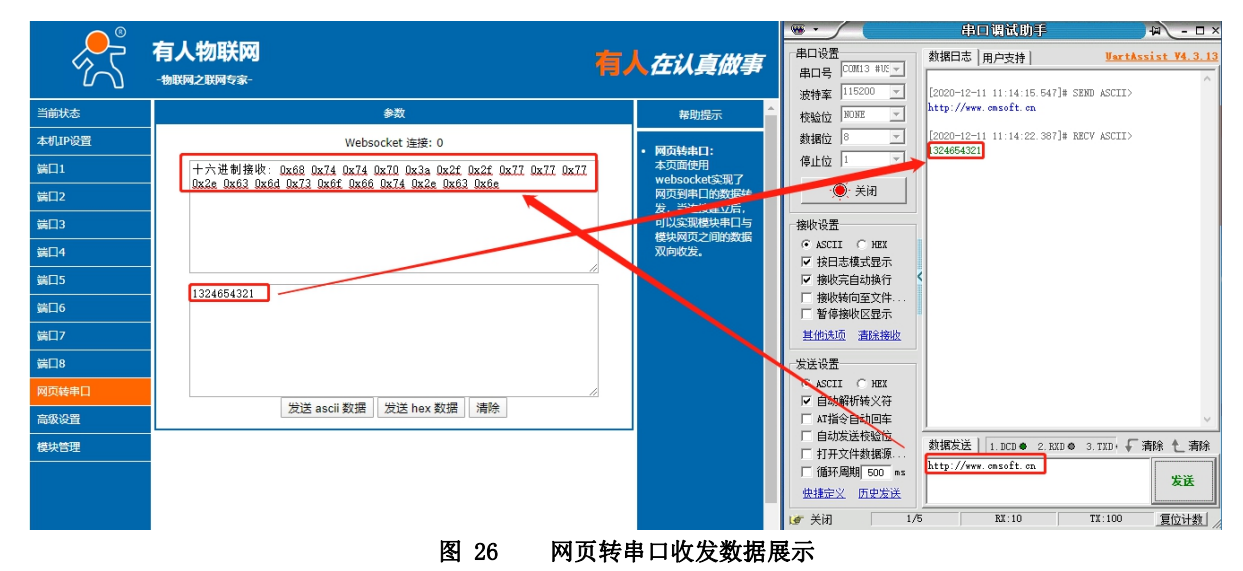

2、设备运行 LOG 查询

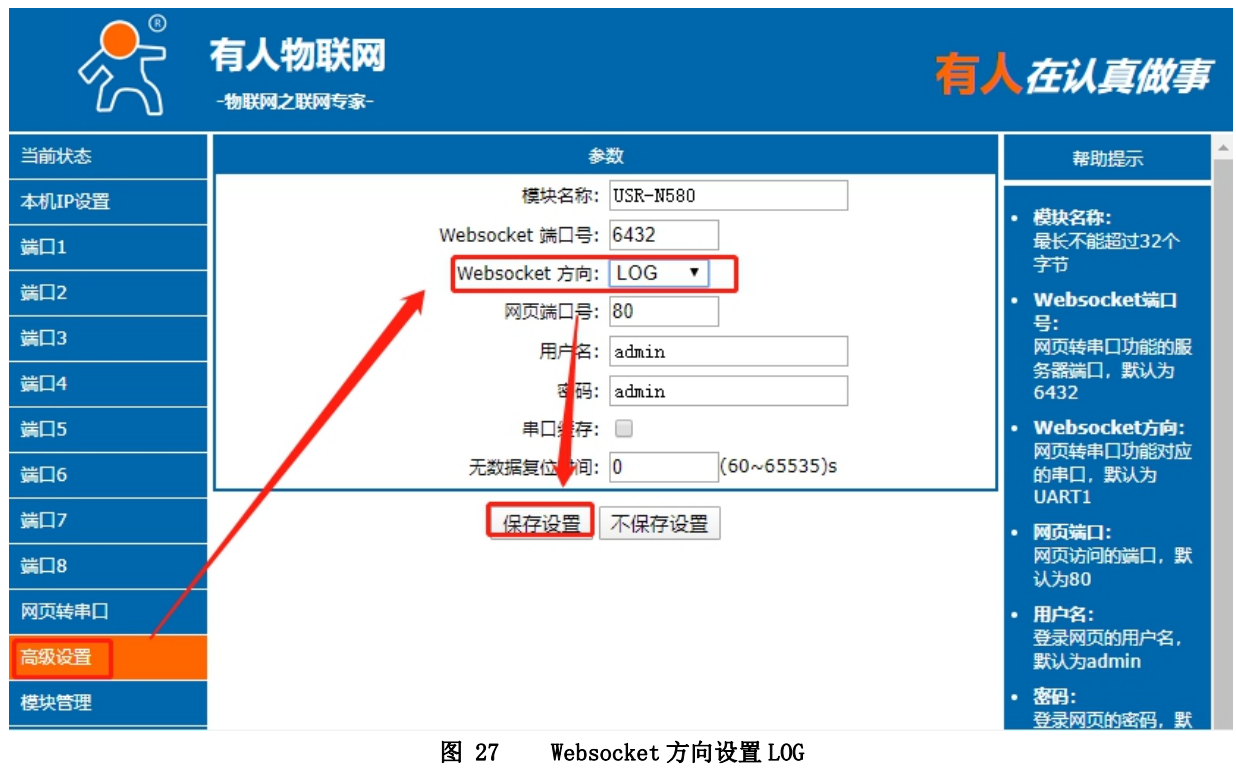

LOG 功能展示:

(1)查询设备的一些基本信息,查询指令后要加上回车。

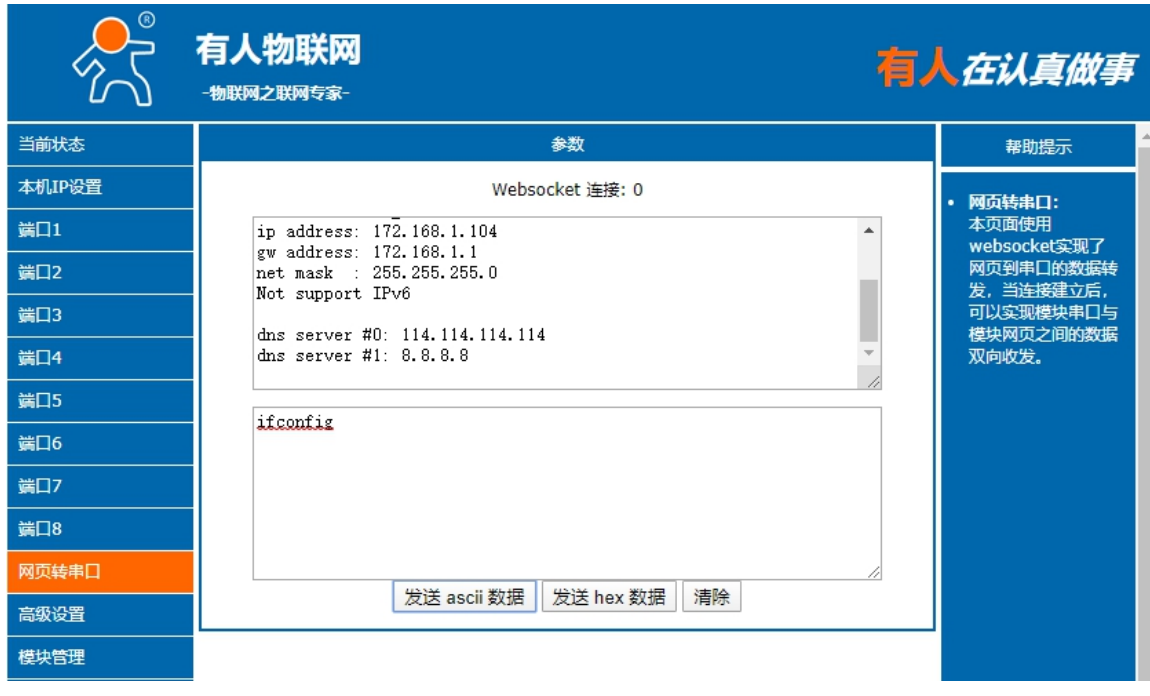

图 28 Websocket 查询设备网卡信息

(2)检测设备的运行状况,能快速锁定出现问题的点,方便分析和解决设备出现的问题。

例: 将串口 RS485 设置为 TCP Client 模式,远程服务器的地址为 192.168.1.107 (本地 PC 的 IP 地址),端口号为 23。打开网络设 置软件,做 TCP Server 模式。打开网页转串口功能,点击网络设置软件"打开"按键,在网页转串口网页里就能看到 TCP 连接建立。

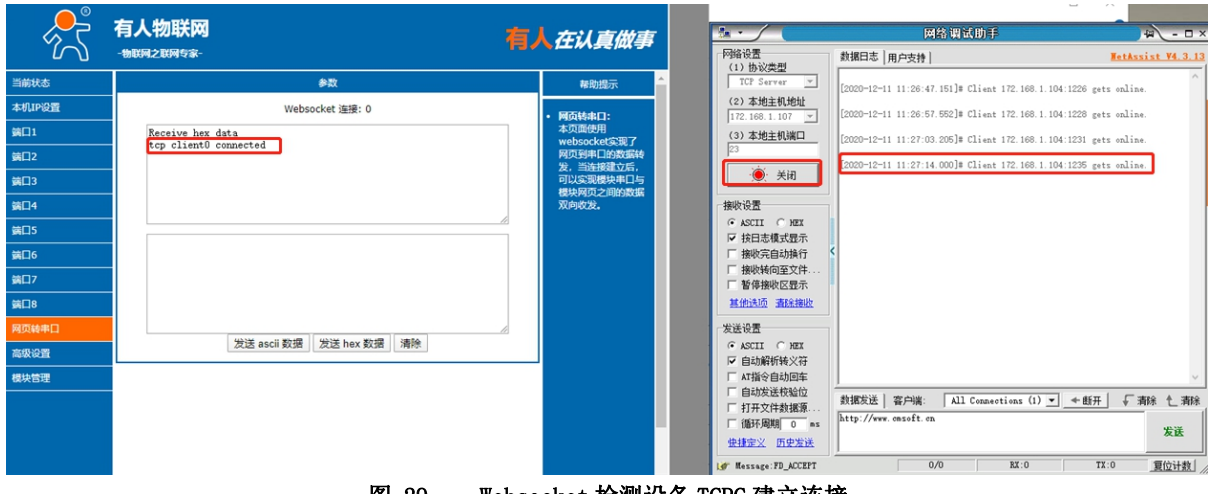

图 29 Websocket 检测设备 TCPC 建立连接

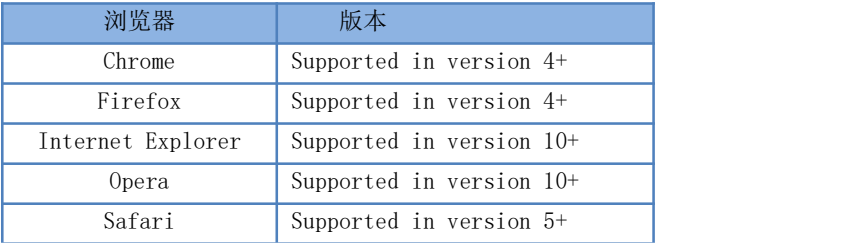

#### 表 7 Websocket 浏览器支持版本

### <span id="page-19-0"></span>2.4. 串口功能

#### 2.4.1. 串口成帧机制

<span id="page-19-1"></span>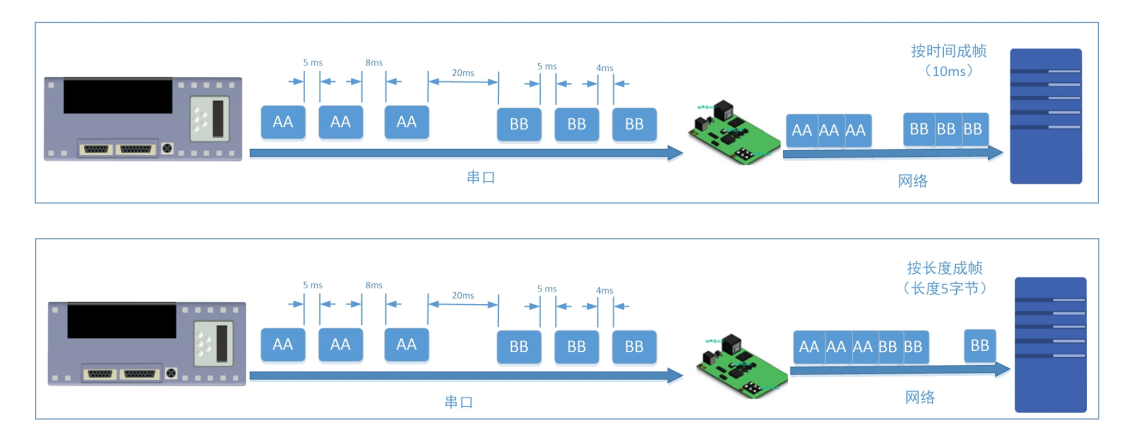

#### 图 30 串口成帧说明

N580 能够设置串口打包时间和串口打包长度。N580 在数据透传过程中,按照设定的打包长度和打包时间,对串口数据进行打包。 打包时间和打包长度判定举例:

1. 打包时间设置 10ms, 打包长度为 512。

当串口收到数据,如果串口接收数据间隔时间超过 10ms, 或者数据长度大于 512, N580 打包发到网络中去。

2. 若打包时间和打包长度其中有一项为 0,打包规则只有不为零的一项有效。

3. 打包时间设置 0ms,打包长度为 0。 当打包时间设置成 Oms 时, N580 执行默认打包时间, 即串口收到数据间隔时间超过发送四个字节的打包时间时,N580 便打包 发送出去。比如波特率为115200 时,四个字节打包时间为: T=0.4ms, 当计算数值小于 0.1ms 时, 打包时间按照 0.1ms 计算。

$$
T = \frac{1}{\text{R}\ddot{\mathbf{R}}^{\mathbf{F}}} \times 10 \times 4
$$

4. 当 N580 从网络端接收数据,然后再发送到串口端时,由于串口速度的限制,需要用户控制好发送流量,否则会出现串口端数据 溢出的问题,所以送网络透传数据到串口时,需要计算数据流量问题。

计算举例:

网络数据每隔 n 秒, 发送 m 个字节数据。 检查是否有可能溢出的方法为: (假设网络情况良好,而且网络数据传输时间忽略不计 ) 如果不出现溢出情况,在 n 秒内必须传输完毕 m 个字节的数据, 则 M 字节数据 传输时间:

$$
T = \frac{1}{\text{R}\overline{\mathbf{R}}}\times 10 \times \mathbf{m}
$$

如果 n>2T 表明数据不会溢出, N580 服务器能够正常工作, 如果波特率在 9600 以下, 保持 n>T 即可。

<span id="page-20-0"></span>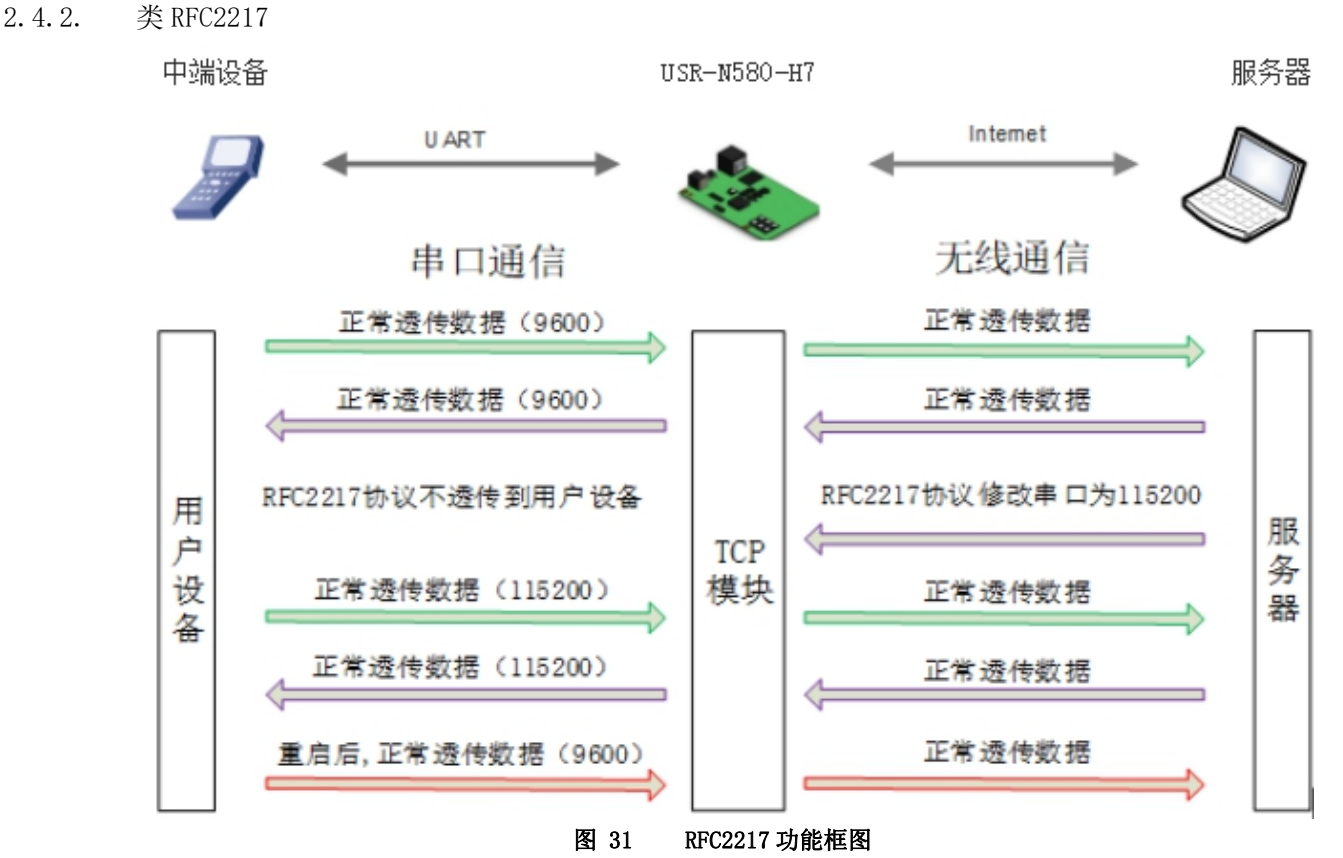

类 RFC2217 功能实现了在 USR-N580-H7 运行过程中, 从网络端动态更改 USR-N580-H7 串口参数的功能。比如在运行过程中, 把 N580 服务器的串口波特率从 115200bps 改为 9600bps。类 RFC2217 功能可以通过设置软件和网页进行设置。默认为开启状态。

本功能是在 RFC2217 协议的基础上, 加以修改, 提高传输的准确性。协议长度为 8 个字节, 具体注意事项和协议内容举例如下, 举例 数值为 HEX 格式。

- 1) 发送本协议命令给设备后,如果符合要求则执行设置串口参数动作,不做透传,如果校验出错或者协议不对,则会当成普通的 数据包通过串口转发。
- 2) TCP Client, TCP Server, UDP Client, UDP Server, 以及广播这几种模式均支持本功能。
- 3) 本命令所作的修改立即生效,不需要重启,本次运行周期有效,不会保存,断电丢失。

#### 表 8 RFC2217 功能协议

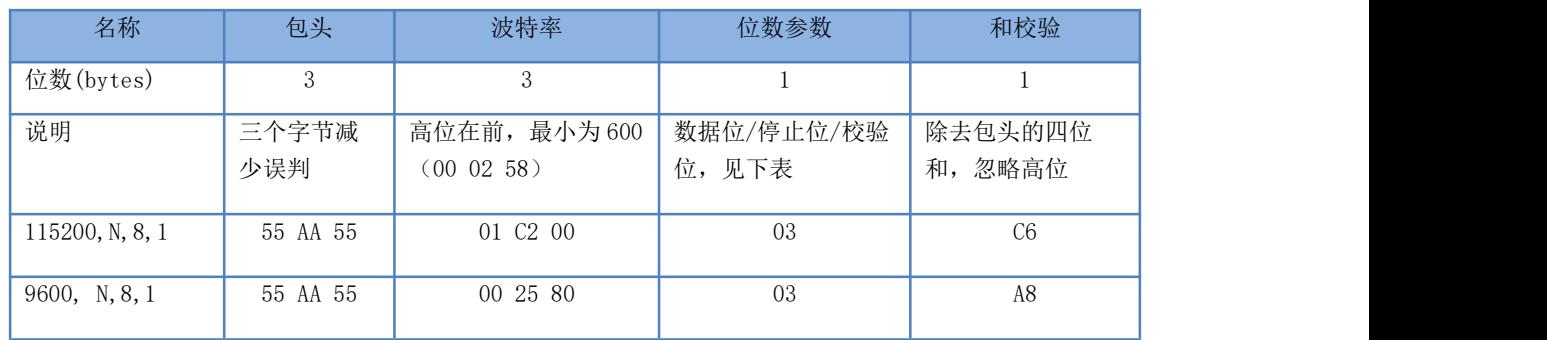

串口参数位 bit 含义 :

#### 表 9 串口参数位 bit 含义

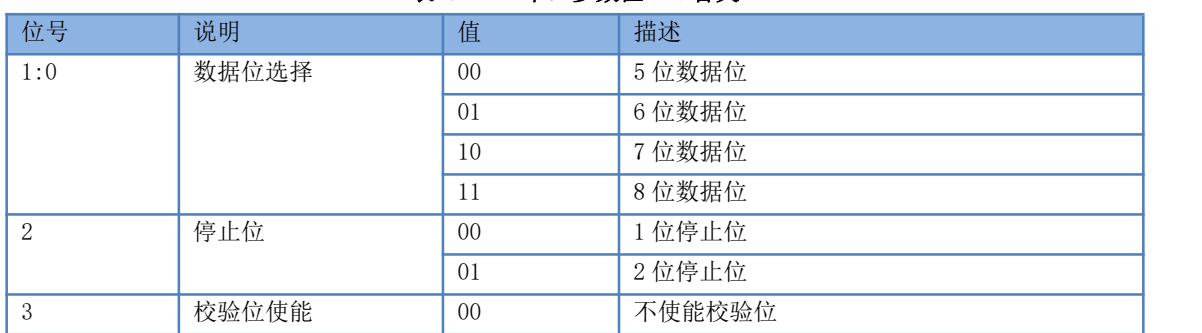

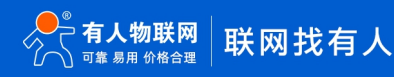

### USR-N580 软件设计手册

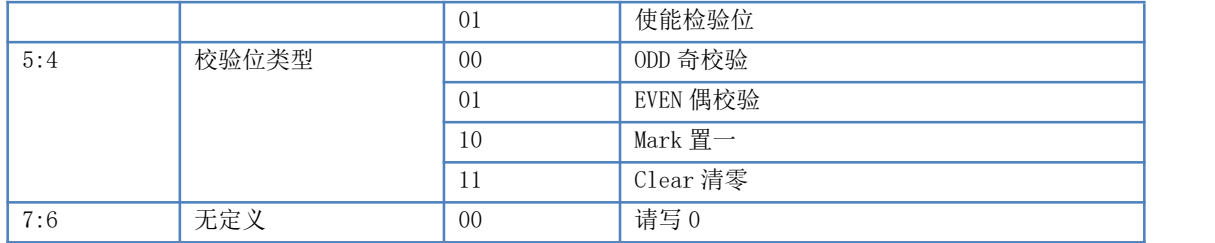

4) 使用注意事项:

1 当使用 RFC2217 时,点击设置软件的 RFC2217 始能,打开 RFC2217 功能。

2 当需要串口参数改变时,发送 RFC2217 包,N580 接收到网络传输的 RFC2217 指令后,修改 N580 的串口参数,不透传 RFC2217 指令。

5) 应用举例:

协议命令:

55AA5501C2008346 设置串口参数为 115200 N,8,1

55AA550025808328 设置串口参数为 9600 N,8,1

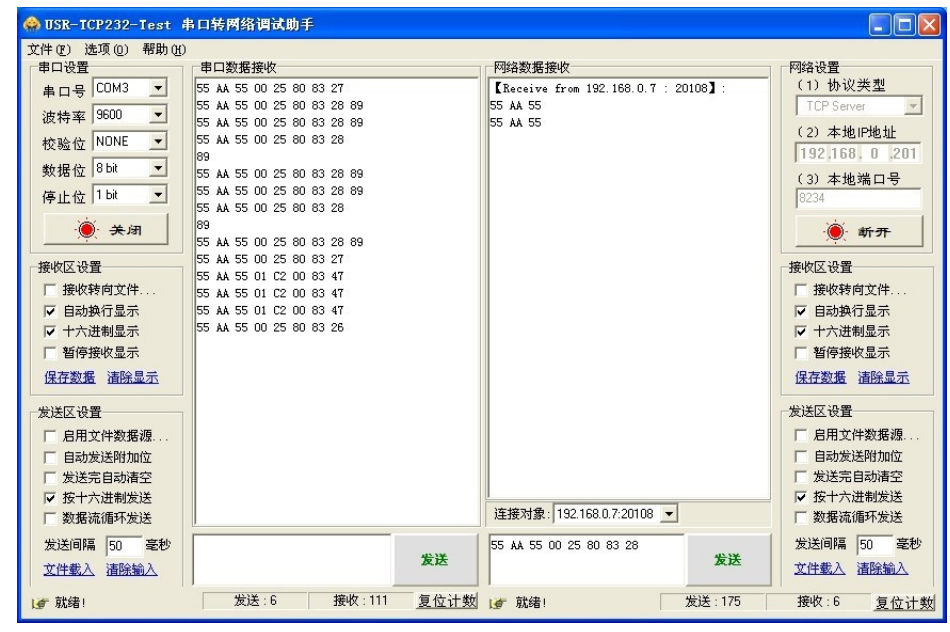

#### 图 32 RFC2217 功能示例

### <span id="page-21-0"></span>2.5. 特色功能

#### 2.5.1. 心跳包功能

<span id="page-21-1"></span>在网络透传模式下,用户可以选择让 N580 发送心跳包。心跳包可以向网络服务器端发送,也可以向串口设备端发送,不可同时进行。 向网络端发送主要目的是为了与服务器保持连接,仅在 TCP Client 和 UDP Client 模式下生效。 向串口端发送的主要目是检测与串口设备的连接。

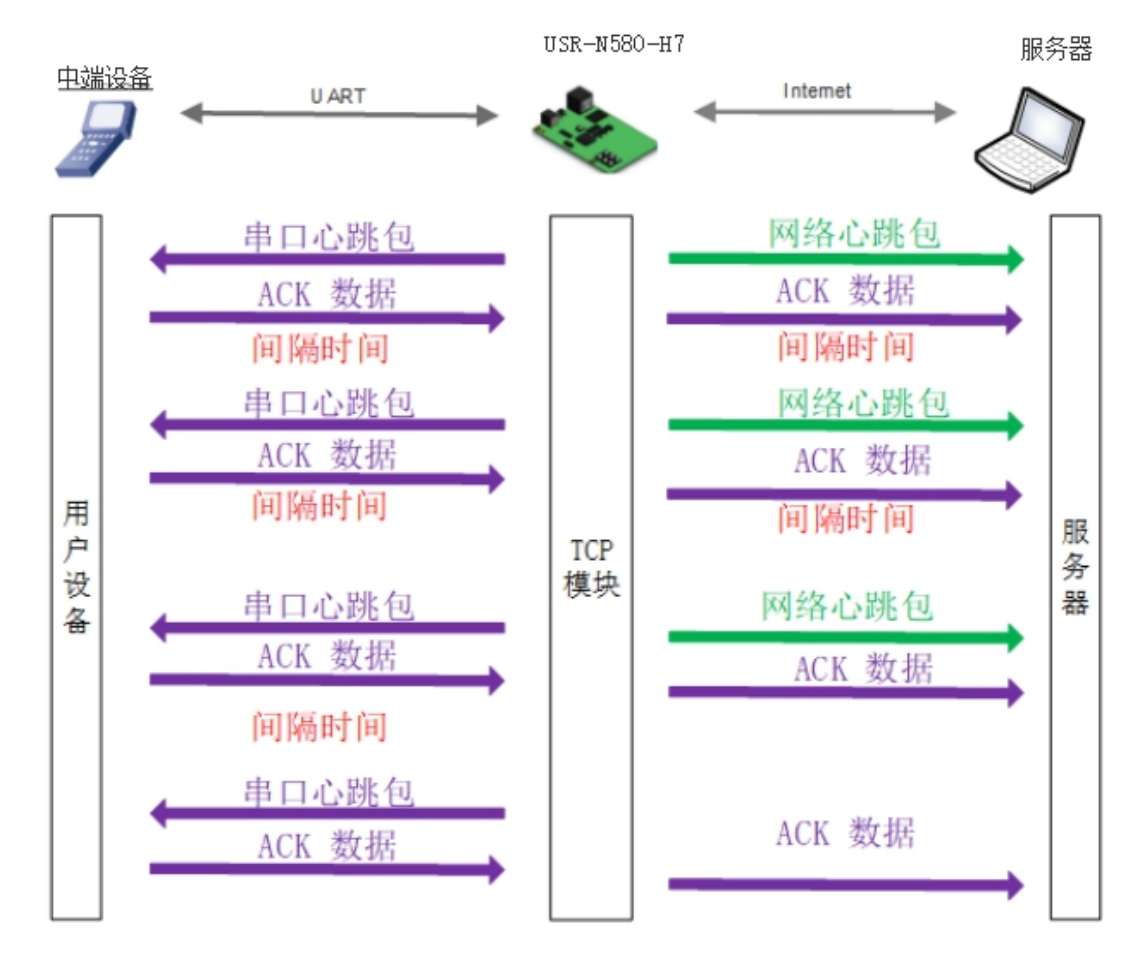

图 33 心跳包功能示意图

心跳包功能默认关闭。通过网页进行设置,设置界面如下:

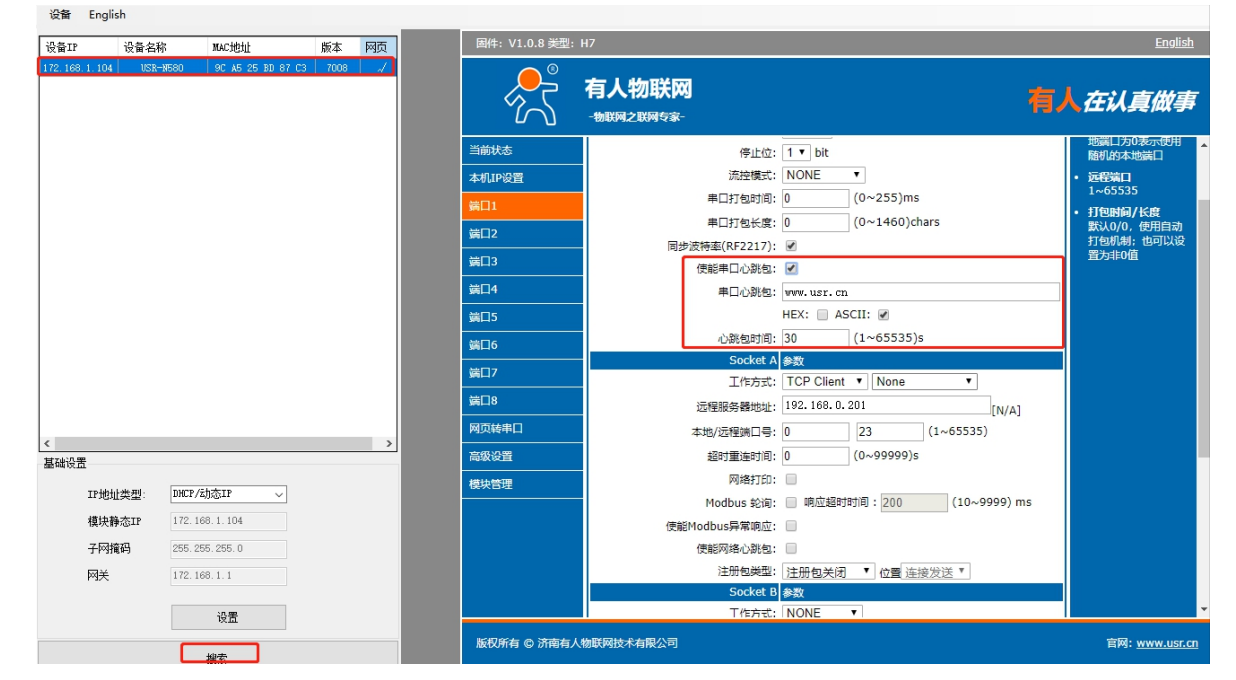

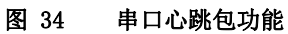

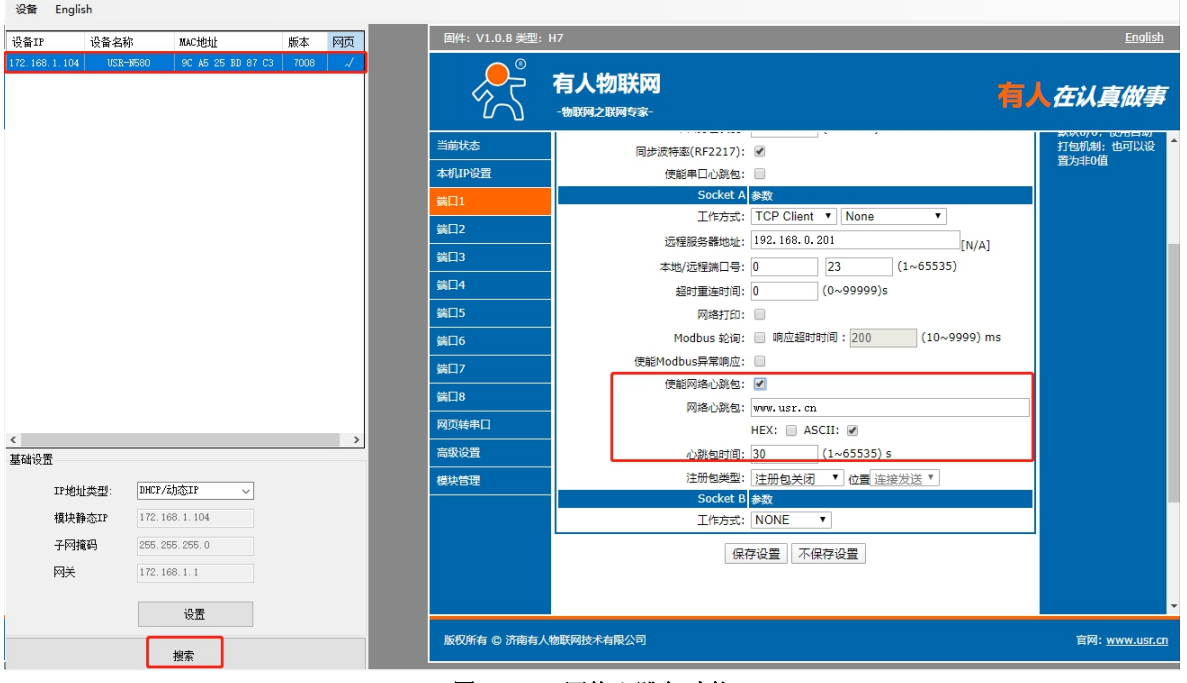

图 35 网络心跳包功能

#### <span id="page-23-0"></span>2.5.2. 自定义注册包

注册包分为三种:透传云,MAC 注册包,自定义注册包,其中透传云单独设置,将在下一节介绍。本节主要介绍 MAC 注册包和自定义 注册包。

MAC 做注册包和自定义注册包分别包括: 建立连接发送注册包、数据携带注册包、全注册(即两种都执行),其中自定义注册包内容 可根据客户需求任意更改,最长 40 字节,支持十六进制输入。MAC 做注册包默认十六进制 MAC。

建立连接发送注册包:连接建立后,立即发送注册包,主要目的是为了让服务器能够识别数据来源设备,或作为获取服务器功能授权 的密码。

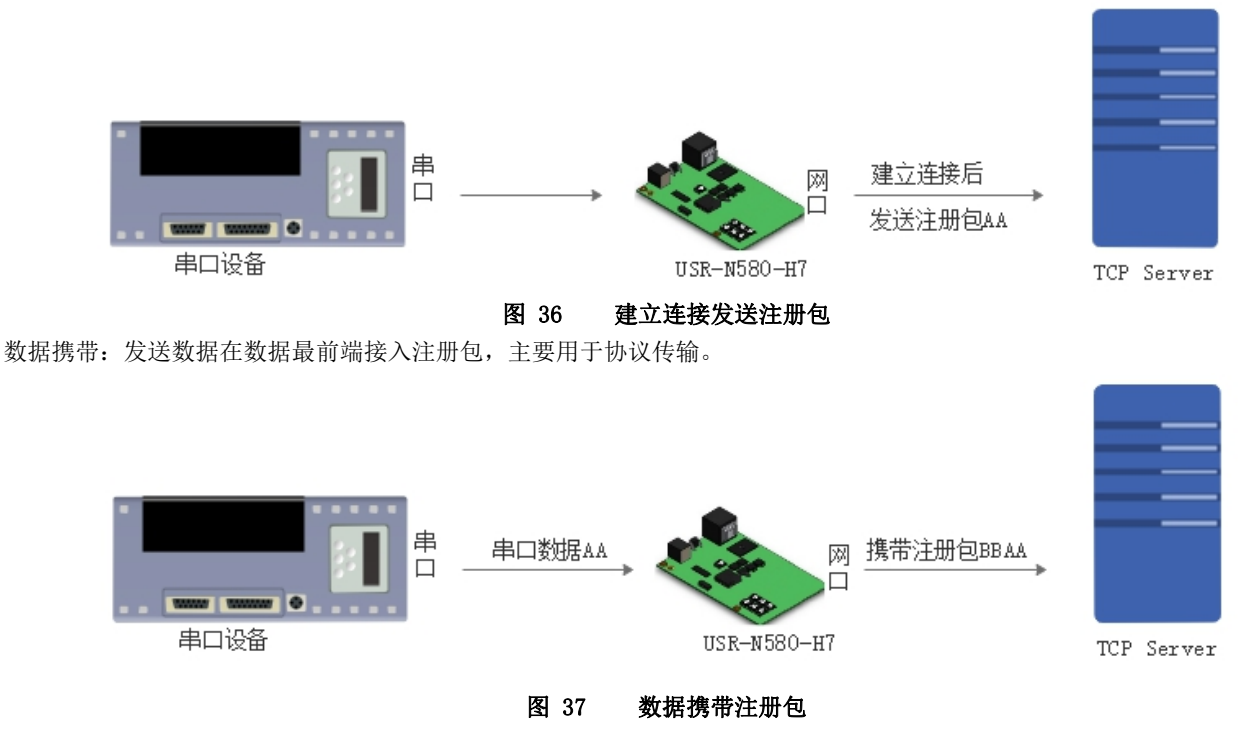

注册包功能可通过网页进行设置,设置界面如下图:

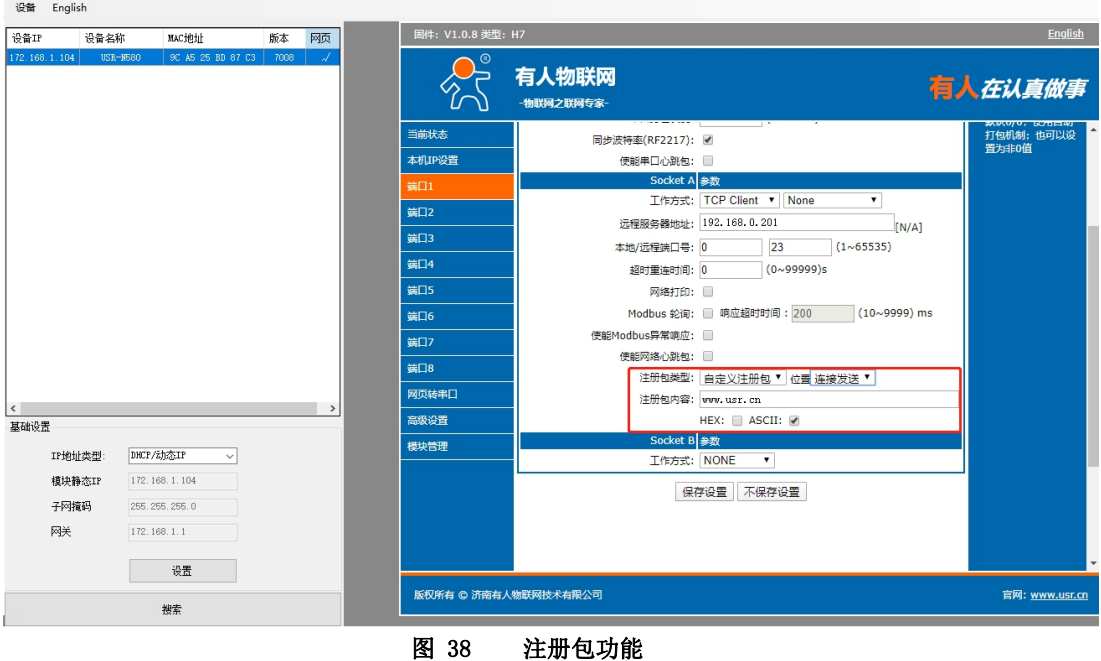

<span id="page-24-0"></span>2.5.3. 透传云功能

透传云主要是为解决设备与设备、设备与上位机(Android、IOS、PC)之间相互通信而开放的平台。透传云主要用来透传数据,接入 设备几乎不需做修改便可接入实现远程透传数据。透传云适用于远程监控、物联网、车联网、智能家居等领域,因此 N580 接入透传云功 能。

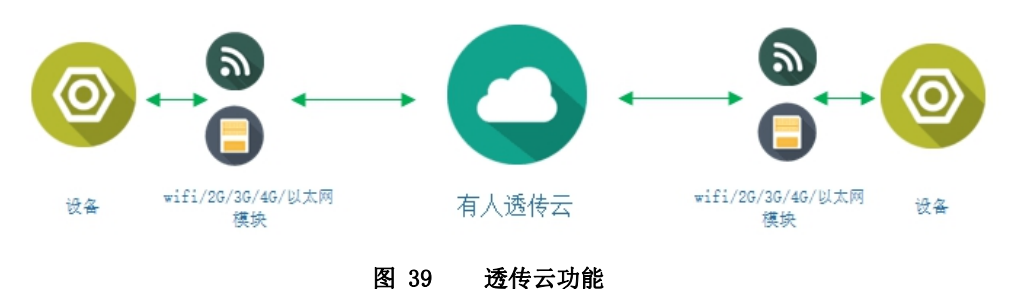

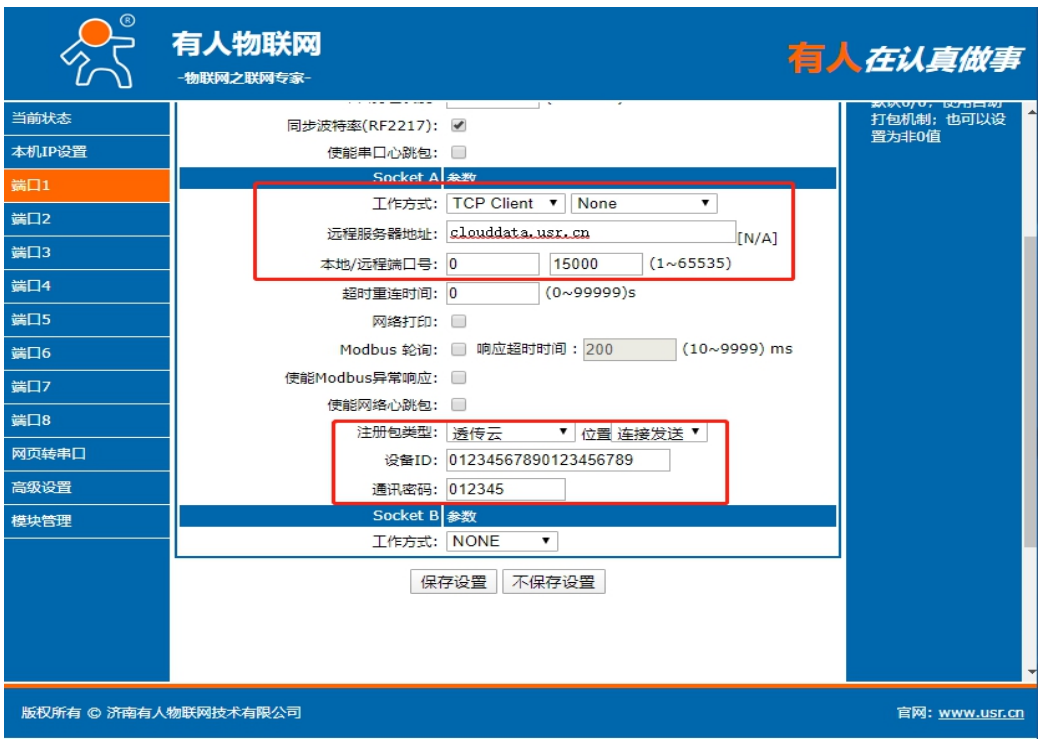

图 40 透传云功能设置

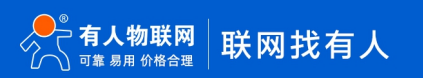

### 2.5.4. SocketB 功能

<span id="page-25-0"></span>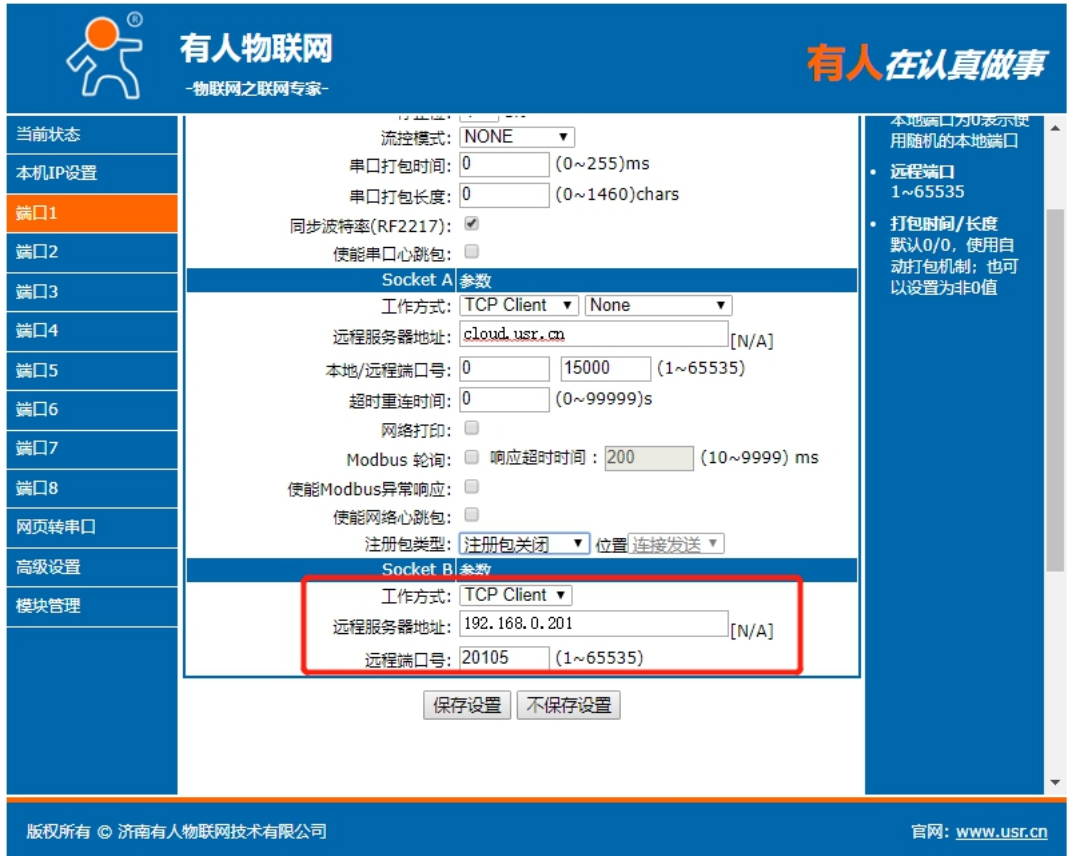

#### 图 41 Socket B 设置

N580 支持 SocketB 功能, Socket B 支持 TCP Client 和 UDP Client 模式, Socket B 的注册包和心跳包与 Socket A 共用。 当 Socket B 发起连接时均为随机本地端口号连接目标服务器。

### 2.5.5. Modbus 功能

<span id="page-25-1"></span>Modbus RTU 与 Modbus TCP:通过设置可以实现 Modbus 串口协议到 Modbus 网络协议的转换。

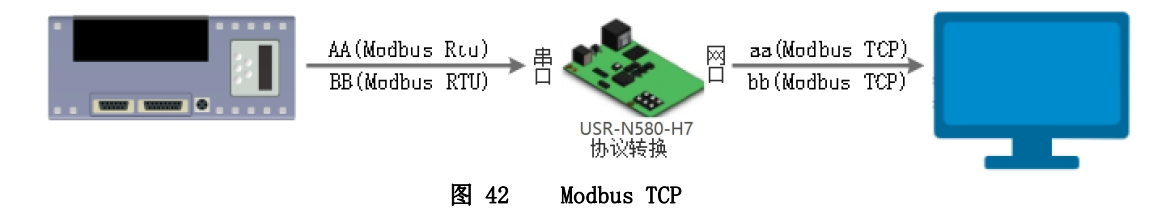

- 1. 打开网页, 把 N580 设置成 TCP Server 或者是 TCP Client 模式。
- 2. ModbusTCP 一栏选择 ModbusTCP。
- 3. 点击设置保存参数。

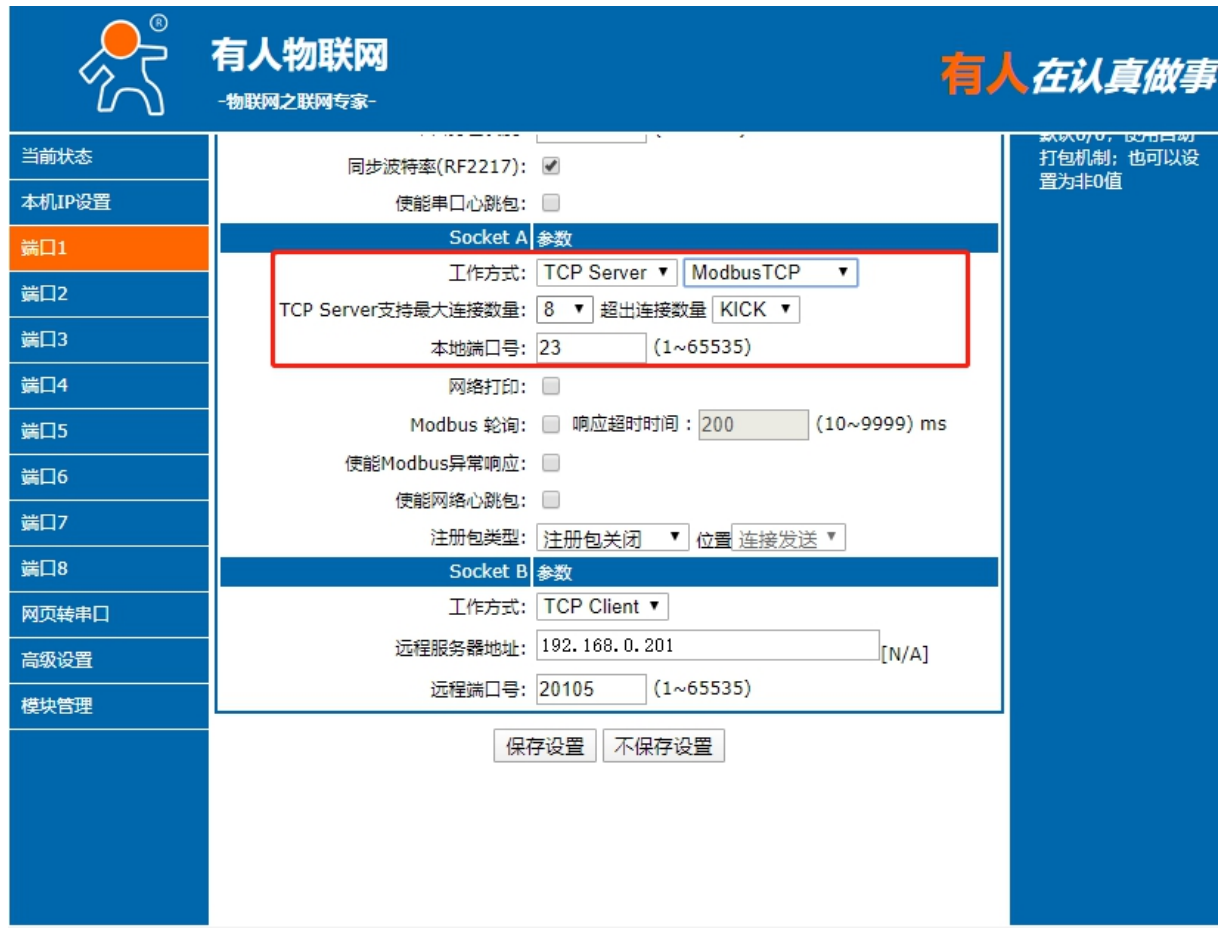

### 图 43 Modbus RTU 转 Modbus TCP

- 4. 通过 Modbus Poll 和 Modbus Slave 去查询验证 Modbus TCP 转 Modbus RTU。
- 5. 设置 Modbus 软件如图所示。

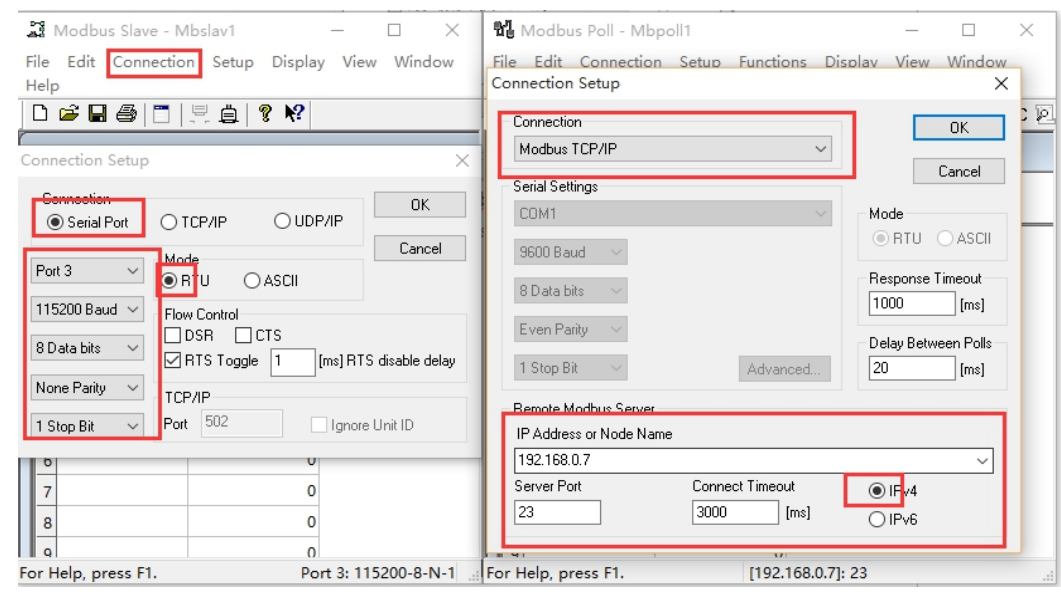

### 图 44 Modbus RTU 转 Modbus TCP 软件设置截图

6. 设置完成后点击 OK,更新 Modbus Slave 的数据,Modbus Poll 的数据也跟着更新。

### USR-N580 软件设计手册

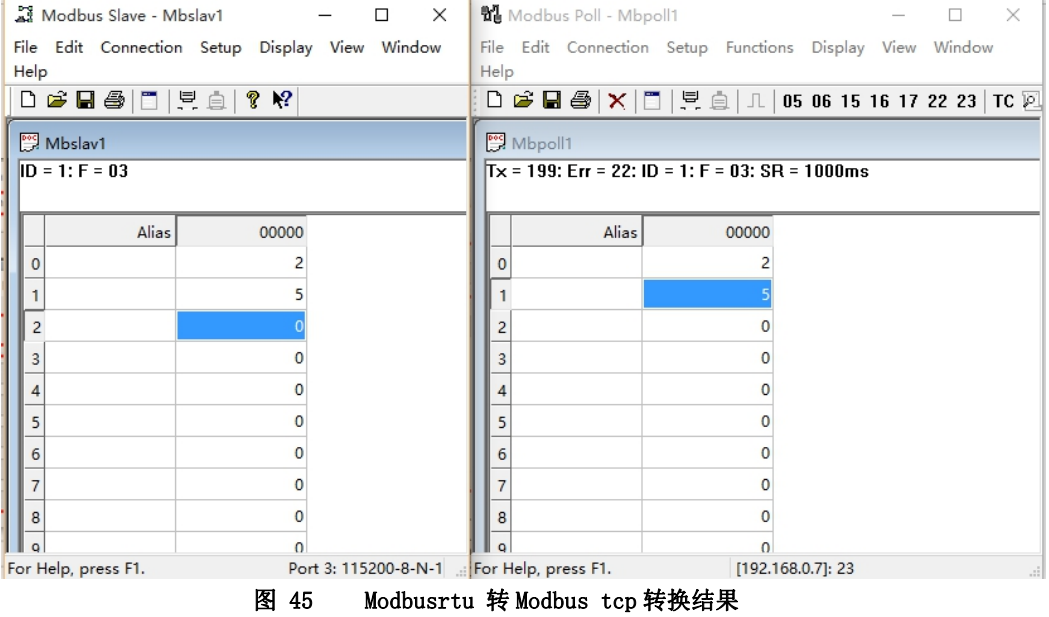

Modbus 主动查询:

通过 N580 的串口心跳包功能,可以实现 Modbus 主动查询的功能。

- 1. 通过网页设置,开启串口心跳包功能,查询指令为心跳包内容。
- 2. 设置 Modbus Slave 软件。
- 3. 查询指令返回结果。

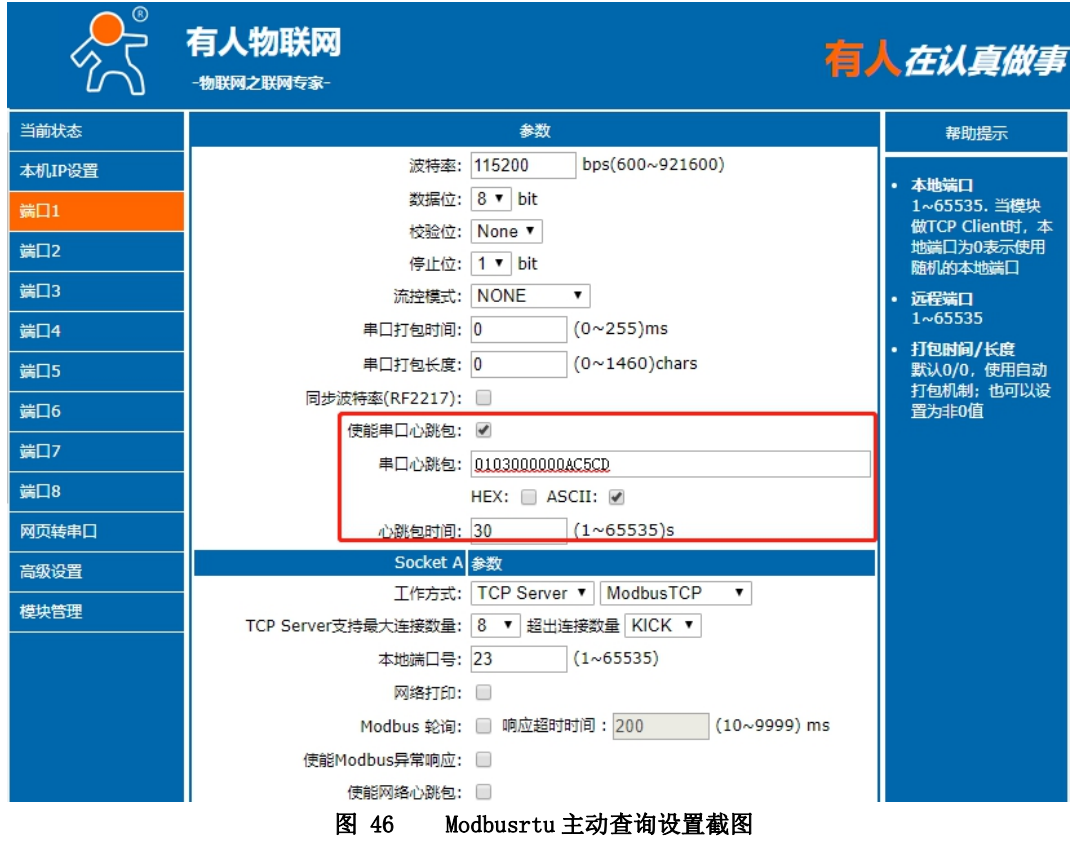

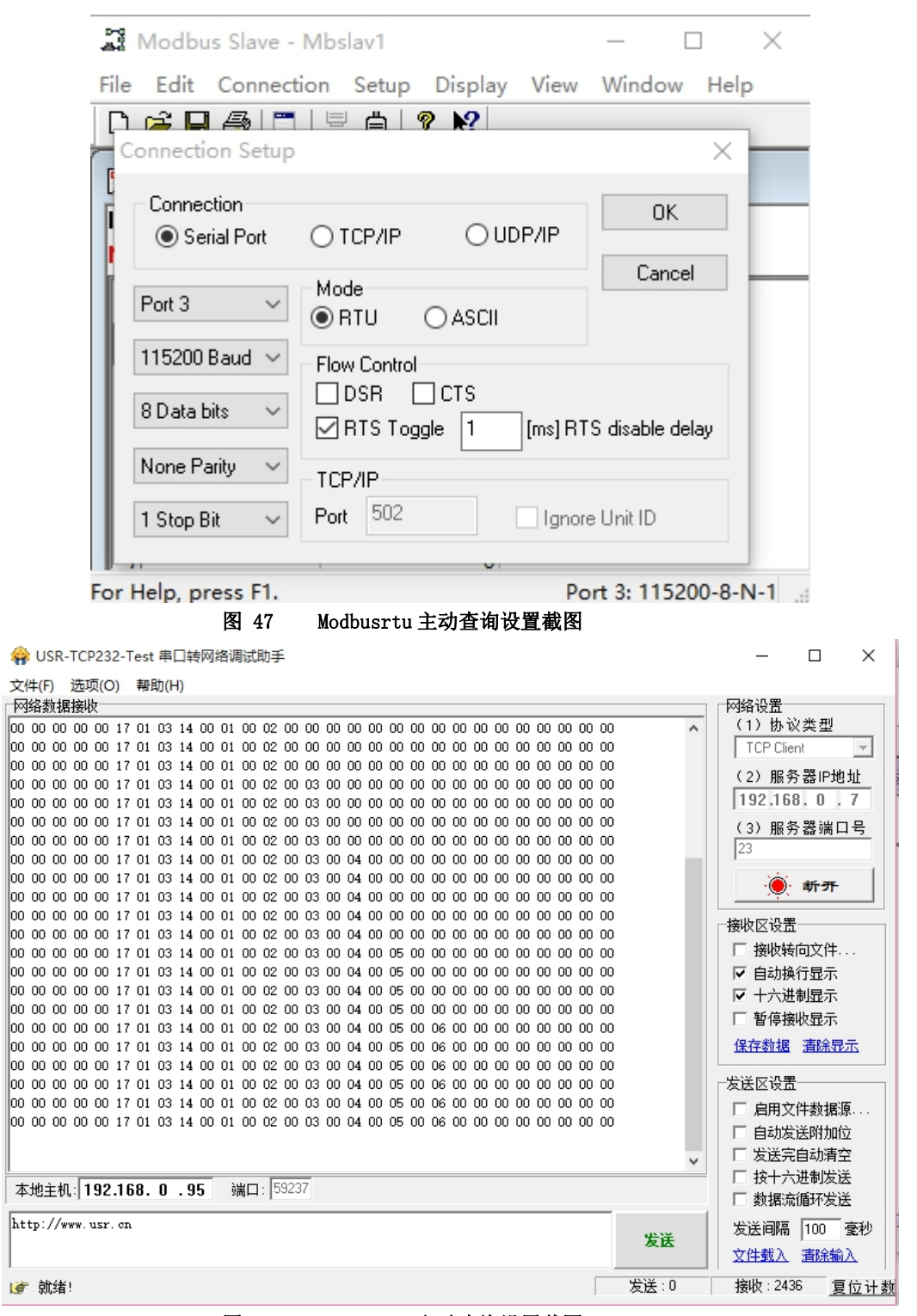

Modbus 轮询:

图 48 Modbusrtu 主动查询设置截图

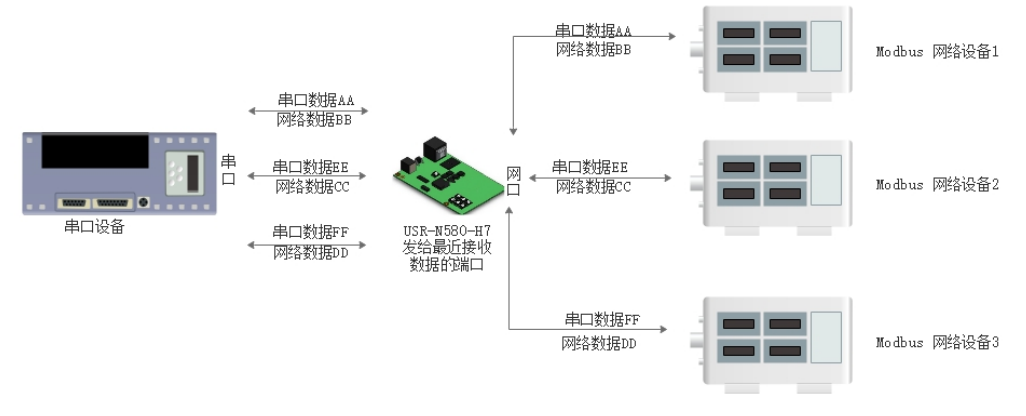

图 49 Modbus TCP

N580 支持 Modbus 轮询功能。设置模块为 Modbus Poll,支持多主机轮询查看参数。

#### 1. 通过虚拟串口实现多主机轮询。

(1) 设置 N580 参数, 确保选中 Modbus Poll, 设置超时时间。

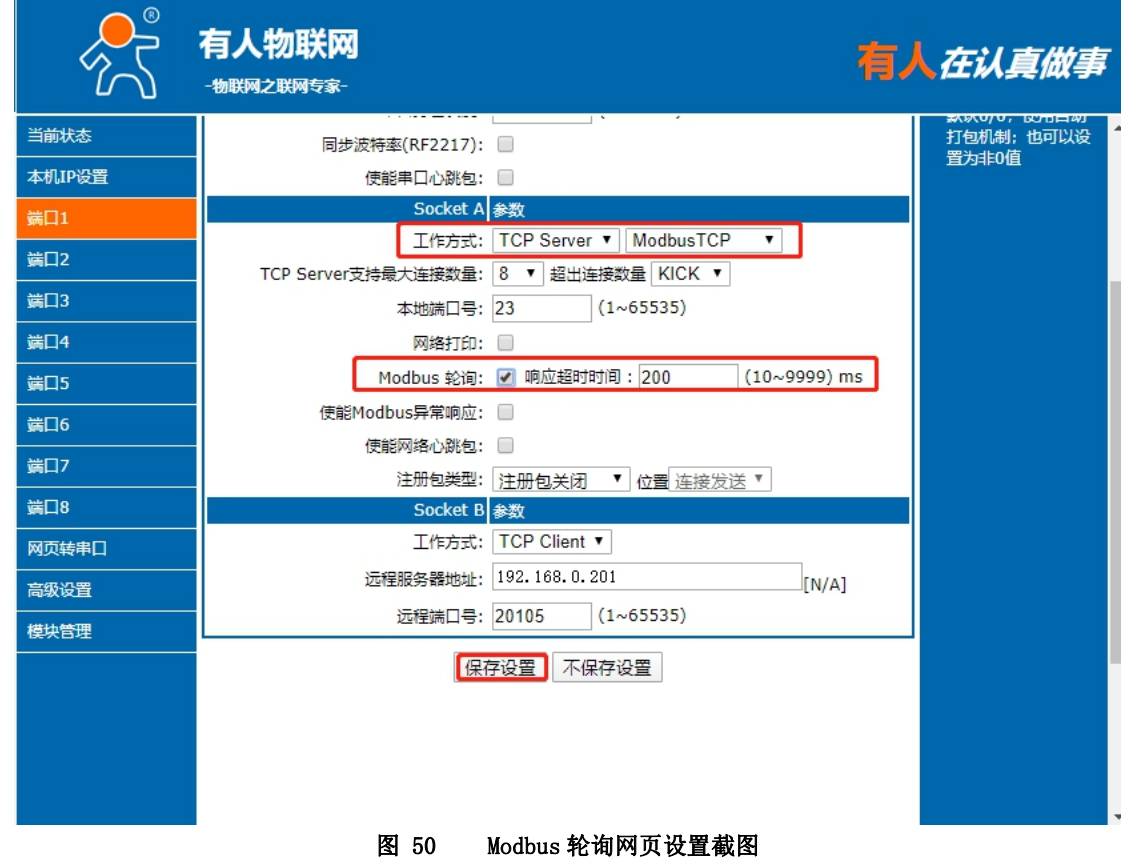

(2)打开虚拟串口,建立几个串口,连接到 N580。

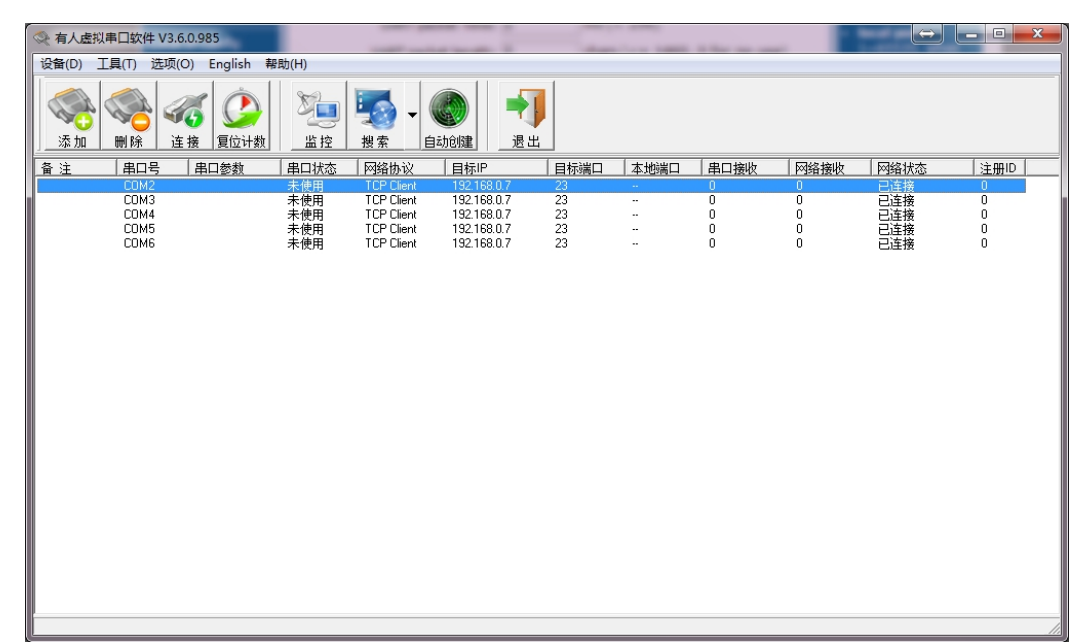

#### 图 51 Modbus 虚拟串口设置截图

(3) 打开 Modbus Slave, 串口选择与 N580 接的串口, 打开 Modbus Poll, 和建立好的串口建立映射关系。 (4) 修改 Modbus Slave 的值 Modbus Poll 也跟着改变。

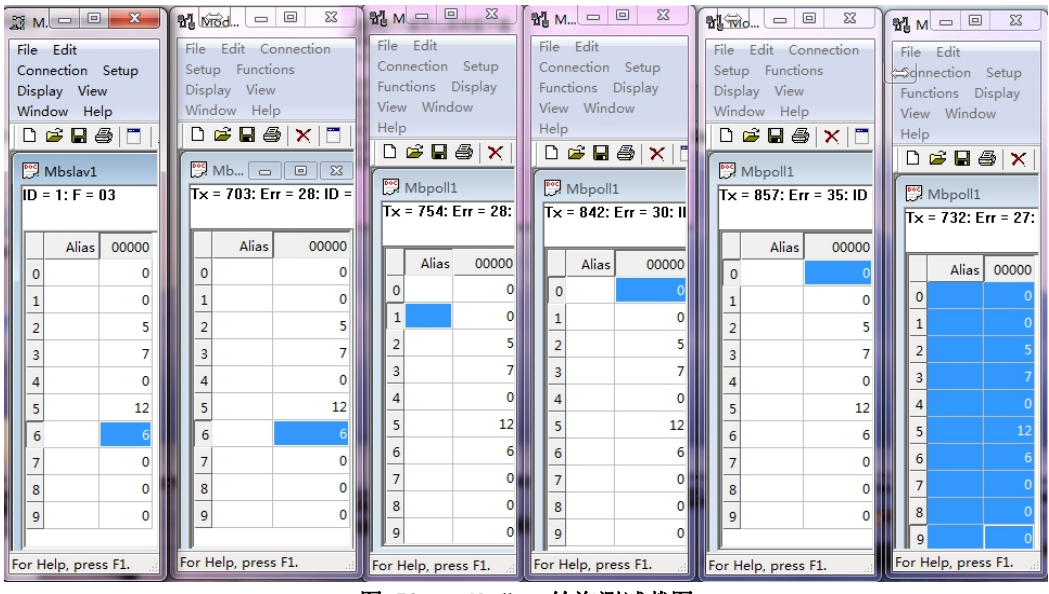

- 图 52 Modbus 轮询测试截图
- 2. 通过 Modbus TCP 转 Modbus RTU, 进行 Modbus 轮询。
	- (1) 设置 N580, 选择 Modbus TCP。
	- (2) 打开 Modbus Slave, 串口选择与 N580 连接的串口, 打开 Modbus Poll 选择网络模式, 和 N580 建立连接。
	- (3) 修改 Modbus Slave 的值 Modbus Poll 也跟着改变。

### USR-N580 软件设计手册

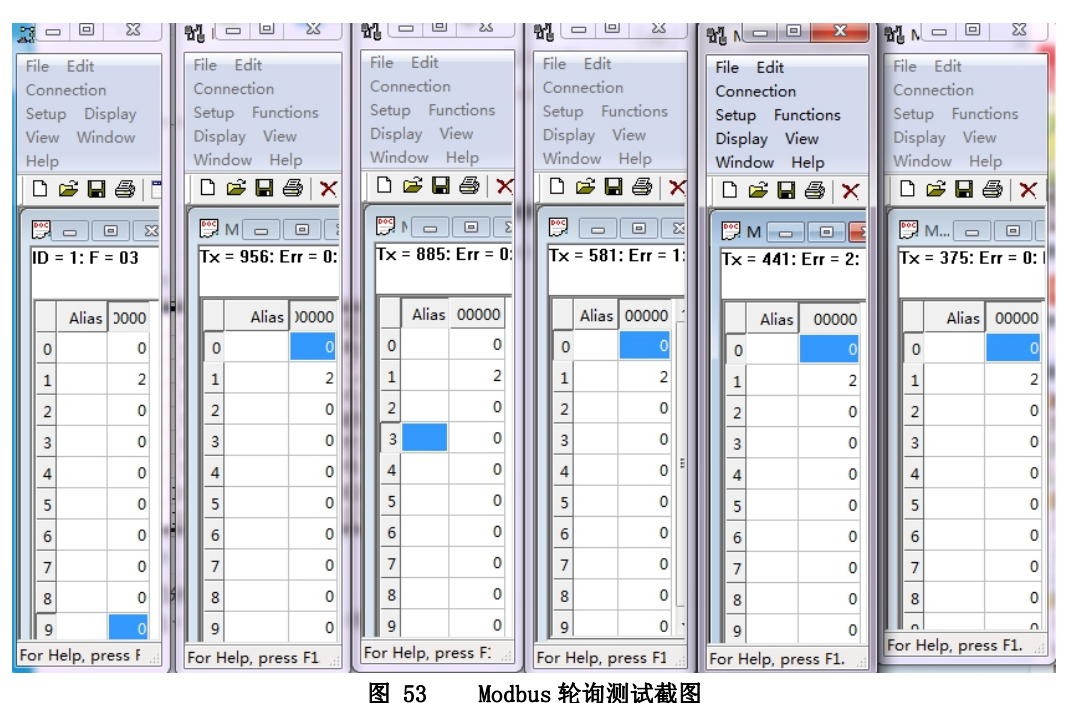

<span id="page-31-0"></span>3. Modbus 轮询最多支持 8 路主机查询, 后续开放更多。Modbus 轮询使用要设置好轮询时间, 轮询间隔过短, 轮询指令过程, 波 特率过低,可能会导致命令周期和轮询时间冲突,导致整个过程不能正常轮询。

#### 2.5.6. 自定义 Client 连接数

USR-N580-H7 做 TCP Server 时,能够连接 Client 的数量为最多 8 个, 默认值为 8 个,最大值可根据客户需求自行设置,方便客户使 用。当 Client 连接数量大于用户设定的最大值时,默认新连接会替换掉旧连接,也可设置为新连接不能踢掉旧连接。通过网页设置示意 图如下:

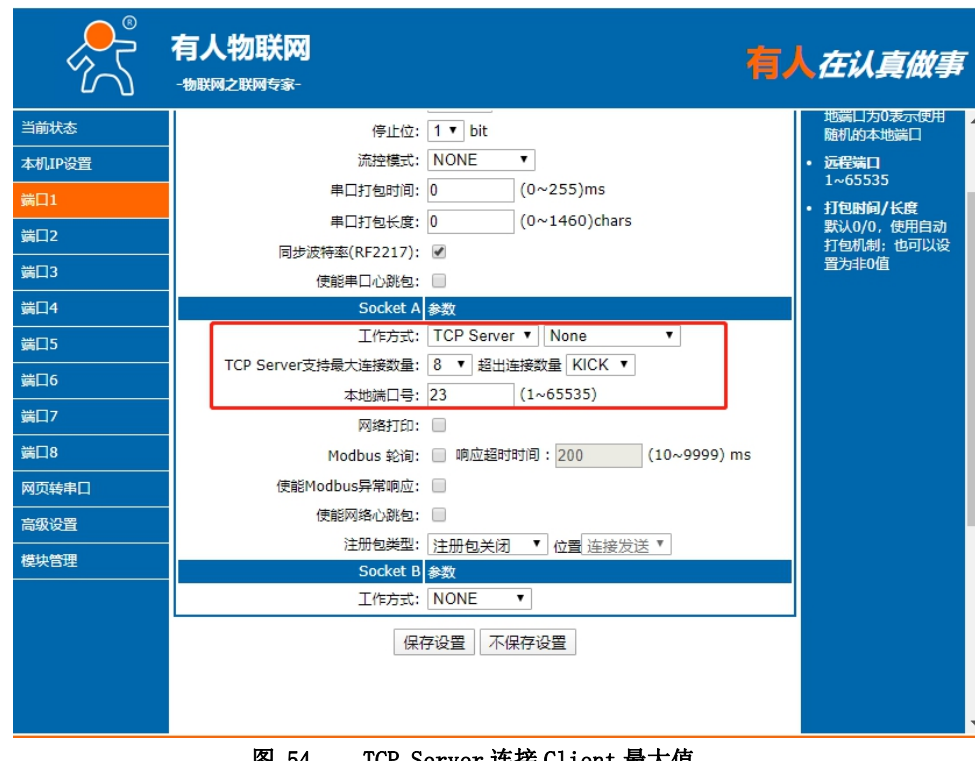

#### 图 54 TCP Server 连接 Client 最大值

### <span id="page-31-1"></span>2.5.7. 短连接

TCP 短连接的使用主要是为了节省服务器资源,一般应用于多点对一点的场景。使用短连接,可以保证存在的连接都是有用的连接, 不需要额外的控制手段进行筛选。

TCP 短连接功能应用于 TCP Client 模式下,开启短连接功能后,发送信息,如果在设定的时间内串口或网口再无数据接收,将会自动 断开连接。

短连接功能默认关闭,断开时间可在功能开启后设置,设置范围为 3~255s,默认为 3s。设置示意图如下:

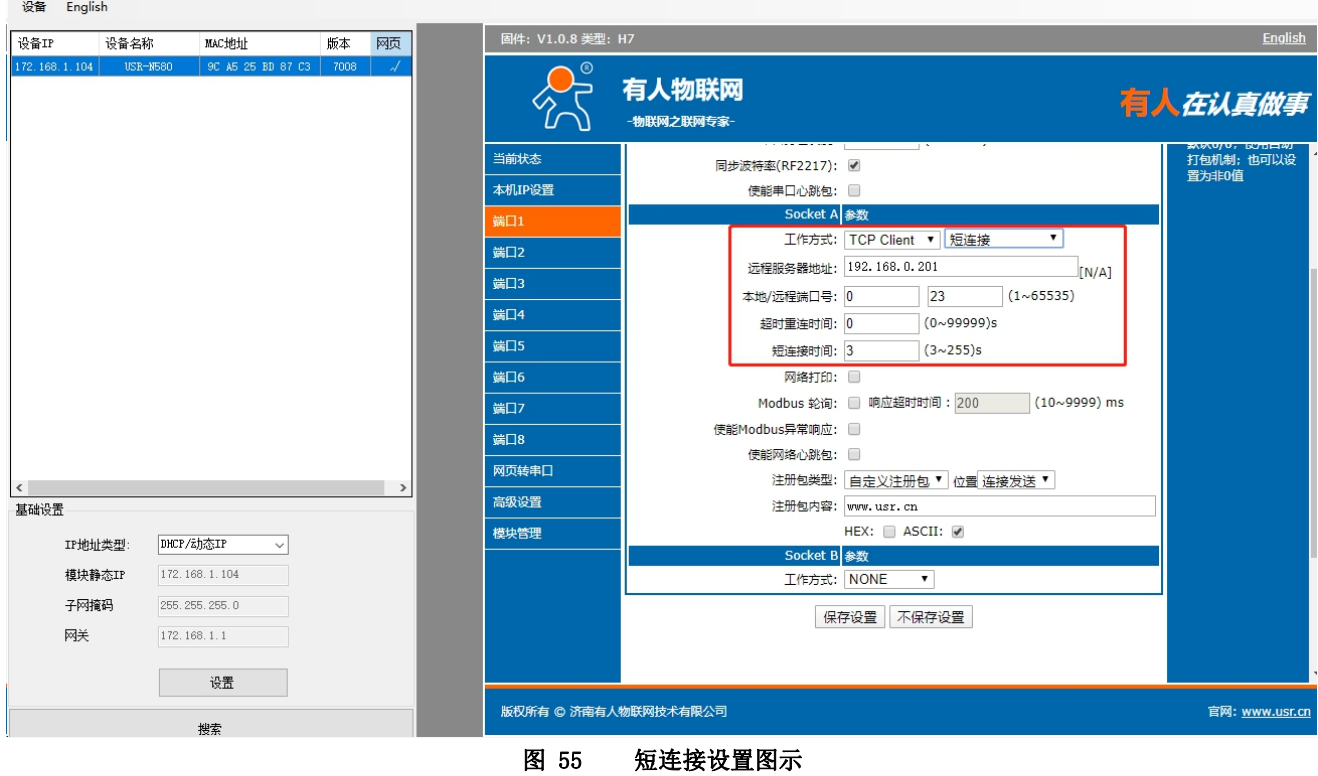

2.5.8. 网络打印

<span id="page-32-0"></span>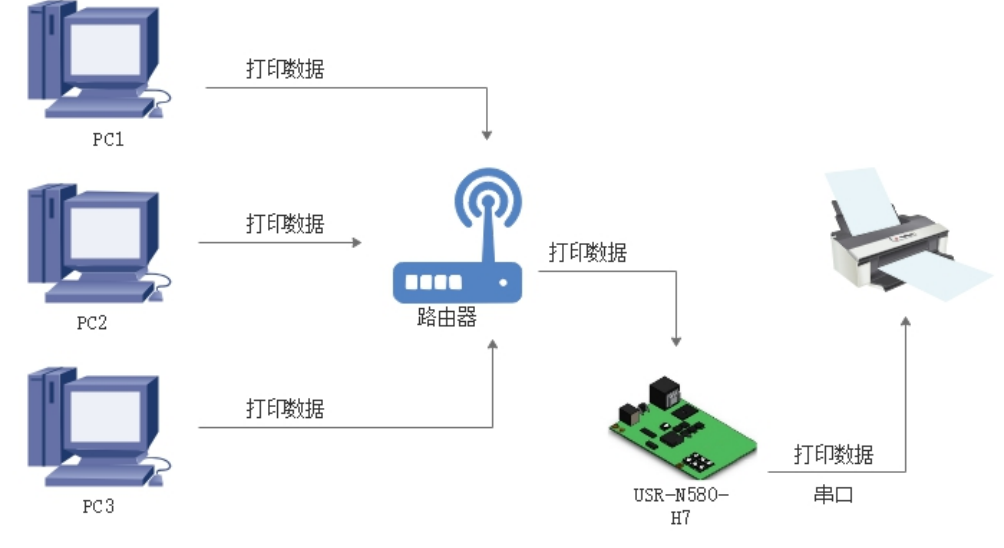

图 56 网络打印功能

网络打印功能类似于打印机服务器,通过现有的打印驱动程序,稍微修改即可由原来的串口打印机实现网络打印功能。 测试方法:

1. 配置模块参数,如图所示,注意选择工作模式为"TCP Server "本地端口号为 9100,选中网络打印功能,保存设置。

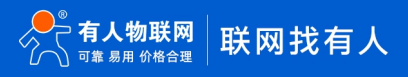

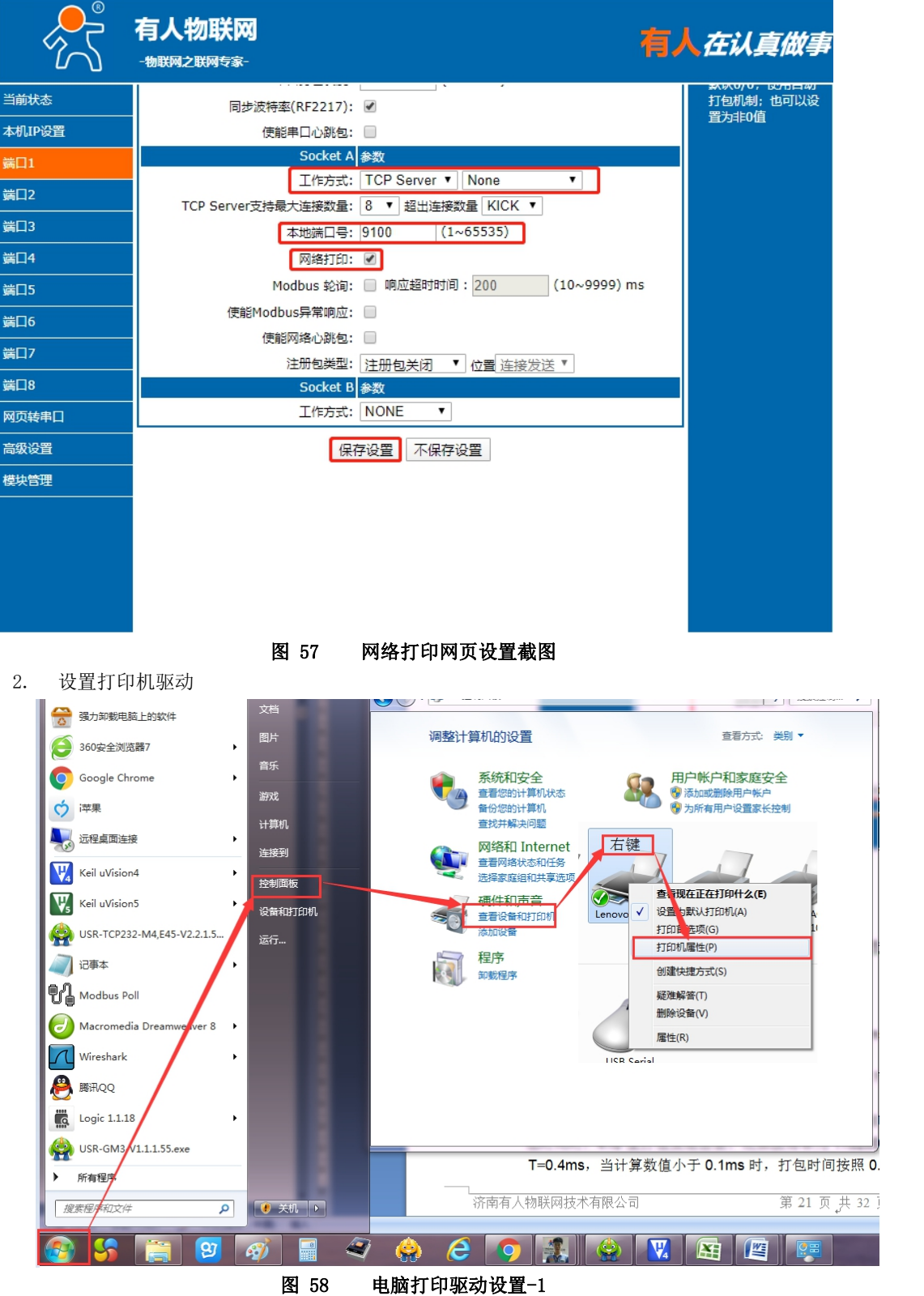

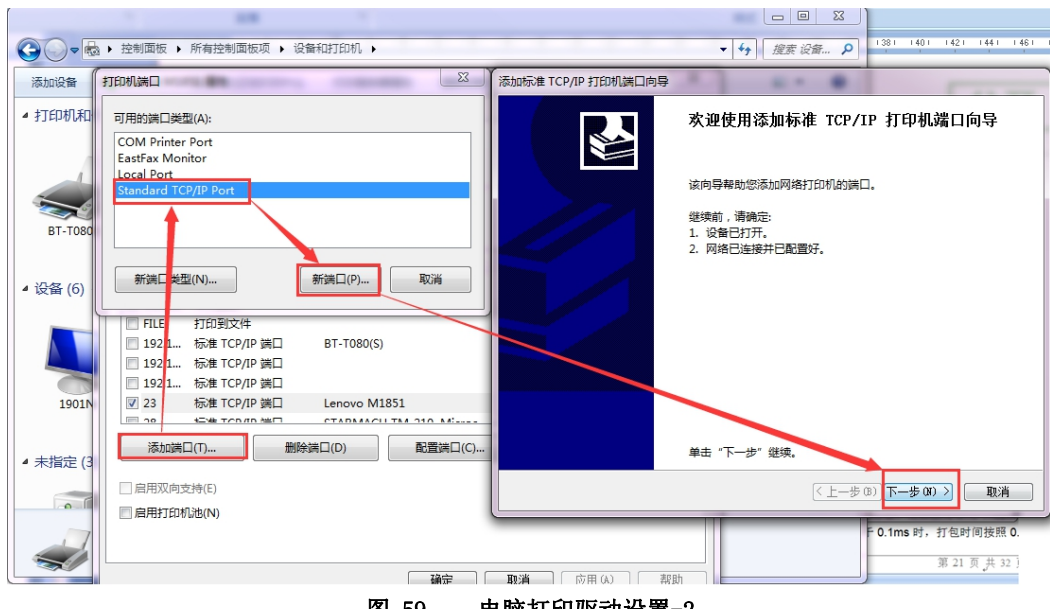

图 59 电脑打印驱动设置-2

点击下一步,输入模块 IP 地址,然后点击下一步,一直下一步直到完成。

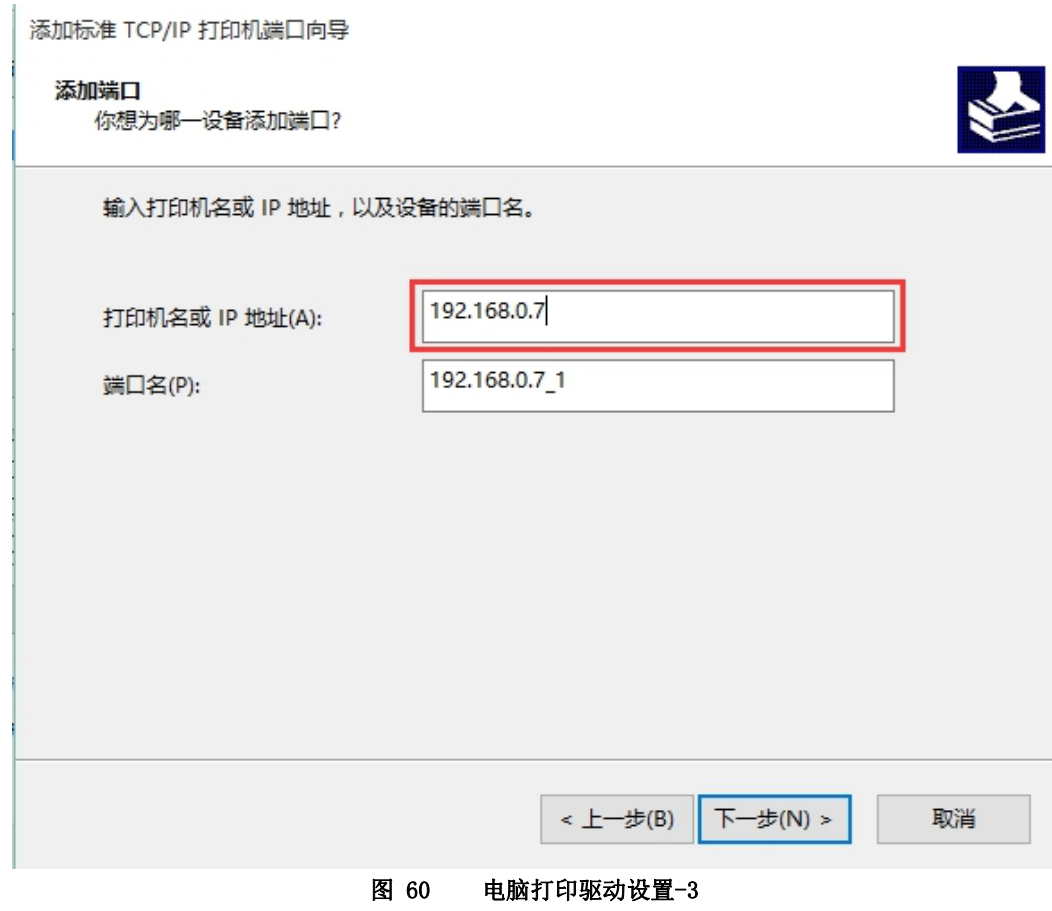

3. 串口接入打印机,打开一个 word,点击打印。

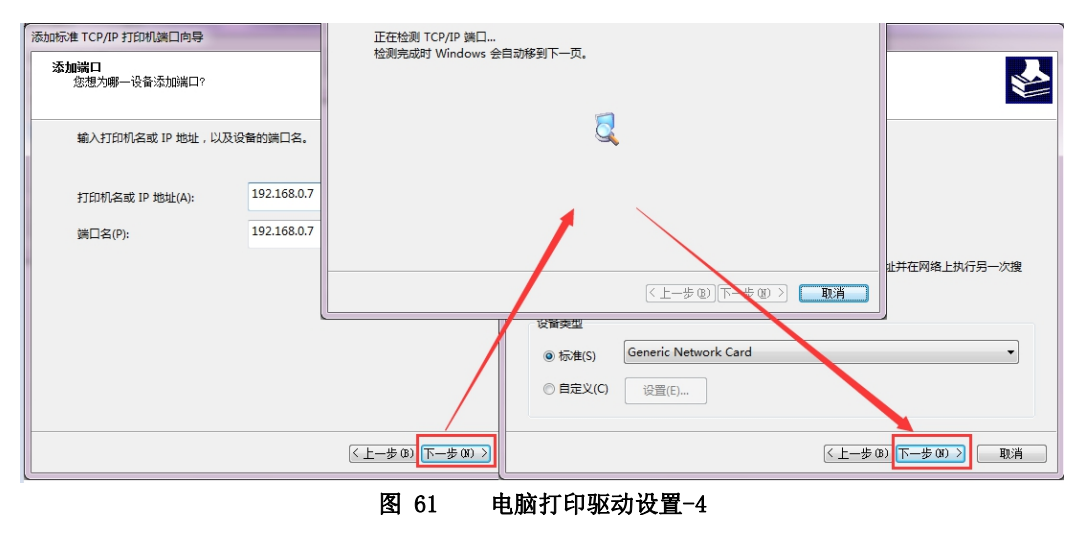

#### <span id="page-35-0"></span>2.5.9. 串口缓存数据

当 TCP 连接未建立时,串口接收的数据将会被放在缓存区,串口缓存为动态缓存,根据包的大小进行缓存,包长为 10Byte 时可缓存 200 包即 2KB, 包长为 1460Bvte 时可缓存 5 包即 7.3KB, 当 TCP 连接建立后, 串口缓存数据可以根据客户需求设置是否清理。

该功能默认不缓存。Httpd Client 模式下或者 TCP Client 模式下开启短连接功能时,清除缓存数据功能失效。设置示意图如下:

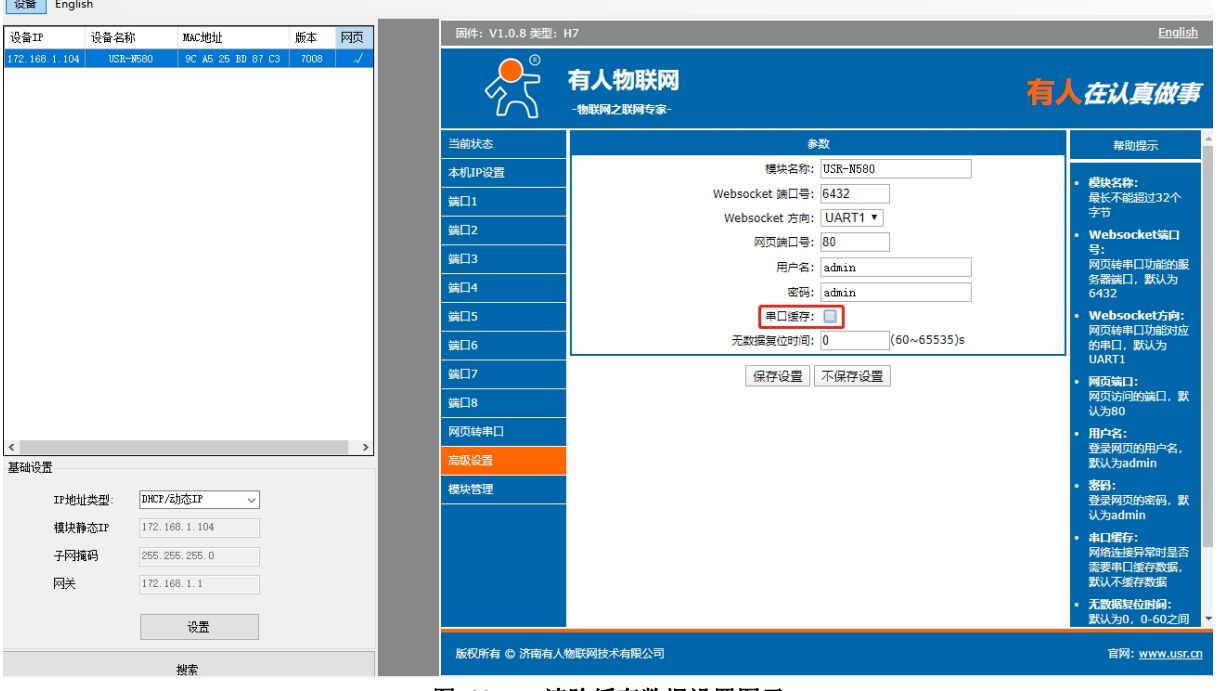

图 62 清除缓存数据设置图示

#### <span id="page-35-1"></span>**2.5.10.** UDP 组播

使用组播可以实现数据发送者和接受者之间一对多点的连接方式,多个接收者加入同一个组播组,共享同一个 IP 地址,同时组播组 中的成员是动态的,某个成员的加入和退出并不影响原有的组播组。组播组的有效地址范围是 224.0.0.2 - 239.255.255.255。 (1)网页参数设置

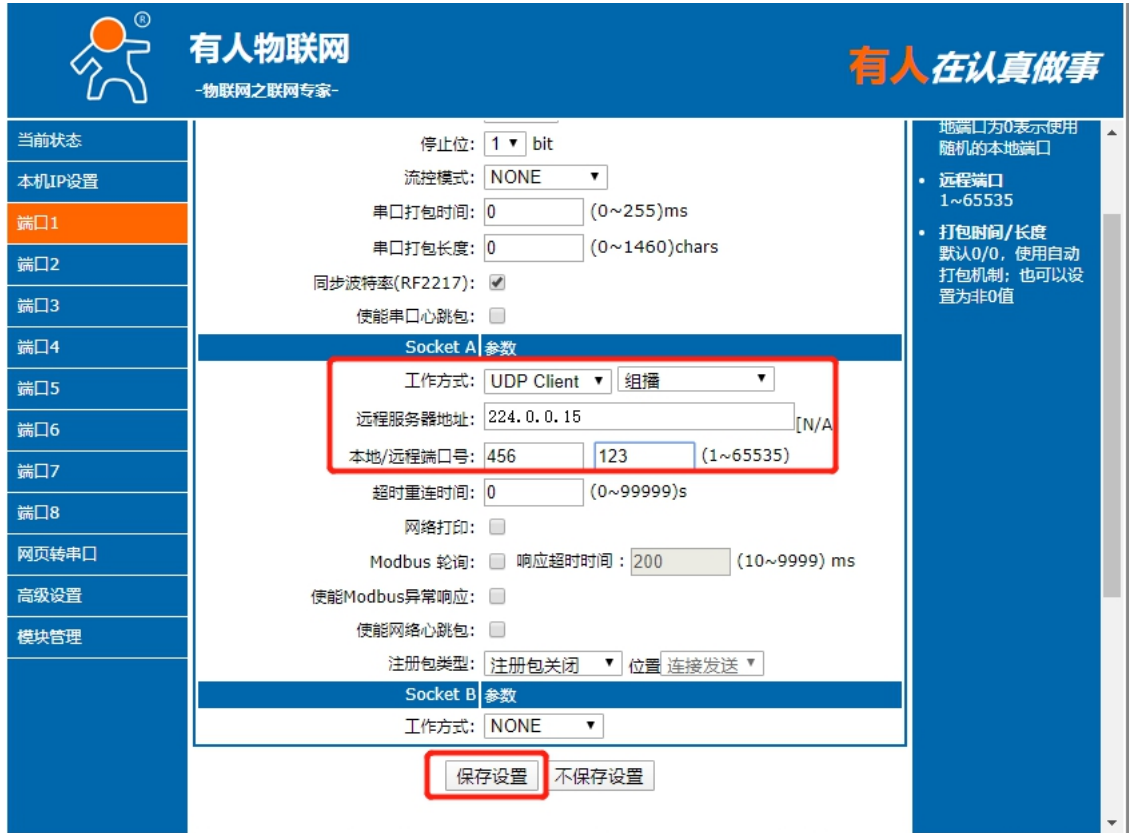

图 63 网页参数设置

### (2)创建 UDP 组播连接

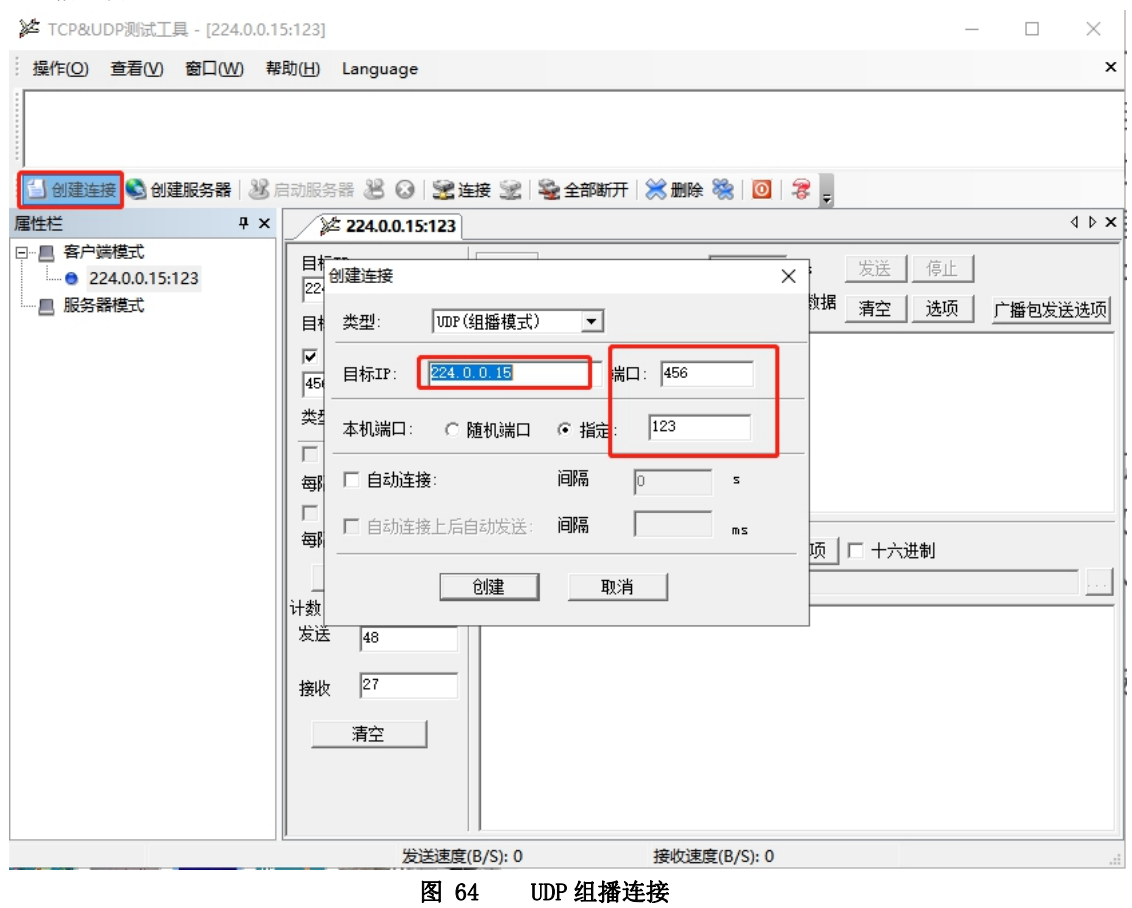

(3)UDP 组播通讯

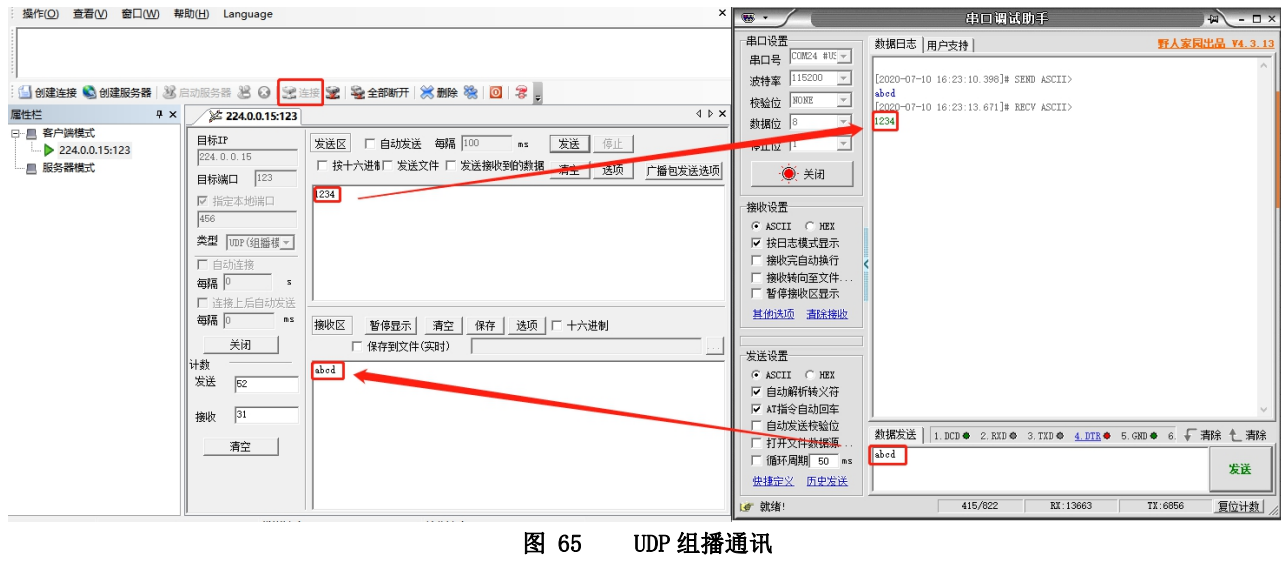

### <span id="page-37-0"></span>2.6. AT 指令概述

### 2.6.1. 网络 AT 指令概述

<span id="page-37-1"></span>网络 AT 指令是指,在命令模式下用户通过网口与模块进行命令传递的指令集,详细参考串口指令集。

网络 AT 指令模式:网络 AT 指令必须保证模块和电脑在同一网段,才能通过网络 AT 指令设置。

通过网口 UDP 广播发送向端口 48899 发送 WWW. USR. CN,如果模块和电脑在同一网段内,则会收到模块回复的信息。此时表明模块已经 进入网络 AT 指令模式,可以通过下发 AT 指令进行参数设置。

进入 AT 指令模式开始,30s 内无指令发送,模块将自动退出网络 AT 指令模式。

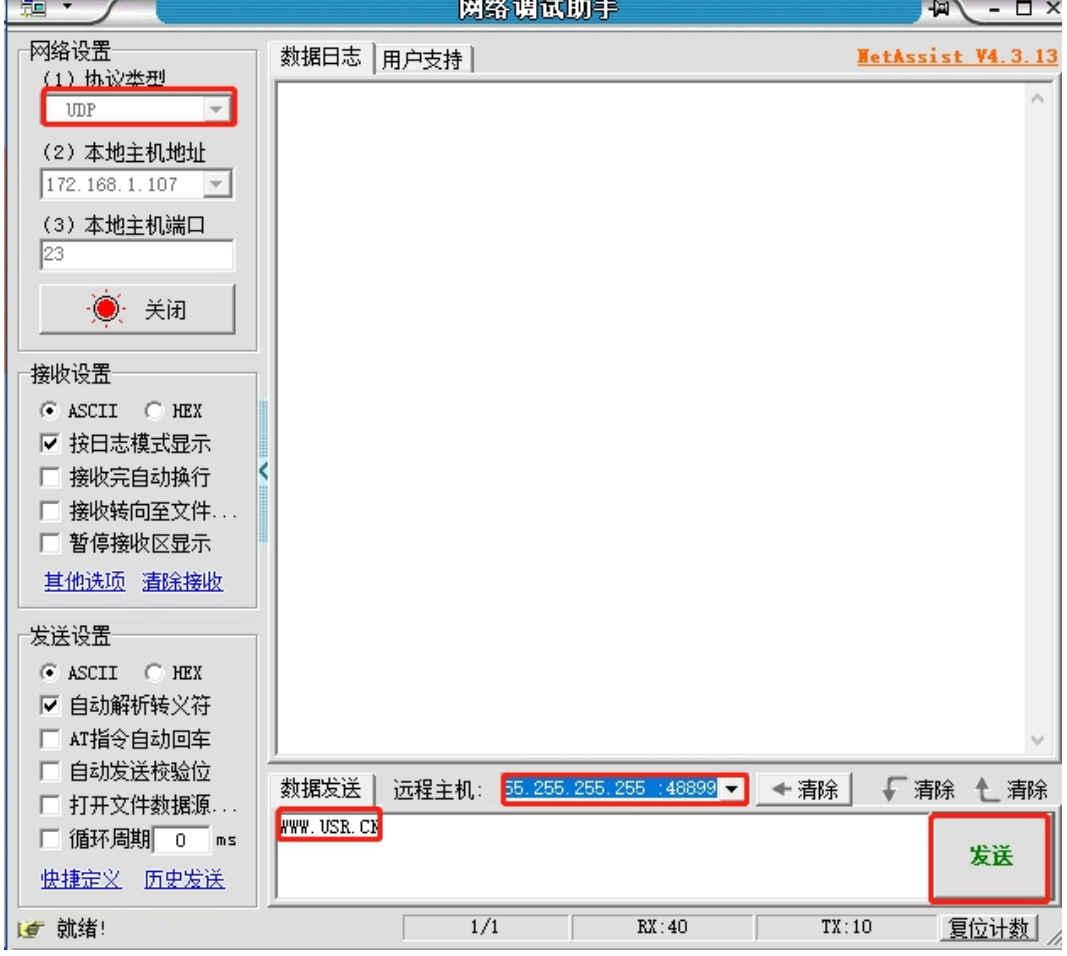

#### 图 66 准备进入网络 AT 模式

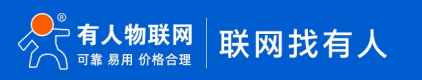

### USR-N580 软件设计手册

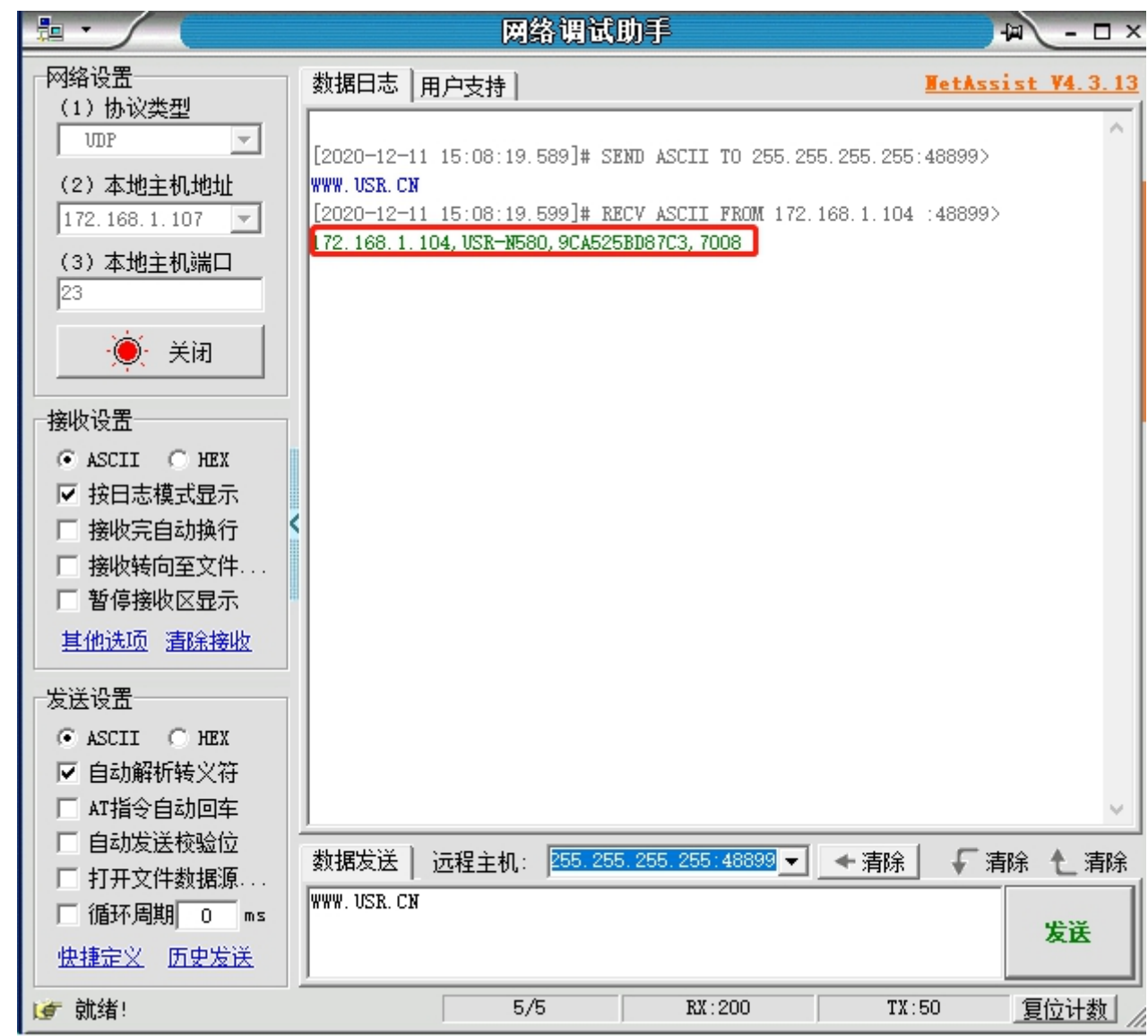

#### 图 67 已进入网络 AT 模式

此时表明模块已经进入网络 AT 指令模式,如果挂载多个设备,使用广播会有多个设备同时回应,此时只需要修改远程主机 IP,与自 己的设备 IP 保持一致。

使用网络 AT 设置和查询基本一致,以下图设置串口参数为例,修改串口的波特率由 9600 到 115200bps:

### USR-N580 软件设计手册

| 网络设置<br>数据日志  用户支持  <br>WetAssist V4.3.13<br>(1) 协议类型<br>[2020-12-11 15:10:08.930]# RECV ASCII FROM 172.168.1.104 :48899><br><b>UDP</b><br>(2) 本地主机地址<br>$+0K$<br>172.168.1.107<br>[2020-12-11 15:10:18.800]# SEND ASCII TO 255.255.255.255:48899><br>(3)本地主机端口<br>AT+UART1=9600, 8, 1, NONE, NFC |  |
|----------------------------------------------------------------------------------------------------|--|
|                                                                                                    |  |
|                                                                                                    |  |
|                                                                                                    |  |
|                                                                                                    |  |
| 23<br>[2020-12-11 15:10:18.800]# RECV ASCII FROM 172.168.1.104 :48899>                                                                                                    |  |
| 关闭<br>AT+UART1=9600, 8, 1, NONE, NFC                                                                                                    |  |
| [2020-12-11 15:10:18.900]# RECV ASCII FROM 172.168.1.104 :48899><br>接收设置                                                                                                    |  |
| $G$ ASCII $G$ HEX<br>$+0K$<br>Ⅳ 按日志模式显示                                                                                                    |  |
| 接收完自动换行<br>[2020-12-11 15:10:24.940]# SEND ASCII TO 255.255.255.255:48899><br>п<br>AT+UART1<br>□ 接收转向至文件.                                                                                                    |  |
| 厂 暂停接收区显示<br>[2020-12-11 15:10:24.940]# RECV ASCII FROM 172.168.1.104 :48899>                                                                                                    |  |
| 其他选项 清除接收<br>AT+UART1                                                                                                    |  |
| 发送设置<br>[2020-12-11 15:10:24.950]# RECV ASCII FROM 172.168.1.104 :48899><br>$G$ ASCII $G$ HEX                                                                                                    |  |
| +OK=9600, 8, 1, NONE, NFC<br>Ⅳ 自动解析转义符                                                                                                    |  |
| Ⅳ AT指令自动回车                                                                                                    |  |
| 厂 自动发送校验位<br>远程主机: 255.255.255.255:48899 ▼   ←清除  <br>数据发送<br>√ 清除<br>← 清除<br>□ 打开文件数据源.                                                                                                    |  |
| AT+UART1<br>$\Box$ 循环周期 $\boxed{0}$ ms<br>发送                                                                                                    |  |
| 快捷定义 历史发送                                                                                                    |  |
| 14/11<br>RX:384<br>TX:146<br>就绪!<br>复位计数<br>le                                                                                                    |  |

图 68 网络 AT 指令设置和查询

注: 发送 AT 指令时, 勾选 AT 指令自动回车。

### 2.6.2. 串口 AT 指令概述

ATSetup V1.0.4

<span id="page-39-0"></span>AT+指令是指,在命令模式下用户通过 UART 与模块进行命令传递的指令集,后面将详细讲解 AT+指令的使用格式。 上电启动成功后,可以通过 UART 对模块进行设置。

模块的缺省 UART 口参数为: 波特率 115200、无校验、8 位数据位、1 位停止位。

#### <说明>

AT 命令调试工具 AT Setup, 以下介绍均使用该工具演示。

N580 从透传模式使用 AT Setup 软件发送"+++a", 数据窗口会受到"a+ok",说明设备已进入命令行模式。

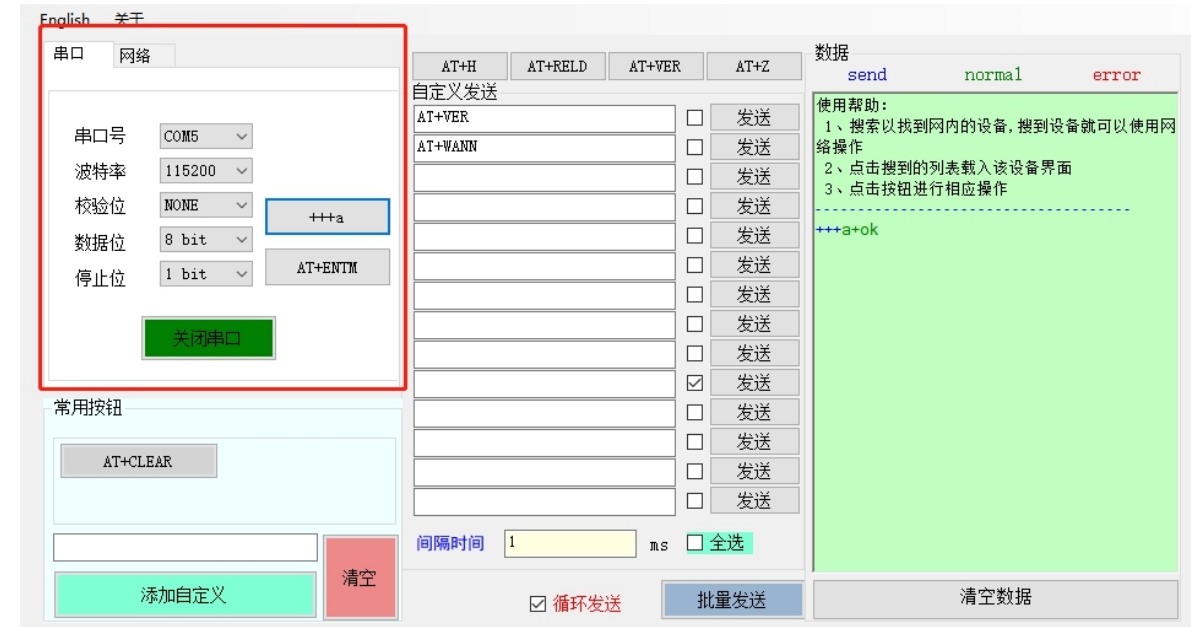

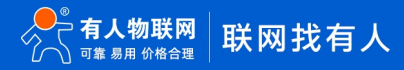

 $\Box$   $\times$ 

<说明>在输入"+++"和确认码"a"时,没有回显,如上图所示。

输入"+++"和"a"需要在一定时间内完成,以减少正常工作时误进入命令模式的概率。具体要求如下:

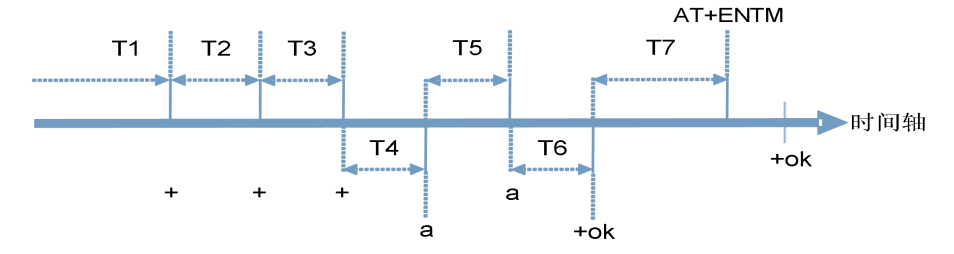

时间要求:

- T1 > 串口打包间隔
- T2 < 300ms

T3 < 300ms

 $T5 < 3s$ 

从透传模式切换至临时指令模式的时序:

1. 串口设备给模块连续发送"+++",模块收到"+++"后,会给设备发送一个'a'。 在发送"+++"之前的打包时间内不可发送任 何数据。

- 2. 当设备接收'a'后, 必须在 3 秒内给模块发送一个'a'。
- 3. 模块在接收到'a'后,给设备发送"+OK",并进入"AT 指令模式"。
- 4. 设备接收到"+OK"后, 知道模块已进入"AT 指令模式", 可以向其发送 AT 指令。
- 从 AT 指令模式切换为网络透传的时序:
- 1. 串口设备给模块发送指令"AT+ENTM"。
- 2. 模块在接收到指令后,回显"+OK",并回到之前的工作模式。
- AT+指令可以直接通过 CRT 等串口调试程序进行输入,也可以通过编程输入。

AT+指令采用基于 ASCII 码的命令行,指令的格式如下:

- 1. 格式说明
	- < >: 表示必须包含的部分
	- [ ]: 表示可选的部分
- 2. 命令消息

#### AT+<CMD>[op][para-1,para-2,para-3,para-4…]<CR><LF>

AT+:命令消息前缀;

[op]:指令操作符,指定是参数设置或查询;

"=":表示参数设置

"NULL":表示查询

- [para-n]:参数设置时的输入,如查询则不需要;
- <CR>:结束符,回车,ASCII 码 0x0d;
- <LF>: 换行符, ASCII 码 0x0a;

#### <说明>: 如果用户没有关闭回显功能(AT+E), 则用户输入的命令会被模块发送回来, 结束符<CR>不会返回。

3. 响应消息

<CR><LF>+<RSP>[op] [para-1,para-2,para-3,para-4…]<CR><LF>

+:响应消息前缀;

```
RSP:响应字符串,包括:
   "OK" :表示成功
```
"ERR":表示失败

- 
- [para-n] :查询时返回参数或出错时错误码
- <CR>: ASCII 码 0x0d:
- <LF>: ASCII 码 0x0a;
- 4. 错误码

#### 表 10 错误码列表

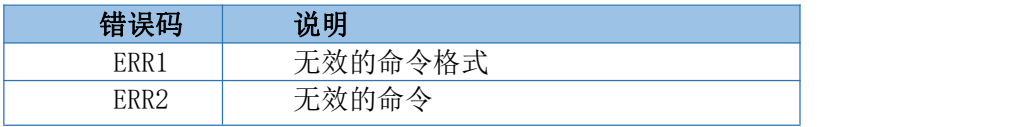

### USR-N580 软件设计手册

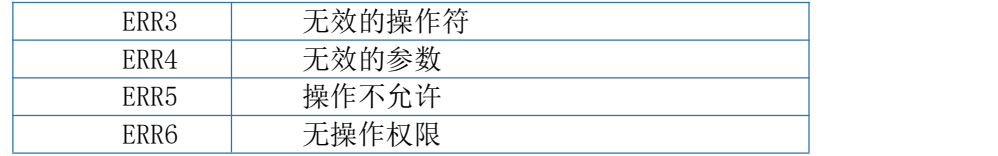

2.6.3. AT 指令集

#### 表 11 AT+指令列表

<span id="page-41-0"></span>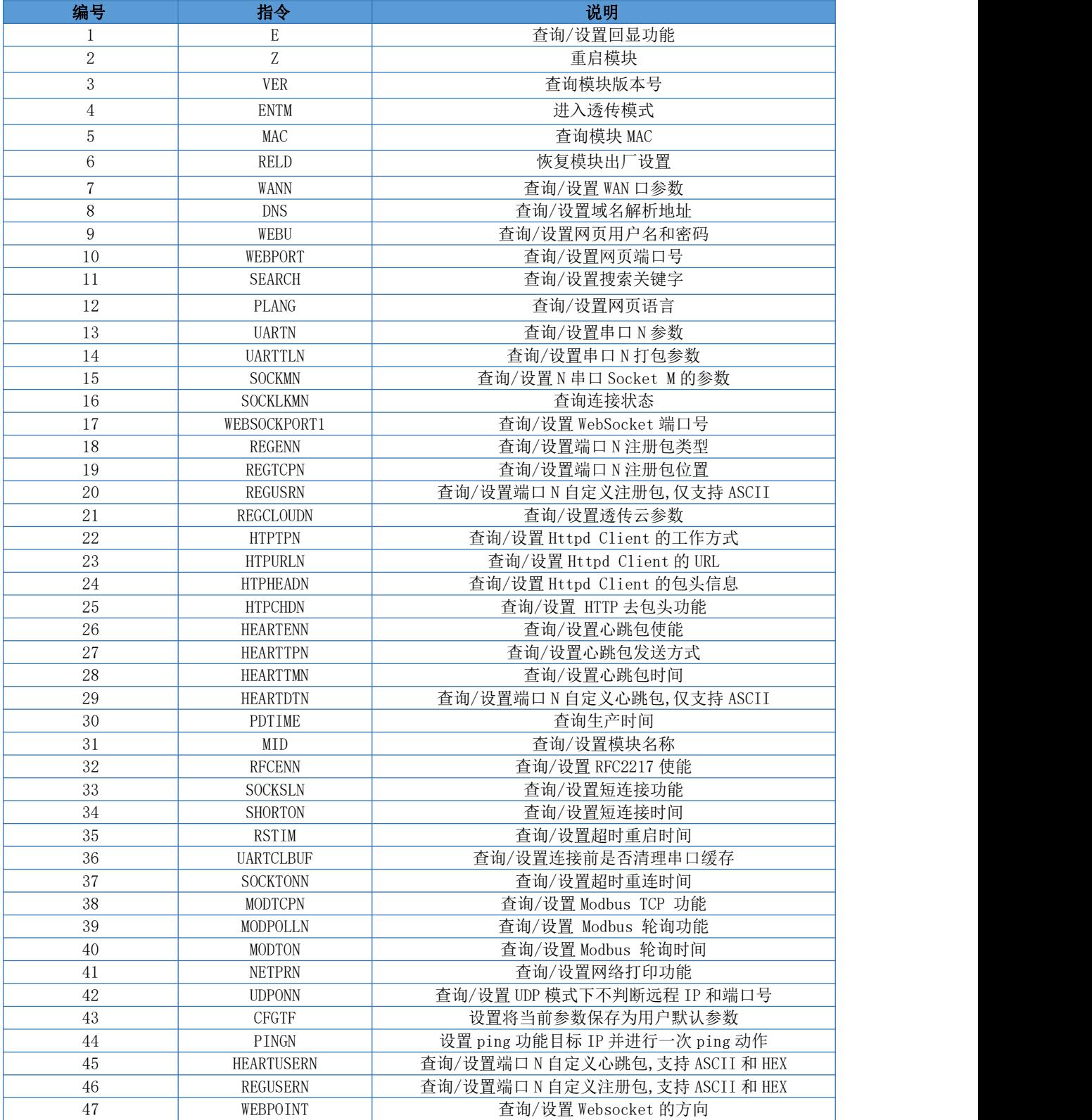

<span id="page-42-0"></span>2.6.4.AT 指令详解

### **1.** AT+E

- > 功能: 设置/查询模块 at 命令回显设置(此指令功能设置完成立即生效)
- > 格式:
	- ◆ 查询 コンプログラム エンジェル こうしょうかい うちのう こうしょう
		- AT+E <CR>

### <CR><LF>+OK=<on/off><CR><LF>

设置

AT+E=<on/off><CR> <CR><LF>+OK<CR><LF>

- ▶ 参数:
	- ◆ on: 打开回显, 回显 AT 命令下输入的命令。
	- ◆ off: AT 命令模式下, 输入命令不回显。
	- 示例: AT+E=ON

### **2.** AT+Z

- 功能:重启模块
- 格式:
	- ◆ 查询 イングル エンジェル こうしょう エンジェル こうしょう

AT+Z<CR>

#### <CR><LF>+OK<CR><LF>

参数. 无

<注意>:该命令正确执行后,模块重新启动。

### **3.** AT+VER

- 功能:设置/查询模块固件版本
- 格式:
	- ◆ 查询 コンプログラム エンジェル こうしょうかい うちのう こうしょう

AT+VER<CR>

### <CR><LF>+OK=<ver><CR><LF>

参数:

◆ ver:设置/杳询模块固件版本。

### **4.** AT+ENTM

- 功能:退出命令模式,进入透传模式
- 格式:
	- ◆ 设置

### AT+ENTM<CR>

#### <CR><LF>+OK<CR><LF>

 参数:无 该命令正确执行后,模块从命令模式切换到透传模式。

### **5.** AT+MAC

- ▶ 功能: 查询模块 MAC
- $\triangleright$  格式:  $\blacksquare$ 
	- ◆ 查询 イングル アンチャン こうしょう こうしょう

#### AT+MAC<CR>

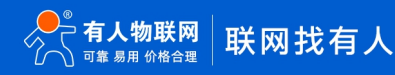

#### <CR><LF>+OK=<mac><CR><LF>

 $\triangleright$  参数:  $\triangleright$  参数:

mac:模块的 MAC (例如 01020304050A);

### **6.** AT+RELD

- > 功能: 恢复模块设置为有人默认设置
- $\triangleright$  格式:  $\blacksquare$ 
	- 设置

AT+RELD<CR>

#### <CR><LF>+OK<CR><LF>

参数:无

### **7.** AT+WANN

- > 功能: 设置/查询模块获取到的 WAN 口 IP (DHCP/STATIC)
- $\triangleright$  格式:  $\blacksquare$ 
	- ◆ 查询 コンプログラム エンジェル こうしょうかい うちのう こうしょう

#### AT+WANN<CR>

<CR><LF>+OK=<mode,address,mask,gateway><CR><LF>

设置

### AT+WANN=<mode, address, mask, gateway><CR> <CR><LF>+OK<CR><LF>

 $\triangleright$  参数:  $\triangleright$  参数:

mode:网络 IP 模式。

static:静态 IP DHCP: 动态 IP (address, mask, gateway 参数省略) address:IP 地址。 mask:子网掩码。 gateway:网关地址。

示例: AT+WANN=static, 192.168.0.7, 255.255.255.0, 192.168.0.1

### **8.** AT+DNS

- > 功能: 设置/查询模块 DNS 服务器的地址
- $\triangleright$  格式:  $\blacksquare$ 
	- ◆ 查询 コンプログラム エンジェル こうしょうかい うちのう こうしょう

#### AT+DNS<CR>

<CR><LF>+OK=< address ><CR><LF>

设置

AT+DNS=< address ><CR> <CR><LF>+OK<CR><LF>

> 参数:

address:DNS 服务器地址。

示例: AT+DNS=208.67.222.222

### **9.** AT+WEBU

- > 功能: 设置/查询网页登录用户名和密码
- $\triangleright$  格式:  $\blacksquare$ 
	- ◆ 查询 イングル エンジェル こうしょう

### AT+WEBU<CR>

- <CR><LF>+OK=<username,password><CR><LF>
- 设置

### AT+WEBU<CR>

- <CR><LF>+OK =<username,password><CR><LF>
- $\triangleright$  参数:  $\triangleright$  参数:
	- username: 用户名, 最长支持 16 个字符, 不支持为空;
	- password: 密码, 最长支持 16 个字符;
	- 示例: AT+WEBU=admin, admin

### **10.**AT+WEBPORT

- > 功能: 设置/查询模块 Web Server 的端口
- $\triangleright$  格式:  $\blacksquare$ 
	- ◆ 查询 コンプログラム エンジェル こうしょうかい うちのう こうしょう

### AT+WEBPORT<CR>

<CR><LF>+OK=<port><CR><LF>

◆ 设置 みんじょう かんじょう しんしょう しんしょう

AT+WEBPORT<CR>

### $\langle CR \rangle \langle LF \rangle + 0K = \langle port \rangle \langle CR \rangle \langle LF \rangle$

 $\triangleright$  参数:  $\triangleright$  参数:

port:模块内置的 web server 的端口。默认值 80; 示例: AT+WEBPORT=80

### **11.**AT+SEARCH

- > 功能: 设置/查询局域网内模块搜索的端口和搜索关键字
- 格式:
	- ◆ 查询 コンプログラム エンジェル こうしょうかい うちのう こうしょう

AT+SEARCH<CR>

### <CR><LF>+OK=<port, keywords><CR><LF>

◆ 设置 みんじょう かんじょう しんしょう しんしょう  $AT+SEARCH$  =  $\$ ort, keywords  $\times$  CR $\times$ LF $\times$ 

### <CR><LF>+OK<CR><LF>

 $\triangleright$  参数:  $\triangleright$ 

port:模块的搜索端口;默认:48899 keywords: 模块的搜索关键字。默认: WWW. USR. CN (最长 20 字节)。 示例: AT+SEARCH=48899, WWW. USR.CN

### **12.**AT+PLANG

- > 功能: 设置/查询模块登录的网页语言版本
- 格式:
	- ◆ 查询 イングル エンジェル こうしょう エンジェル こうしょう AT+ PLANG <CR>
		- <CR><LF>+OK=<language><CR><LF>
	- 设置  $AT+PLANG = \langle \text{language}\rangle \langle \text{CR}\rangle$ <CR><LF>+OK<CR><LF>
- 参数:

```
language:
cn 表示网页登录时默认中文显示;
en 表示网页登录时默认英文显示。
示例: AT+PLANG=CN
```
### **13.**AT+UARTN

### $\triangleright$  (N: 对应的串口号, 1~8。对于单串口单 socket 省略 N 号)

- > 功能: 设置/查询 UARTN 接口参数
- 格式:
	- ◆ 查询 イングル エンジェル こうしょう エンジェル こうしょう

#### AT+UARTN<CR>

```
<CR><LF>+OK=<br/>baudrate, data_bits, stop_bit, parity, flowctrl ><CR><LF>
```
设置

### AT+UARTN=<br/>baudrate, data\_bits, stop\_bit, parity, flowctrl ><CR><LF> <CR><LF>+OK<CR><LF>

#### 参数:

baudrate:波特率

9600,19200,38400,57600,115200,230400,380400,460800(具体根据模块制定,模块可 支持任意波特率)。

- data\_bits:数据位 7、8
- stop bits: 停止位 1、2(具体看模块支持)
- parity: 检验位

NONE(无检验位)

EVEN(偶检验)

ODD(奇检验)

#### flowctrl:流控

NFC: 无流控

FCR:有软件流控

示例: AT+UART1=115200, 8, 1, NONE, NFC

### **14.**AT+UARTTLN

### $\triangleright$  (N: 对应的串口号,  $1^{\sim}8$ 。对于单串口单 socket 省略 N 号)

- > 功能: 设置/查询用户自定义打包机制
- 格式:
	- ◆ 查询 イングル エンジェル こうしょう エンジェル こうしょう

#### AT+ UARTTLN<CR>

### <CR><LF>+OK=<time,length><CR><LF>

◆ 设置 みんじょう かんじょう かんしょう しんしょう

AT+ UARTTLN=<time, length> <CR>

### <CR><LF>+OK<CR><LF>

- > 参数:
- ◆ time: 字节间隔: 0~255 ms;

◆ length: 数据包的最大长度 0~1460 byte。当接收数据字节间隔时间未到, 接收数据 包长度达到最大长度,则打包发送。

示例: AT+UARTTL1=0,0

### **15.**AT+SOCKMN

- > (M:对应的 socket 号, A 或 B。N: 对应的串口号, 1~8。对于单串口单 socket 省略 MN 号)
- > 功能: 设置/查询网络协议参数格式
- ◆ 查询 コンプログラム エンジェル こうしょうかい

### AT+SOCKMN<CR>

 $\langle CR \rangle \langle LF \rangle + 0K = \langle protocol, IP, port \rangle \langle CR \rangle \langle LF \rangle$ 

设置

AT+SOCKMN=< protocol,IP,port ><CR> <CR><LF>+OK<CR><LF>

参数:

Protocol: 协议类型, 包括

TCPS 对应 TCP Server

TCPC 对应 TCP Client

- UDPS 对应 UDP Server
- UDPC 对应 UDP Client
- HTPC 对应 Httpd Client

IP:当模块被设置为"Client"时,IP 地址为服务器 IP

Port:协议端口,10 进制数,小于 65535

示例: AT+SOCKA1=TCPC, 192.168.0.201, 8234

### **16.**AT+SOCKLKMN

#### $\triangleright$  (M:对应的 socket 号, A 或 B。N: 对应的串口号, 1~8。对于单串口单 socket 省略 MN 号)

- > 功能: 杳询 TCP 链接是否已建立连接
	- ◆ 杏询

### AT+ SOCKLKMN<CR>

#### <CR><LF>+OK=<sta><CR><LF>

▶ 参数

sta.: 关于连接状态详细介绍参考本文章节 2.2.4 Web Server

### **17.**AT+WEBSOCKPORT1

- > 功能: 设置/查询 Websocket 的端口号
- 格式:
- ◆ 查询 コンプログラム エンジェル こうしょうかい うちのう こうしょう

#### AT+ WEBSOCKPORT1<CR>

<CR><LF>+OK=<port><CR><LF>

设置

AT+ WEBSOCKPORT1=<port> <CR>

<CR><LF>+OK<CR><LF>

参数:

◆ Port:Websocket 监听的端口号

示例: AT+WEBSOCKPORT1=123

### **18.**AT+REGENN

- $\triangleright$  (N: 对应的串口号, 1~8。对于单串口单 socket 省略 N 号)
- > 功能: 设置杳询注册包机制
- 格式:
- ◆ 查询 コンプログラム エンジェル こうしょうかい
	- AT+REGENN <CR>

<CR><LF>+OK=<status><CR><LF>

设置

### AT+REGENN =<status><CR> <CR><LF>+OK<CR><LF>

参数:

status:

USR:用户自定义注册包,注册包最长 40 字节 MAC: MAC 做注册包 CLOUD:透传云注册包机制 OFF: 关闭注册包功能

示例: AT+REGEN1=USR

### **19.**AT+REGTCPN

### $\triangleright$  (N: 对应的串口号, 1~8。对于单串口单 socket 省略 N 号)

- > 功能: 设置查询 tcp client 模式下注册包执行机制
- 格式:
- ◆ 查询 コンプログラム エンジェル こうしょうかい

### AT+REGTCPN<CR>

### <CR><LF>+OK=< status><CR><LF>

◆ 设置 みんじょう かんしょう しんしゃく うちのう しょうかい

AT+REGTCPN =< status><CR> <CR><LF>+OK<CR><LF>

参数:

status:

First: 只有第一次连接到服务器时发送一个注册包 Every:在每一包发送到服务器的数据包前加注册包 ALL:以上两个都支持

示例: AT+REGTCP1=A11

### **20.**AT+REGUSRN

### $\triangleright$  (N: 对应的串口号, 1~8。对于单串口单 socket 省略 N 号)

- 功能:设置/查询自定义注册包内容
- 格式:
- ◆ 查询 コンプログラム エンジェル こうしょうかい うちのう こうしょう

### AT+ REGUSRN<CR>

<CR><LF>+OK=<data><CR><LF>

设置

 $AT+$  REGUSRN = $\langle data \rangle \langle CR \rangle$ <CR><LF>+OK<CR><LF>

> 参数:

data: 注册包内容, 最大长度为 40

示例: AT+REGUSR1=12345

### **21.**AT+REGCLOUDN

 $\triangleright$  (N: 对应的串口号, 1~8。对于单串口单 socket 省略 N 号)

- 功能:设置/查询透传云的设备 ID 和密码
- 格式:
- ◆ 查询 コンプログラム エンジェル こうしょうかい うちのう こうしょう

### AT+REGCLOUDN<CR>

#### <CR><LF>+OK=<ID,CODE><CR><LF>

设置

### AT+REGCLOUDN=<ID,CODE><CR> <CR><LF>+OK<CR><LF>

参数:

ID:透传云的设备 ID

CODE:透传云的通讯密码

示例: AT+REGCLOUD1=12345678901234567890, 12345786

### **22.**AT+HTPTPN

### $\triangleright$  (N: 对应的串口号, 1~8。对于单串口单 socket 省略 N 号)

- > 功能: 设置/查询 HTTPD Client 模式下, HTTPD 的请求方式
- 格式:
- ◆ 查询 コンプログラム エンジェル こうしょうかい うちのう こうしょう

AT+HTPTPN<CR> <CR><LF>+OK=< status><CR><LF>

设置

AT+HTPTPN=< status><CR> <CR><LF>+OK<CR><LF>

> 参数:

status:

GET:代表 HTTP 的请求方式为 GET POST:代表 HTTP 请求方式为 POST

示例: AT+HTPTP1=GET

### **23.**AT+HTPURLN

- $\triangleright$  (N: 对应的串口号, 1~8。对于单串口单 socket 省略 N 号)
- > 功能: 设置/查询 HTTPD Client 的 URL
- 格式:
- ◆ 查询 コンプログラム エンジェル こうしょうかい うちのう こうしょう

AT+HTPURLN<CR>

<CR><LF>+OK=<URL><CR><LF>

设置

AT+HTPURLN =<URL><CR>

### <CR><LF>+OK<CR><LF>

> 参数:

URL:HTTPD Client 模式下,GET 或 POST 的 URL。最长 100 字节。

示例: AT+HTPURL1=1/PHP

### **24.**AT+HTPHEADN

- $\triangleright$  (N: 对应的串口号, 1~8。对于单串口单 socket 省略 N 号)
- > 功能: 设置/查询 HTTP 协议 HEAD 信息
- 格式:
- ◆ 查询 コンプログラム エンジェル こうしょうかい うちのう こうしょう
	- AT+HTPHEADN<CR>

<CR><LF>+OK =<string><CR><LF>

设置

### AT+HTPHEADN =<string><CR> <CR><LF>+OK<CR><LF>

参数:

string:用户自定义包头信息,数据最长为 180 字节

注: 回车换行用<<CRLF>>转义字符表示

每一个 HTTPD 头后面必须加一个转义字符<<CRLF>>,几条 HTTPD 就加几个<<CRLF>>

示例: AT+HTPHEAD=Accept:text<<CRLF>>

### **25.**AT+HTPCHDN

- $\triangleright$  (N: 对应的串口号, 1~8。对于单串口单 socket 省略 N 号)
- > 功能: 设置/杳询是否过滤 HTTP 返回的信息的包头
- 格式:
- ◆ 查询 イングル エンジェル こうしょう エンジェル こうしょう

AT+ HTPCHDN <CR>

<CR><LF>+OK=<sta><CR><LF>

◆ 设置 みんじょう かんじょう しんしょう しんしょう

AT+ HTPCHDN =<sta><CR>

<CR><LF>+OK<CR><LF>

参数: Sta:

ON:开启

OFF:关闭

示例 AT+HTPCHD1=ON

### **26.**AT+HEARTTPN

- $\triangleright$  (N: 对应的串口号, 1~8。对于单串口单 socket 省略 N 号)
- >功能:设置/查询心跳包发送方式
- 格式:
- ◆ 查询 コンプログラム エンジェル こうしょうかい うちのう こうしょう

AT+ HEARTTP <CR>

<CR><LF>+OK=< type><CR><LF>

设置

AT+ HEARTTP  $\leq$  type  $>\langle CR \rangle$ 

<CR><LF>+OK<CR><LF>

参数:

status:

NET:向服务器发送心跳包

COM:向串口发送心跳包

示例: AT+HEARTTP1=NET

### **27.**AT+HEARTTMN

- $\triangleright$  (N: 对应的串口号, 1~8。对于单串口单 socket 省略 N 号)
- >功能:设置/查询心跳包时间
- 格式:

◆ 查询 コンプログラム エンジェル こうしょうかい うちのう こうしょう

AT+ HEARTTM <CR>

<CR><LF>+OK=< time><CR><LF>

设置

 $AT+ HERRTTM = cm$ <CR><LF>+OK<CR><LF>

参数:

Time:心跳时间,默认 30s,范围:1~65535s。

示例:AT+HEARTTM1=30

### **28.**AT+HEARTENN

- $\triangleright$  (N: 对应的串口号, 1~8。对于单串口单 socket 省略 N 号)
- >功能:设置/查询是否开启心跳包
- 格式:
- ◆ 查询 イングル エンジェル こうしょう エンジェル こうしょう

AT+ HEARTENN <CR>

<CR><LF>+OK=< status><CR><LF>

设置

AT+ HEARTENN =< status><CR>

<CR><LF>+OK<CR><LF>

参数:

status:

ON:开启心跳包

Off:关闭心跳包

示例 AT+HEARTEN1=ON

### **29.**AT+HEARTDTN

- $\triangleright$  (N: 对应的串口号, 1~8。对于单串口单 socket 省略 N 号)
	- > 功能: 设置查询自定义心跳包内容
- 格式:
- $\blacklozenge$  查询

AT+ HEARTDT <CR>

<CR><LF>+OK=< data><CR><LF>

设置

AT+ HEARTDT  $=\langle$  data> $\langle$ CR>

<CR><LF>+OK<CR><LF>

参数:

data:40 字节之内的 ASCII 码。

示例: AT+HEARTDT1=www.usr.cn

### **30.**AT+PDTIME

- > 功能: 查询生产时间
- 格式:
- ◆ 查询 コンプログラム エンジェル こうしょうかい うちのう こうしょう

AT+PDTIME<CR>

<CR><LF>+OK=<time><CR><LF>

### 参数:

time: 生产时间

示例:2016-10-18 11:20:02

### **31.**AT+MID

- >功能:设置/查询模块名称
- 格式:
- ◆ 查询 コンプログラム エンジェル こうしょうかい うちのう こうしょう

AT+ MID <CR>

<CR><LF>+OK=< name ><CR><LF>

设置

AT+ MID =< name  $>\langle CR \rangle$ 

<CR><LF>+OK<CR><LF>

参数:

name: 模块名称, 最长 32 字节, 不可为空,不可为中文

示例: AT+MID=USR-N580

### **32.**AT+RFCENN

- $\triangleright$  (N: 对应的串口号, 1~8。对于单串口单 socket 省略 N 号)
- 功能:查询/设置 RFC2217 使能
- 格式:
- ◆ 查询 イングル エンジェル こうしょう エンジェル こうしょう

AT+RFCENN<CR>

<CR><LF>+OK=<status><CR><LF>

设置

AT+ RFCENN =<status><CR> <CR><LF>+OK<CR><LF>

- 
- 参数:

ON:使能类 RFC2217 功能

OFF:禁止类 RFC2217 功能

示例: AT+RFCEN1=ON

### **33.**AT+SOCKSLN

- $\triangleright$  (N: 对应的串口号, 1~8。对于单串口单 socket 省略 N 号)
- > 功能: 查询/设置短连接功能
- 格式:
- ◆ 查询 コンプログラム エンジェル こうしょうかい うちのう こうしょう

AT+ SOCKSLN <CR>

<CR><LF>+OK=<sta><CR><LF>

◆ 设置 みんじょう かんじょう しんしょう しんしょう

AT+ SOCKSLN =<sta><CR>

<CR><LF>+OK<CR><LF>

参数:

sta:状态

ON:打开短连接功能

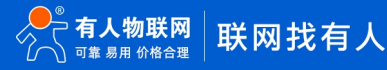

OFF:关闭短连接功能

示例: AT+SOCKSL1=ON

### **34.**AT+SHORTON

- $\triangleright$  (N: 对应的串口号, 1~8。对于单串口单 socket 省略 N 号)
- > 功能: 查询/设置短连接时间
- 格式:
- ◆ 查询 イングル エンジェル こうしょう エンジェル こうしょう

AT+ SHORTON <CR>

<CR><LF>+OK=<time><CR><LF>

设置

AT+ SHORTON =<time><CR>

```
<CR><LF>+OK<CR><LF>
```
参数:

time: 短连接时间, 3-255s

示例: AT+SHORTO1=3

### **35.**AT+RSTIM

- >功能: 设置/杳询超时重启时间
- 格式:
- ◆ 查询 イングル エンジェル こうしょう エンジェル こうしょう

AT+ RSTIM <CR>

<CR><LF>+OK=<time><CR><LF>

设置

AT+ RSTIM =<time><CR>

- <CR><LF>+OK<CR><LF>
- 参数:

time:无数据复位时间:0,60-65535s,0s 关闭功能。

示例: AT+RSTIM=3600

### **36.**AT+UARTCLBUF

- > 功能: 设置/查询模块连接前是否清理串口缓存
- 格式:
- ◆ 查询 イングル エンジェル こうしょう エンジェル こうしょう

AT+ UARTCLBUF <CR>

<CR><LF>+OK=<sta><CR><LF>

设置

AT+ UARTCLBUF =<sta><CR> <CR><LF>+OK<CR><LF>

参数:

sta: 状态

ON:连接前清除串口缓存

OFF:连接前不清理串口缓存

示例: AT+UARTCLBUF=ON

### **37.**AT+SOCKTONN

 $\triangleright$  (N: 对应的串口号, 1~8。对于单串口单 socket 省略 N 号)

- > 功能: 设置/杳询超时重连时间
- 格式:
- ◆ 查询 コンプログラム エンジェル こうしょうかい うちのう こうしょう

AT+ SOCKTONN <CR>

<CR><LF>+OK=<time><CR><LF>

设置

AT+ SOCKTONN =<time><CR> <CR><LF>+OK<CR><LF>

参数:

time: 超时重连时间: 0~99999s, 默认值 0s , 0 是关闭此功能。

示例: AT+SOCKTONN1=86400

### **38.**AT+MODTCPN

- $\triangleright$  (N: 对应的串口号, 1~8。对于单串口单 socket 省略 N 号)
- > 功能: 杳询/设置 Modbus TCP 功能
- 格式:
- ◆ 查询 イングル エンジェル こうしょう エンジェル こうしょう

AT+ MODTCPN <CR>

<CR><LF>+OK=<sta><CR><LF>

◆ 设置 みんじょう かんじょう しんしょう しんしょう

AT+ MODTCPN =<sta><CR>

#### <CR><LF>+OK<CR><LF>

- 参数:
	- sta:状态

ON:开启 Modbus TCP 功能

OFF:关闭 Modbus TCP 功能

示例: AT+MODTCP1=ON

### **39.**AT+MODPOLLN

- $\triangleright$  (N: 对应的串口号, 1~8。对于单串口单 socket 省略 N 号)
- > 功能: 查询/设置 Modbus 轮询功能
- 格式:
- ◆ 查询 イングル エンジェル こうしょう エンジェル こうしょう

AT+ MODPOLLN <CR>

<CR><LF>+OK=<sta><CR><LF>

设置

 $AT+ MODPOLLN = \frac{\text{Sta}}{\text{C}}$ 

- <CR><LF>+OK<CR><LF>
- 参数:

```
sta:状态
```
ON:开启 Modbus 轮询功能

OFF:关闭 Modbus 轮询功能

示例: AT+MODPOLL1=ON

### **40.**AT+MODTON

 $\triangleright$  (N: 对应的串口号,  $1^{\sim}8$ 。对于单串口单 socket 省略 N 号)

- > 功能: 杳询/设置 Modbus 轮询时间
- 格式:
- ◆ 查询 コンプログラム エンジェル こうしょうかい うちのう こうしょう

AT+ MODTON <CR>

<CR><LF>+OK=<time><CR><LF>

设置

AT+ MODTON =<time><CR> <CR><LF>+OK<CR><LF>

参数:

time:

Modbus 轮询时间:10~9999s,默认值 200s

示例: AT+MODTO1=200

### **41.**AT+NETPRN

- $\triangleright$  (N: 对应的串口号, 1~8。对于单串口单 socket 省略 N 号)
- > 功能: 查询/设置网络打印功能
- 格式:
- ◆ 查询 コンプログラム エンジェル こうしょうかい うちのう こうしょう

AT+ NETPRN <CR>

<CR><LF>+OK=<sta><CR><LF>

设置

 $AT+$  NETPRN =  $\langle$ sta $\rangle$   $\langle$ CR $\rangle$ 

<CR><LF>+OK<CR><LF>

#### 参数:

sta:状态

ON:开启网络打印功能

OFF:关闭网络打印功能

示例: AT+NETPR1=ON

### **42.**AT+UDPONN

 $\triangleright$  (N: 对应的串口号, 1~8。对于单串口单 socket 省略 N 号)

- > 功能: 查询/设置 UDP 模式下不判断远程 IP 和端口号
- 格式:
- ◆ 查询 コンプログラム エンジェル こうしょうかい うちのう こうしょう

AT+ UDPONN <CR>

<CR><LF>+OK=<sta><CR><LF>

设置

 $AT+$  UDPONN = $\langle$ sta $\rangle$  $\langle$ CR $\rangle$ <CR><LF>+OK<CR><LF>

参数:

sta: 状态

ON:开启 UDP 模式下不判断远程 IP 和端口号功能

OFF:关闭 UDP 模式下不判断远程 IP 和端口号功能

示例: AT+UDPON1=ON

### **43.**AT+CFGTF

- > 功能: 设置将当前参数保存为用户默认参数
- 格式:
- 设置

AT+ CFGTF <CR>

### <CR><LF>+OK=<sta><CR><LF>

参数:

sta: 状态

saved:已将当前参数保存为用户默认参数

示例: AT+CFGTF

### **44.**AT+PINGN

- > 功能: 设置主动 ping 功能目标 IP 并执行一次 ping 动作
- 格式:
- 设置

 $AT+$  PINGN  $=\langle ip \rangle \langle CR \rangle$ 

<CR><LF>+OK<CR><LF>

参数:

IP:目标 IP 或者域名,域名最长 30 字节。

示例:AT+PING1=www.baidu.com

### **45.**AT+HEARTUSERN

- > 功能: 查询/设置端口 N 自定义心跳包,支持 ASCII 和 HEX
- 格式:
- ◆ 查询 イングル エンジェル こうしょう エンジェル こうしょう

AT+ HEARTUSERN <CR>

<CR><LF>+OK=< data,type ><CR><LF>

◆ 设置 みんじょう かんしょう しんしゃく うちのう しょうかい

AT+ HEARTUSERN  $\leq$  data, type  $\geq$  CR $>$ 

```
<CR><LF>+OK<CR><LF>
```
参数:

data: 自定义心跳包内容, ASCII 最长 40 字节, HFX 最长 40 字节。 type: 心跳包内容输入格式, ASCII 或 HEX。

示例: AT+HEARTUSERN=01020305, HEX

### **46.**AT+REGUSERN

> 功能: 查询/设置端口 N 自定义注册包,支持 ASCII 和 HEX

- 格式:
- ◆ 查询 コンプログラム エンジェル こうしょうかい

AT+ REGUSERN <CR>

<CR><LF>+OK=< data,type ><CR><LF>

设置

AT+ REGUSERN =< data, type  $>\langle CR \rangle$ <CR><LF>+OK<CR><LF>

参数:

data: 自定义注册包内容, ASCII 最长 40 字节, HEX 最长 40 字节。

type: 注册包内容输入格式, ASCII 或 HEX。

示例: AT+REGUSERN=01020305, HEX

### **47.**AT+WEBPOINT

- > 功能: 查询/设置 Websocket 的方向
- 格式:
- ◆ 查询 コンプログラム エンジェル こうしょうかい

AT+WEBPOINT<CR>

<CR><LF>+OK=<sta><CR><LF>

设置

AT+WEBPOINT=<sta><CR>

### <CR><LF>+OK<CR><LF>

- 参数:
	- ◆ sta:状态。
	- ◆ OFF 关闭。
	- ◆ UARTn 串口 n 建立 Websocket 连接。
	- **◆** LOG 网页监测设备运行情况。

例如: AT+WEBPOINT=UART1

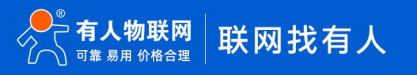

58 [w](http://www.usr.cn/) w w . u s r . c n

多过有从微信 医胃胃磨损失术 <mark>化</mark>

### **3.** 联系方式

- <span id="page-57-0"></span>公 司:济南有人物联网技术有限公司
- 地 址:山东省济南市历下区茂陵山三号路中欧校友产业大厦 12 楼
- 网址: <http://www.usr.cn>
- 用户支持中心: http://h.usr.cn
- 邮箱: sales@usr.cn
- 企 业 QQ:8000 25565
- 电 话:4000-255-652 或者 0531-88826739

#### 有人愿景:工业物联网领域的生态型企业

公司文化:有人在认真做事 联网的事情找有人

#### 产品理念:简单 可靠 价格合理

#### 有人信条: 天道酬勤 厚德载物 共同成长 积极感恩

### <span id="page-57-1"></span>**4.** 免责声明

本文档提供有关 USR-N580 产品的信息,本文档未授予任何知识产权的许可,并未以明示或暗示,或以禁止发言或其它方式授予任何 知识产权许可。除在其产品的销售条款和条件声明的责任之外, 我公司概不承担任何其它责任。并且,我公司对本产品的销售和/或使用 不作任何明示或暗示的担保,包括对产品的特定用途适用性,适销性或对任何专利权,版权或其它知识产权的侵权责任等均不作担保。本 公司可能随时对产品规格及产品描述做出修改,恕不另行通知。

### <span id="page-57-2"></span>**5.** 更新历史

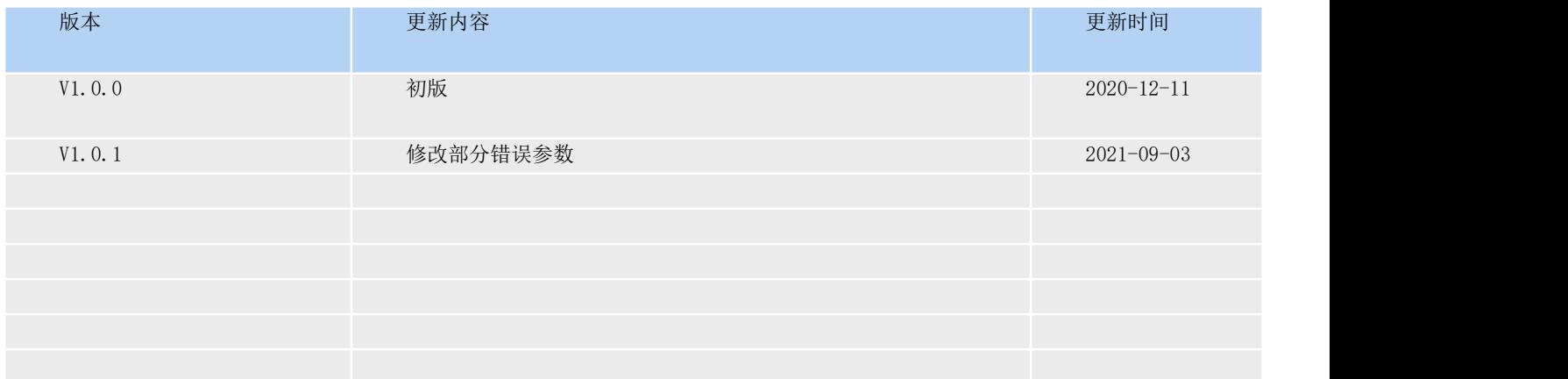